### ahah CISCO.

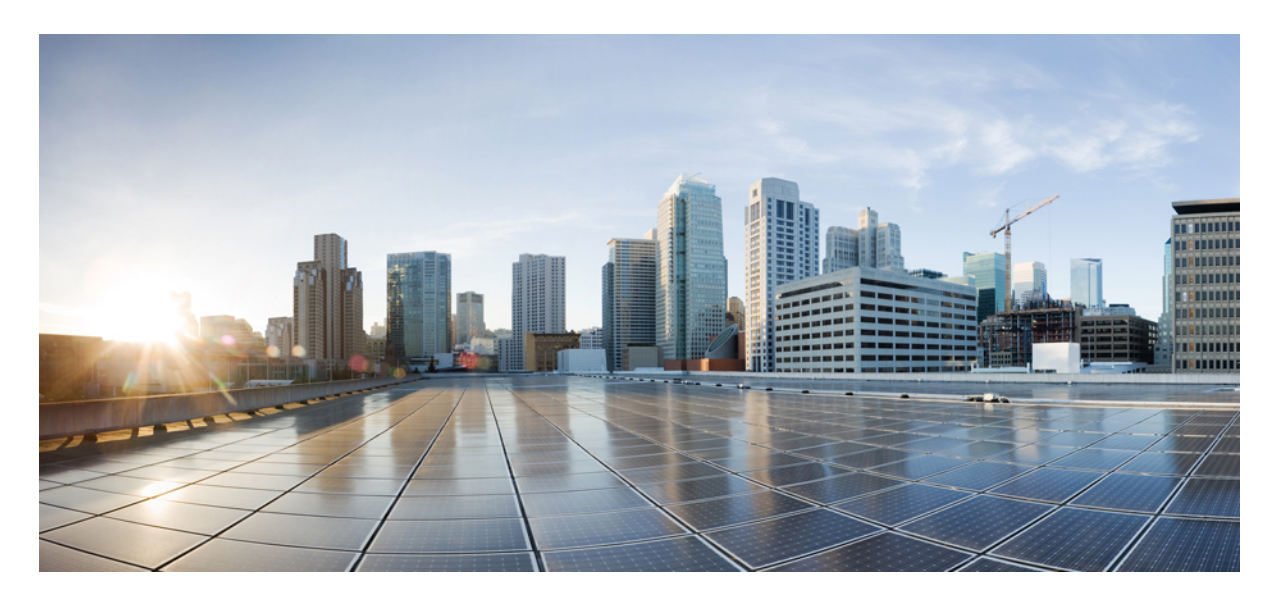

### **Cisco Secure Firewall** 移行ツールを使用した **Cisco Secure Firewall Threat Defense** への **ASA** ファイアウォールの移行

初版:2021 年 10 月 16 日 最終更新:2022 年 6 月 27 日

### シスコシステムズ合同会社

〒107-6227 東京都港区赤坂9-7-1 ミッドタウン・タワー http://www.cisco.com/jp お問い合わせ先:シスコ コンタクトセンター 0120-092-255 (フリーコール、携帯・PHS含む) 電話受付時間:平日 10:00~12:00、13:00~17:00 http://www.cisco.com/jp/go/contactcenter/

【注意】シスコ製品をご使用になる前に、安全上の注意( **www.cisco.com/jp/go/safety\_warning/** )をご確認ください。本書は、米国シスコ発行ド キュメントの参考和訳です。リンク情報につきましては、日本語版掲載時点で、英語版にアップデートがあり、リンク先のページが移動**/**変更され ている場合がありますことをご了承ください。あくまでも参考和訳となりますので、正式な内容については米国サイトのドキュメントを参照くだ さい。また、契約等の記述については、弊社販売パートナー、または、弊社担当者にご確認ください。

THE SPECIFICATIONS AND INFORMATION REGARDING THE PRODUCTS IN THIS MANUAL ARE SUBJECT TO CHANGE WITHOUT NOTICE. ALL STATEMENTS, INFORMATION, AND RECOMMENDATIONS IN THIS MANUAL ARE BELIEVED TO BE ACCURATE BUT ARE PRESENTED WITHOUT WARRANTY OF ANY KIND, EXPRESS OR IMPLIED. USERS MUST TAKE FULL RESPONSIBILITY FOR THEIR APPLICATION OF ANY PRODUCTS.

THE SOFTWARE LICENSE AND LIMITED WARRANTY FOR THE ACCOMPANYING PRODUCT ARE SET FORTH IN THE INFORMATION PACKET THAT SHIPPED WITH THE PRODUCT AND ARE INCORPORATED HEREIN BY THIS REFERENCE. IF YOU ARE UNABLE TO LOCATE THE SOFTWARE LICENSE OR LIMITED WARRANTY, CONTACT YOUR CISCO REPRESENTATIVE FOR A COPY.

The Cisco implementation of TCP header compression is an adaptation of a program developed by the University of California, Berkeley (UCB) as part of UCB's public domain version of the UNIX operating system. All rights reserved. Copyright © 1981, Regents of the University of California.

NOTWITHSTANDING ANY OTHER WARRANTY HEREIN, ALL DOCUMENT FILES AND SOFTWARE OF THESE SUPPLIERS ARE PROVIDED "AS IS" WITH ALL FAULTS. CISCO AND THE ABOVE-NAMED SUPPLIERS DISCLAIM ALL WARRANTIES, EXPRESSED OR IMPLIED, INCLUDING, WITHOUT LIMITATION, THOSE OF MERCHANTABILITY, FITNESS FOR A PARTICULAR PURPOSE AND NONINFRINGEMENT OR ARISING FROM A COURSE OF DEALING, USAGE, OR TRADE PRACTICE.

IN NO EVENT SHALL CISCO OR ITS SUPPLIERS BE LIABLE FOR ANY INDIRECT, SPECIAL, CONSEQUENTIAL, OR INCIDENTAL DAMAGES, INCLUDING, WITHOUT LIMITATION, LOST PROFITS OR LOSS OR DAMAGE TO DATA ARISING OUT OF THE USE OR INABILITY TO USE THIS MANUAL, EVEN IF CISCO OR ITS SUPPLIERS HAVE BEEN ADVISED OF THE POSSIBILITY OF SUCH DAMAGES.

Any Internet Protocol (IP) addresses and phone numbers used in this document are not intended to be actual addresses and phone numbers. Any examples, command display output, network topology diagrams, and other figures included in the document are shown for illustrative purposes only. Any use of actual IP addresses or phone numbers in illustrative content is unintentional and coincidental.

All printed copies and duplicate soft copies of this document are considered uncontrolled. See the current online version for the latest version.

Cisco has more than 200 offices worldwide. Addresses and phone numbers are listed on the Cisco website at www.cisco.com/go/offices.

The documentation set for this product strives to use bias-free language. For purposes of this documentation set, bias-free is defined as language that does not imply discrimination based on age, disability, gender, racial identity, ethnic identity, sexual orientation, socioeconomic status, and intersectionality. Exceptions may be present in the documentation due to language that is hardcoded in the user interfaces of the product software, language used based on standards documentation, or language that is used by a referenced third-party product.

Cisco and the Cisco logo are trademarks or registered trademarks of Cisco and/or its affiliates in the U.S. and other countries. To view a list of Cisco trademarks, go to this URL: <https://www.cisco.com/c/en/us/about/legal/trademarks.html>. Third-party trademarks mentioned are the property of their respective owners. The use of the word partner does not imply a partnership relationship between Cisco and any other company. (1721R)

© 2022 Cisco Systems, Inc. All rights reserved.

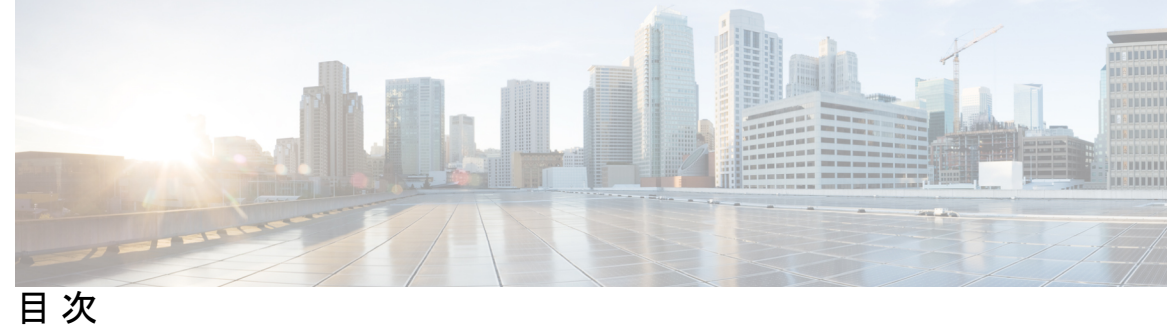

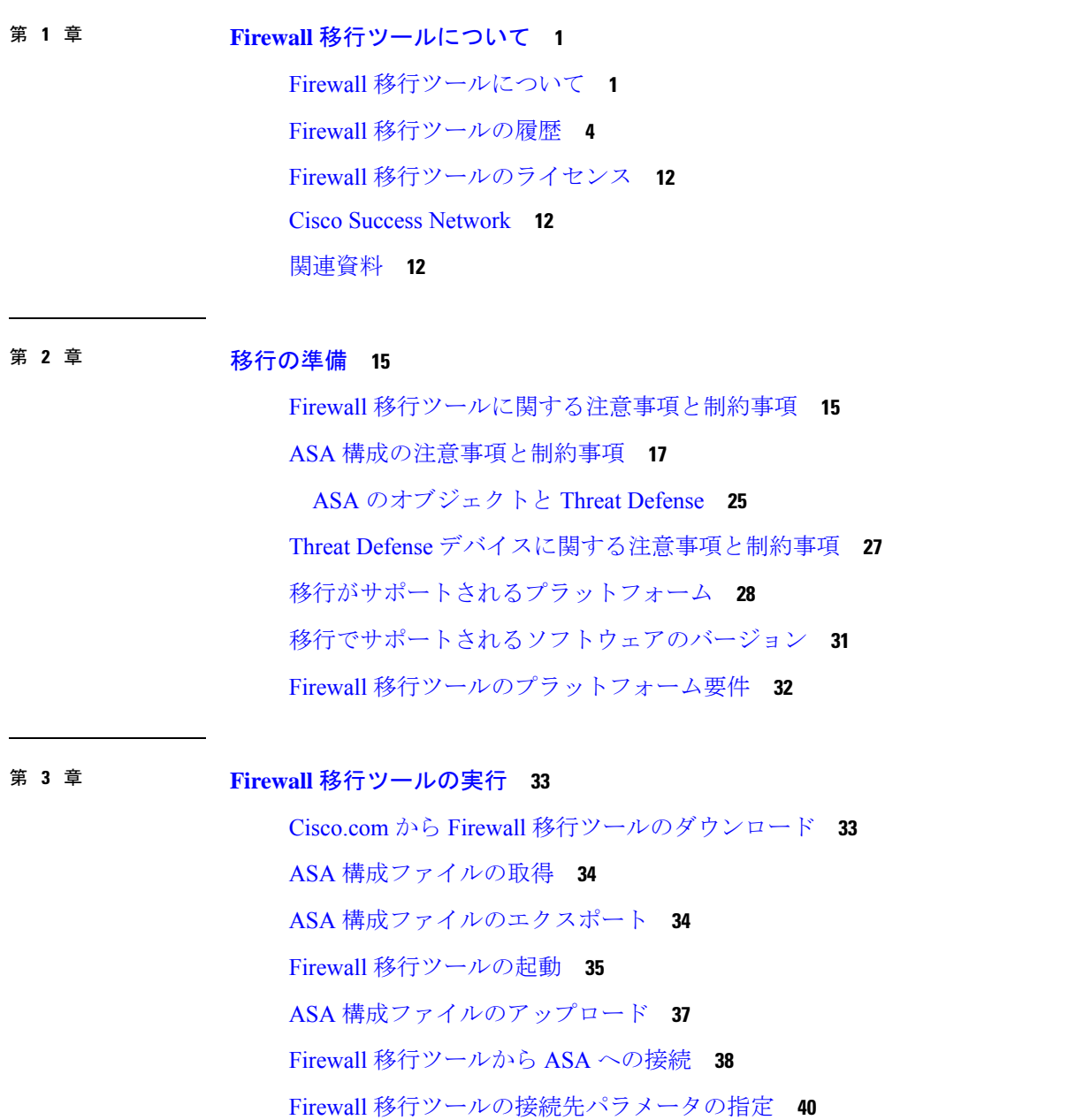

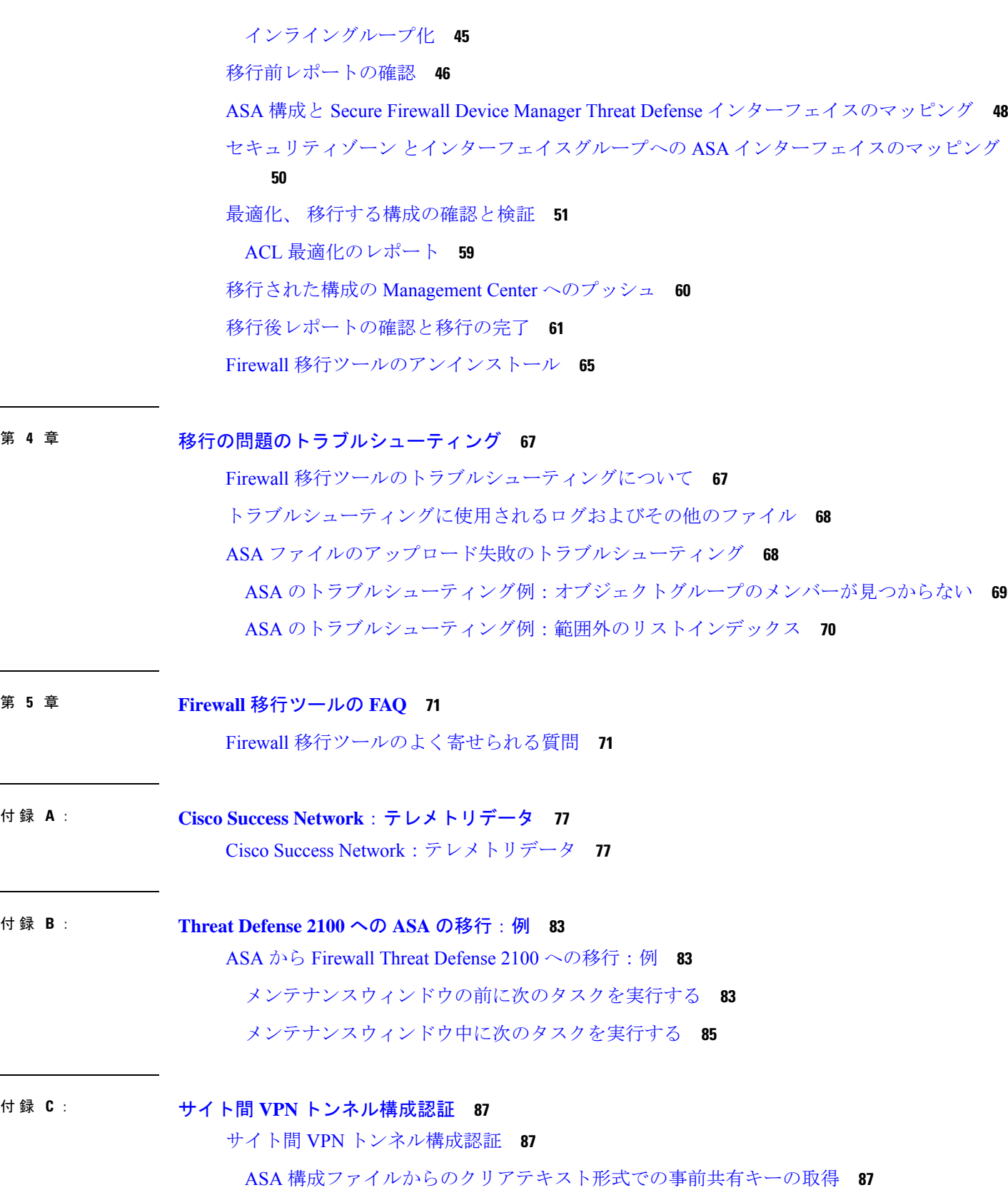

Г

 $\mathbf I$ 

第 **5** 章 **Firewall** [移行ツールの](#page-76-0) **FAQ 71**

付 録 **A** : **Cisco Success Network**[:テレメトリデータ](#page-82-0) **77**

付 録 **C** : サイト間 **VPN** [トンネル構成認証](#page-92-0) **87**

ASA 構成ファイルまたは Live Connect ASA [からの事前共有キーの自動取得](#page-93-0) **88** からの PKI [証明書のエクスポートと](#page-93-1) Firewall Management Center へのインポート **88**

### 付 録 **D** : [リモートアクセス](#page-94-0) **VPN** の移行 **89**

AAA [サーバーキーの取得の自動化](#page-94-1) **89**

ASA [構成からのクリアテキスト形式での](#page-94-2) AAA サーバーキーの取得 **89** ASA からの PKI [証明書のエクスポートと管理センターへのインポート](#page-95-0) **90** AnyConnect [パッケージとプロファイルの取得](#page-96-0) **91** ドメインと AD [プライマリドメインの取得](#page-97-0) **92**

付 録 **E** : [クラウド提供型](#page-100-0) **Firewall Management Center** の移行 **95**

[クラウド提供型](#page-100-1) Firewall Management Center の移行 **95**

I

 $\mathbf l$ 

<span id="page-6-0"></span>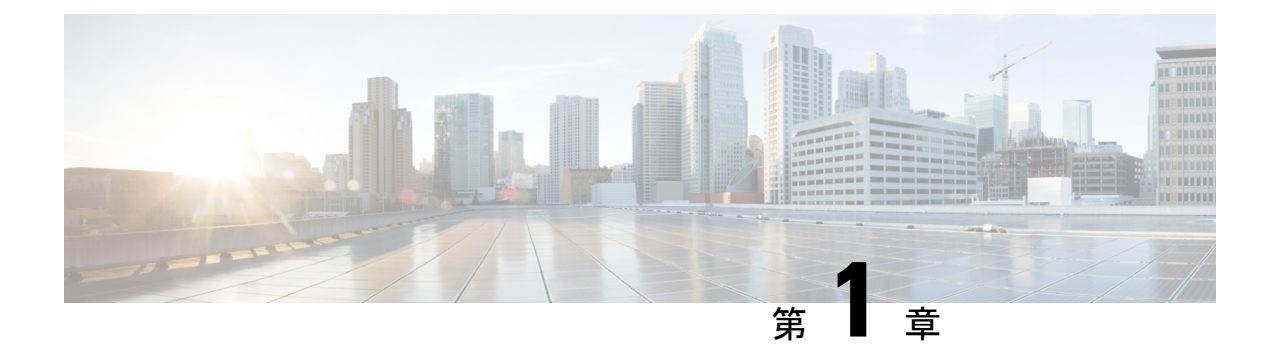

# **Firewall** 移行ツールについて

- Firewall [移行ツールについて](#page-6-1) (1 ページ)
- Firewall [移行ツールの履歴](#page-9-0) (4 ページ)
- Firewall [移行ツールのライセンス](#page-17-0) (12 ページ)
- Cisco Success Network  $(12 \times -\overrightarrow{y})$
- [関連資料](#page-17-2) (12 ページ)

## <span id="page-6-1"></span>**Firewall** 移行ツールについて

### 資料

本書『Cisco Secure Firewall 移行ツールを使用した ASA から Cisco Secure Firewall Threat Defense への移行』に記載されているすべての情報については、最新バージョンの Secure Firewall を参 照しています。「Cisco.com から Firewall [移行ツールのダウンロード」](#page-38-1)の手順に従って、最新 バージョンの Firewall 移行ツールをダウンロードします。

本書では、Firewall 移行ツールのダウンロードから移行の完了まで、 Firewall 移行ツールにつ いて説明します。また、移行の問題を解決するためのトラブルシューティングのヒントも示し ます。エンドツーエンドの移行プロセスの理解を深めるために、本書では、ターゲットデバイ スの例として Firewall 2100 シリーズを使用した移行手順の例を示します。Threat [Defense](#page-88-3) 2100 への ASA [の移行:例](#page-88-3)を参照してください。

### 結果を表示するための **Firewall** 移行ツール

Firewall 移行ツール は、サポートされている ASA 構成をサポートされている 脅威に対する防 御 プラットフォームに変換します。Firewall 移行ツールを使用すると、サポートされている ASAの機能とポリシーの移行を自動化できます。サポートされていない機能は手動で移行する 必要がある場合があります。

Firewall 移行ツールは ASA の情報を収集して解析し、最終的に Management Center にプッシュ します。解析フェーズ中に、Firewall 移行ツールは、以下を特定する移行前レポートを生成し ます。

- 完全に移行された、部分的に移行された、移行がサポートされていない、および移行が無 視された Cisco 適応型セキュリティアプライアンス(ASA)構成項目。
- エラーのある ASA 構成行には、Firewall 移行ツールが認識できない ASA CLI がリストさ れています。これにより、移行がブロックされています。

解析エラーがある場合は、問題を修正し、新しい構成を再アップロードし、接続先デバイスに 接続し、ASAインターフェイスを脅威に対する防御インターフェイスにマッピングし、セキュ リティゾーンとインターフェイスグループをマッピングして、構成の確認と検証に進むことが できます。その後、構成を接続先デバイスに移行できます。

Firewall 移行ツールを使用すると、進行状況が保存され、移行プロセス中の 2 つの段階から移 行を再開できます。

• **ASA** 構成ファイルの解析が正常に完了した後

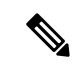

(注)

解析エラーが発生した場合、または解析前に終了した場合は、 Firewall 移行ツールでアクティビティを最初からやり直す必要が あります。

• [最適化、確認および検証(Optimize, Review and Validate)] ページ

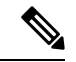

この段階で Firewall 移行ツールを終了して再起動すると、[最適 化、確認および検証(Optimize, Review and Validate)] ページが表 示されます。 (注)

### コンソール

Firewall移行ツールを起動すると、コンソールが開きます。コンソールには、Firewall移行ツー ルの各ステップの進行状況に関する詳細情報が表示されます。コンソールの内容は、Firewall 移行ツールのログファイルにも書き込まれます。

Firewall 移行ツールが開いていて実行中の間は、コンソールを開いたままにする必要がありま す。

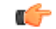

Firewall 移行ツールを終了するために Web インターフェイスが実行されているブラウザを閉じ ると、コンソールはバックグラウンドで実行され続けます。Firewall 移行ツールを完全に終了 するには、キーボードの Command キー + C を押してコンソールを終了します。 重要

### ログ

Firewall 移行ツールは、各移行のログを作成します。ログには、移行の各ステップで発生した 内容の詳細が含まれるため、移行が失敗した場合の原因の特定に役立ちます。

Firewall 移行ツールのログファイルは、*<migration\_tool\_folder>*\logs にあります。

#### リソース

Firewall移行ツールは、移行前レポート、移行後レポート、ASA構成、およびログのコピーを resources フォルダに保存します。

resources フォルダは、*<migration\_tool\_folder>*\resources にあります。

### 未解析ファイル

未解析ファイルは、*<migration\_tool\_folder>*\resources にあります。

#### **Firewall** 移行ツールでの検索

[最適化、確認および検証(Optimize, Review and Validate)] ページの項目など、Firewall 移行 ツールに表示されるテーブル内の項目を検索できます。

テーブルの任意の列または行の項目を検索するには、テーブルの上の検索( ) をクリック し、フィールドに検索語を入力します。Firewall 移行ツールはテーブル行をフィルタ処理し、 その検索語を含む行のみを表示します。

単一の列で項目を検索するには、列見出しにある [検索 (Search) ] フィールドに検索語を入力 します。Firewall 移行ツールはテーブル行をフィルタ処理し、検索語に一致する行のみを表示 します。

### ポート

Firewall 移行ツールは、ポート 8321 〜 8331 およびポート 8888 の 12 ポートのうちいずれかの ポートで実行されるテレメトリをサポートします。デフォルトでは、Firewall移行ツールはポー ト 8888 を使用します。ポートを変更するには、app\_config ファイルのポート情報を更新し ます。更新後、ポートの変更を有効にするために、Firewall 移行ツールを再起動します。 app\_config ファイルは、<migration\_tool\_folder>\app\_config.txt にあります。

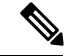

テレメトリはこれらのポートでのみサポートされているため、ポート 8321 ~ 8331 およびポー ト 8888 を使用することを推奨します。Cisco Success Network を有効にすると、Firewall 移行 ツールに他のポートを使用できなくなります。 (注)

I

# <span id="page-9-0"></span>**Firewall** 移行ツールの履歴

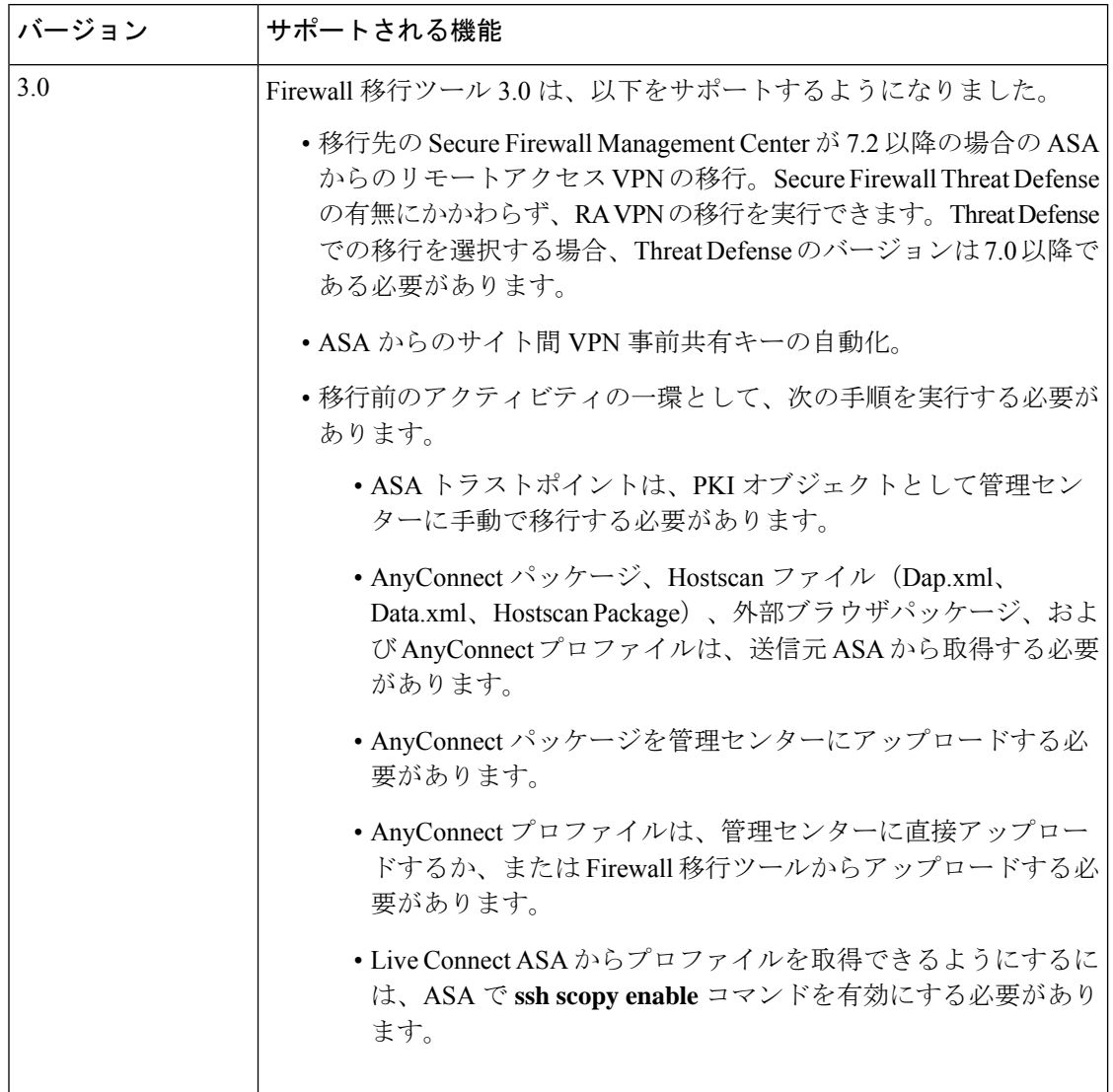

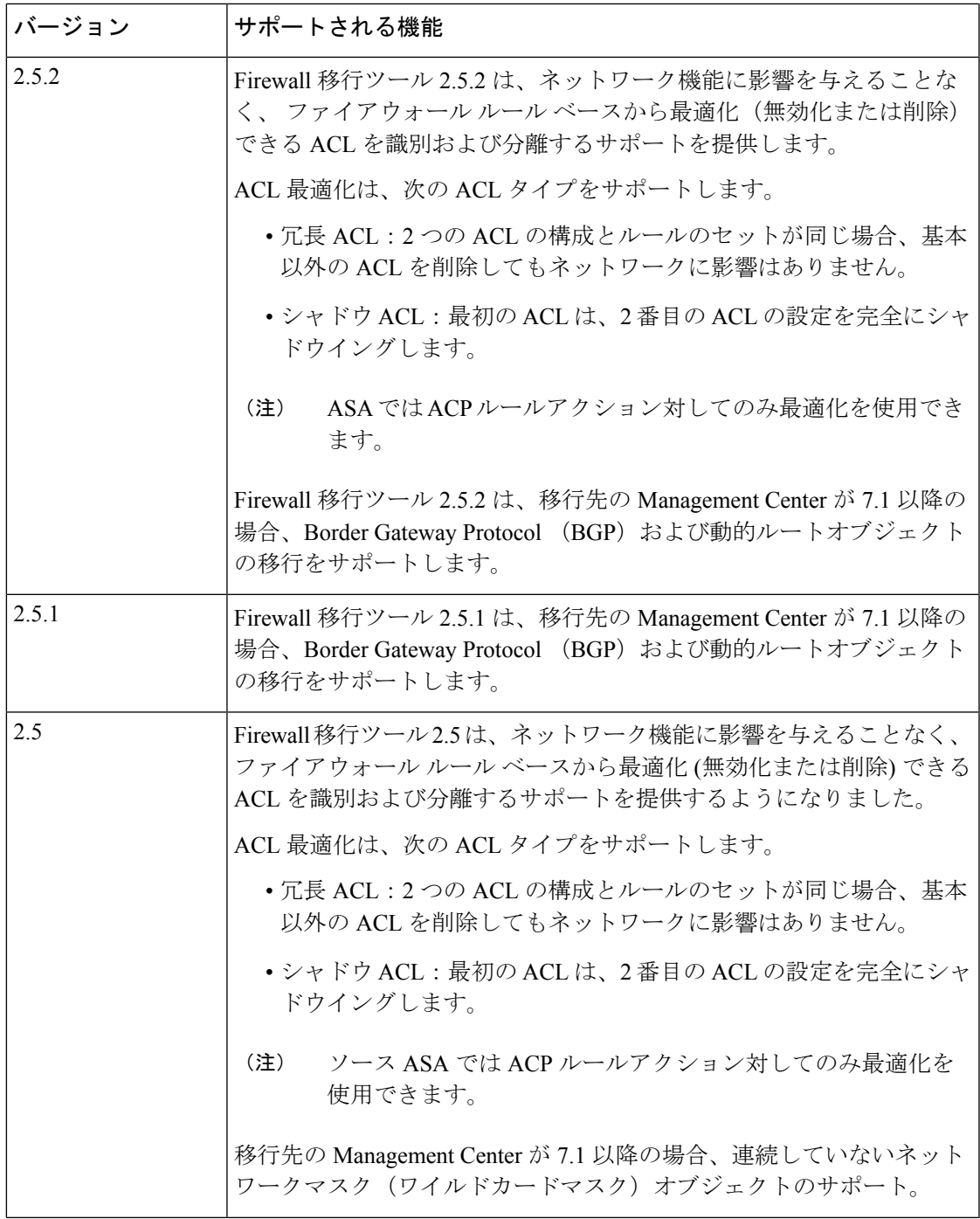

 $\mathbf l$ 

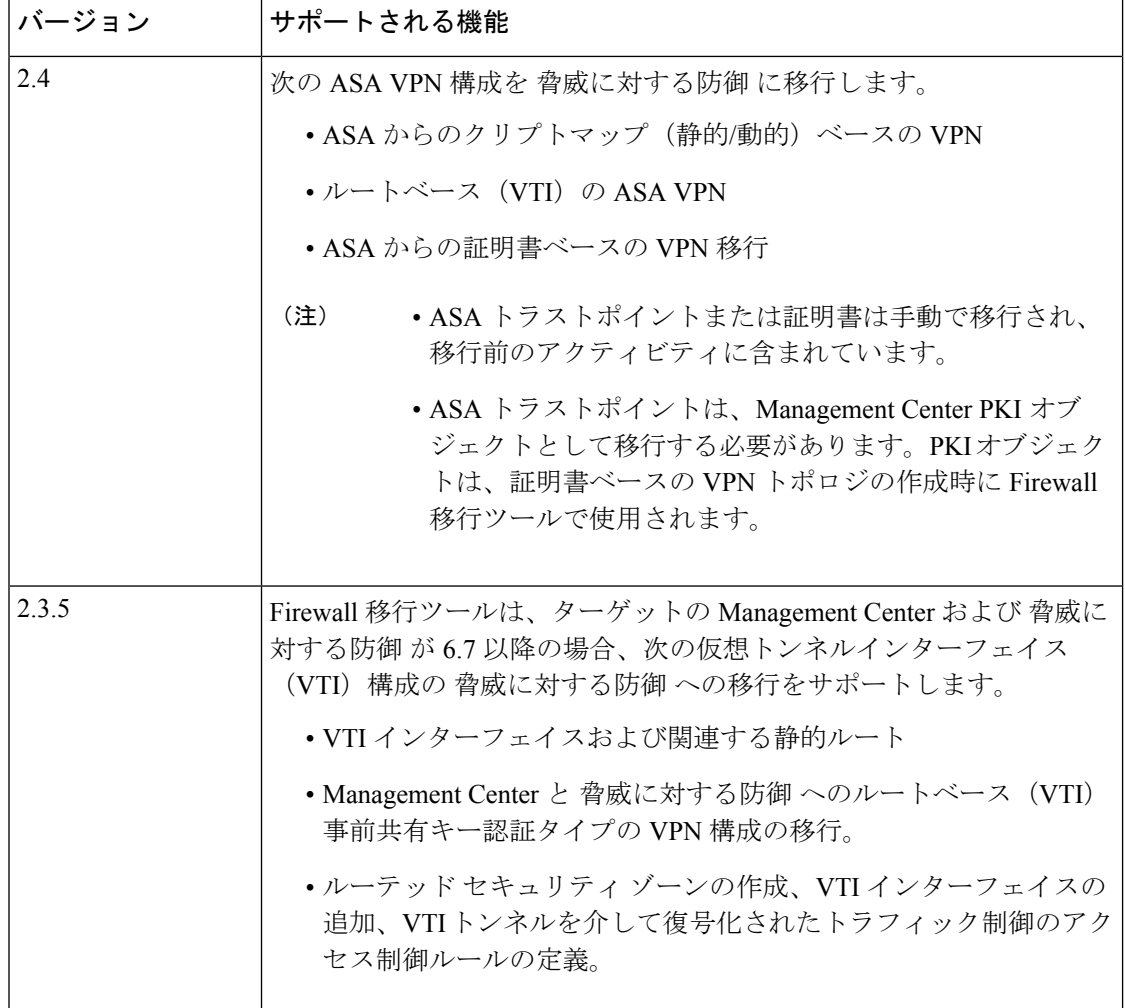

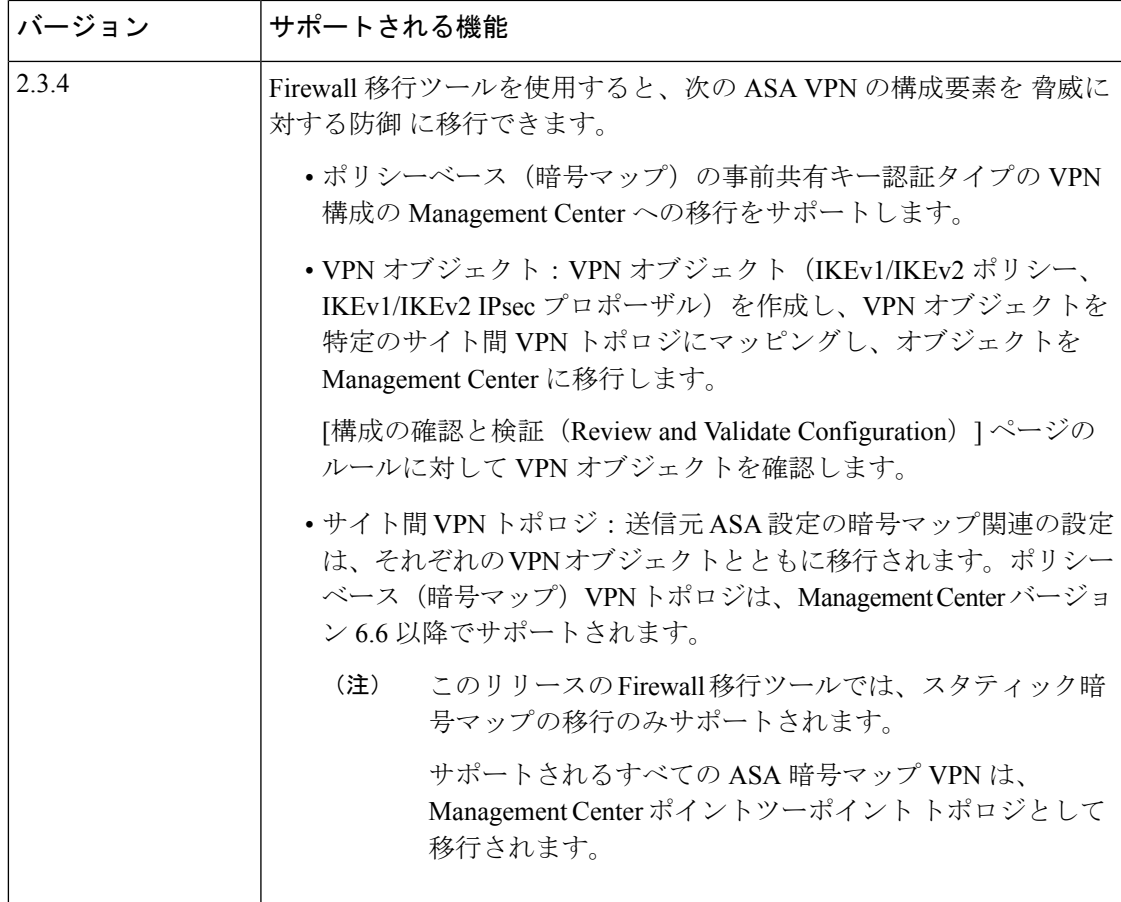

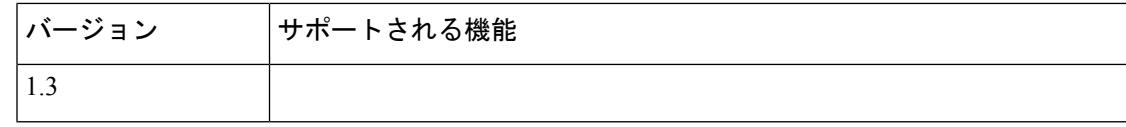

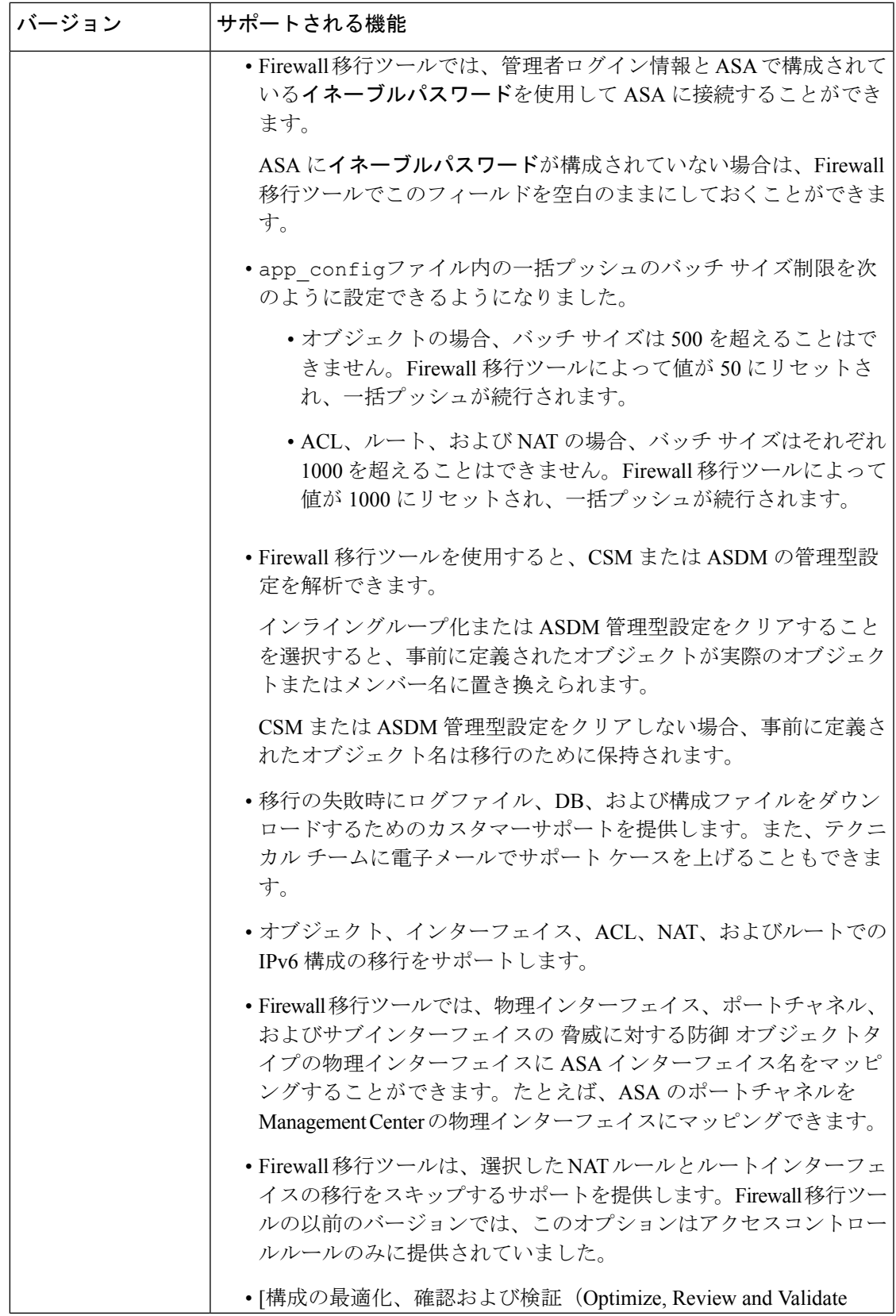

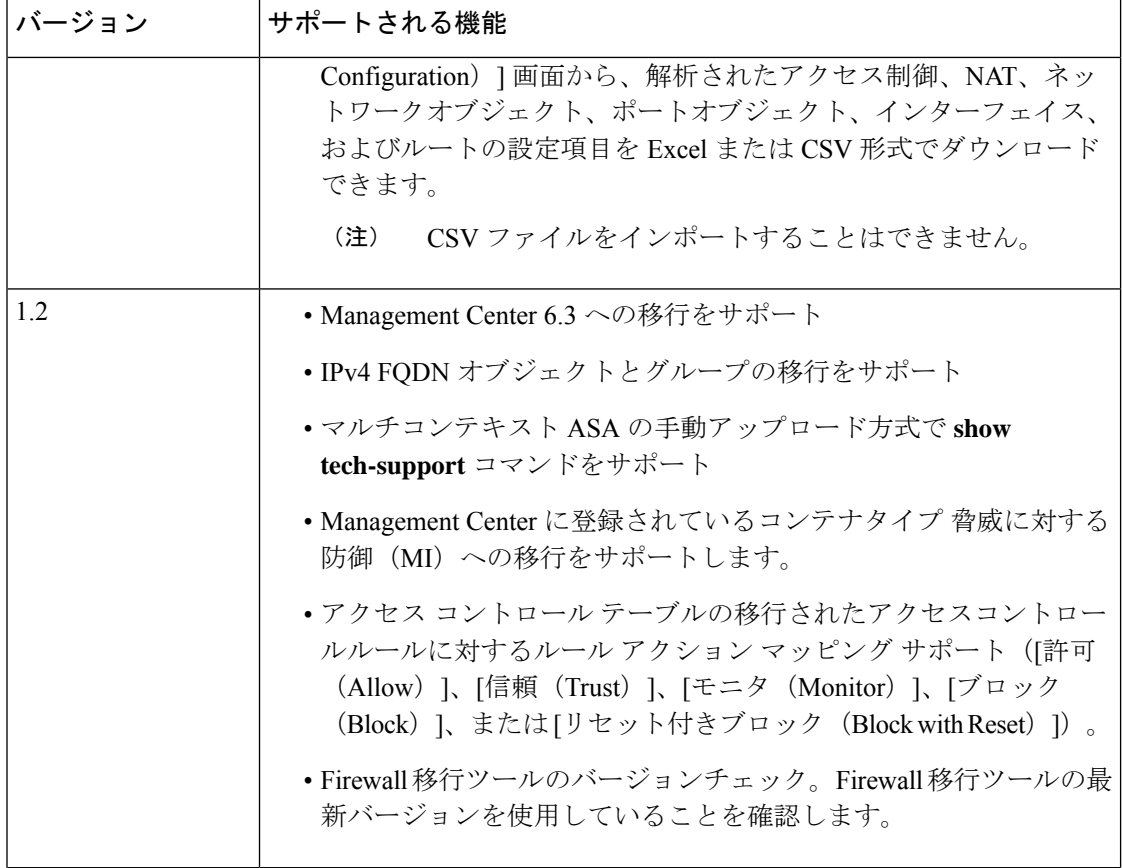

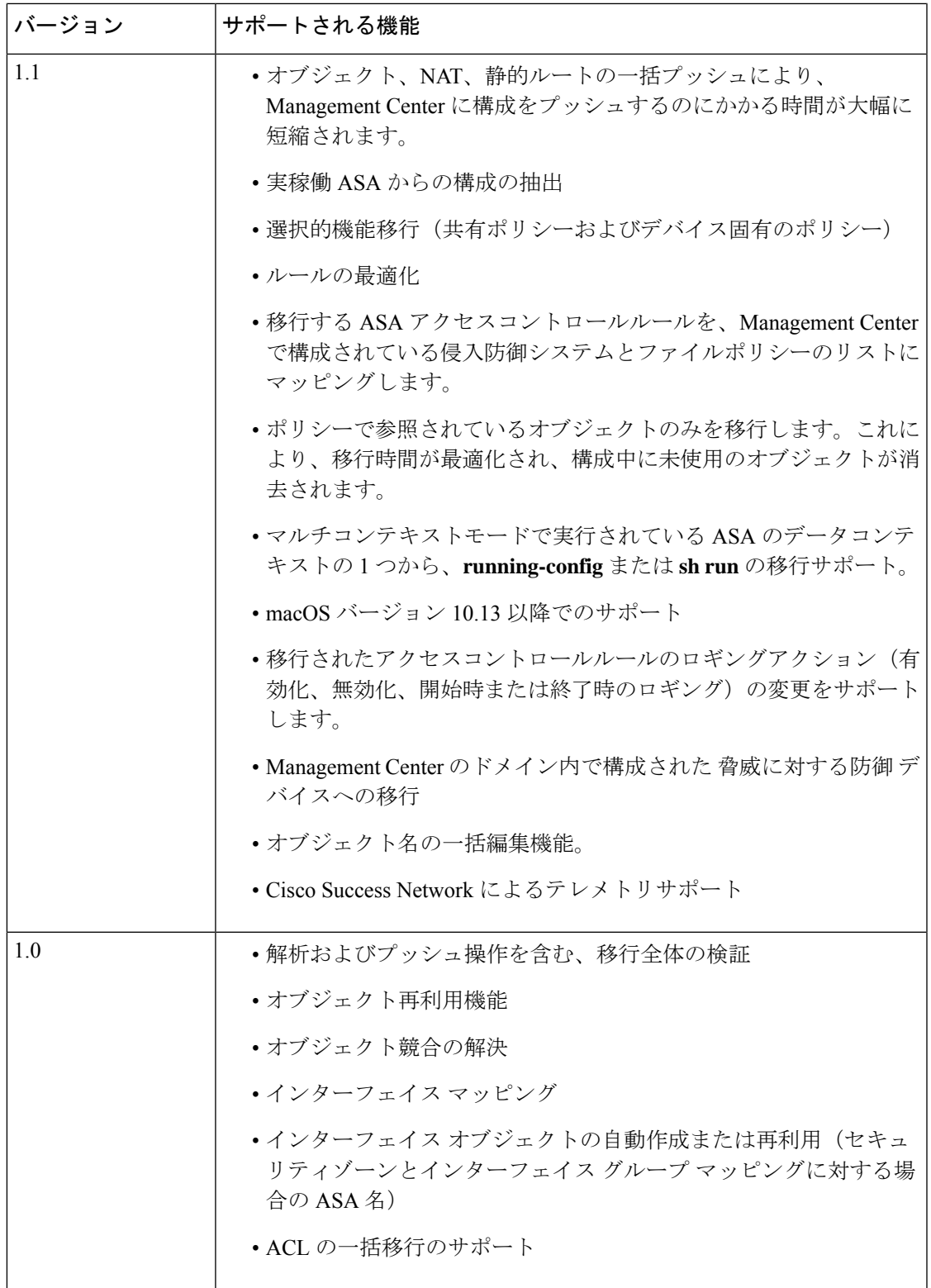

## <span id="page-17-0"></span>**Firewall** 移行ツールのライセンス

Firewall 移行ツールアプリケーションは無料であり、ライセンスは必要ありません。ただし、 脅威に対する防御 への正常な登録とポリシーの展開のため、Management Center には関連する 脅威に対する防御 機能に必要なライセンスが必要です。

### <span id="page-17-1"></span>**Cisco Success Network**

Cisco Success Network はユーザ対応のクラウドサービスです。Cisco Success Network を有効に すると、Firewall 移行ツールと Cisco Cloud 間にセキュアな接続が確立され、使用状況に関する 情報と統計情報がストリーミングされます。テレメトリをストリーミングすることによって、 Firewall移行ツールからの対象のデータを選択して、それを構造化形式でリモートの管理ステー ションに送信するメカニズムが提供されるため、次のメリットが得られます。

- ネットワーク内の製品の有効性を向上させるために、利用可能な未使用の機能について通 知します。
- 製品に利用可能な、追加のテクニカルサポートサービスとモニタリングについて通知しま す。
- シスコ製品の改善に役立ちます。

Firewall 移行ツールは常にセキュアな接続を確立および維持し、Cisco Success Network に登録 できるようにします。Cisco Success Network を無効にすることで、いつでもこの接続をオフに できます。これにより、デバイスが Cisco Success Network クラウドから接続解除されます。

#### **Cisco Success Network** の有効化と無効化

Firewall 移行ツールの [エンドユーザーライセンス契約(End User License Agreement)] ページ で Cisco Success Network と情報を共有することに同意する場合は、Cisco Success Network を有 効にします。詳細については、「Firewall [移行ツールの起動](#page-40-0) (35 ページ)」を参照してくだ さい。移行ごとに、Firewall 移行ツールの [設定(Settings)] ボタンから Cisco Success Network を有効または無効にできます。Cisco Success Network と共有される具体的なテレメトリデータ の詳細については、Cisco Success Network: テレメトリデータ (77ページ)を参照してくださ い。

## <span id="page-17-2"></span>関連資料

- このセクションでは、 Firewall 移行ツールに関連するドキュメントの概要を示します。
	- $\Box$  Migrating Certificates from ASA to Firepower Threat Defense $\Box$ : Cisco ASA  $\Box$   $\Box$  Secure Firewall Threat Defense デバイスにアイデンティティ(ID)および認証局(CA)証明書を移行する 手順について説明します。
- **『Migrating ASA to Firepower Threat Defense Site-to-Site VPN Using IKEv1 with Certificates』**: 既存の Cisco ASA から Management Center 管理下の Threat Defense に、証明書 (rsa-sig) を 認証方式として使用して、サイト間 IKEv1 VPN トンネルを移行する手順について説明し ます。
- 『Migrating ASA to Firepower Threat Defense Site-to-Site VPN Using IKEv2 with Certificates』: 既存の ASA から Management Center 管理下の Threat Defense に、証明書(rsa-sig)を認証 方式として使用して、サイト間IKEv2VPNトンネルを移行する手順について説明します。
- **Migrating ASA to Firepower Threat Defense Dynamic Crypto Map Based [Site-to-Site](https://www.cisco.com/c/dam/en/us/td/docs/security/firepower/migration-tool/migration-guide/s2s_dyn-map_psk.pdf) Tunnel on** [FTD](https://www.cisco.com/c/dam/en/us/td/docs/security/firepower/migration-tool/migration-guide/s2s_dyn-map_psk.pdf)』:既存の ASA から Management Center 管理下の Threat Defense に、事前共有キーと 証明書を認証方式として使用して、動的暗号マップベースのサイト間VPNトンネル(IKEv1 または IKEv2 を使用)を移行する手順について説明します。
- 『Migrating ASA to Firepower Threat Defense [Site-to-Site](https://www.cisco.com/c/dam/en/us/td/docs/security/firepower/migration-tool/migration-guide/s2s_ikev1_psk.pdf) VPN Using IKEv1 with Pre-Shared Key [Authentication](https://www.cisco.com/c/dam/en/us/td/docs/security/firepower/migration-tool/migration-guide/s2s_ikev1_psk.pdf)』:既存の ASA から Management Center 管理下の Threat Defense に、事前共 有キー(PSK)を認証方式として使用して、サイト間IKEv1VPNトンネルを移行する手順 について説明します。
- **Migrating ASA to Firepower Threat Defense [Site-to-Site](https://www.cisco.com/c/dam/en/us/td/docs/security/firepower/migration-tool/migration-guide/s2s_ikev2_psk.pdf) VPN Using IKEv2 with Pre-Shared Key** [Authentication](https://www.cisco.com/c/dam/en/us/td/docs/security/firepower/migration-tool/migration-guide/s2s_ikev2_psk.pdf)』:既存の ASA から Management Center 管理下の Threat Defense に、事前共 有キー(PSK)を認証方式として使用して、サイト間IKEv2VPNトンネルを移行する手順 について説明します。
- 『Migrating ASA to [Firepower](https://www.cisco.com/c/dam/en/us/td/docs/security/firepower/migration-tool/migration-guide/ASA_To_FTD_Platform_Settings.pdf) Threat Defense Platform Settings』:ASA のプラットフォーム 設定の構成を Threat Defense デバイスに移行する手順について説明します。
- 『Cisco ASA [FirePOWER](https://www.cisco.com/c/en/us/td/docs/security/asa/quick_start/sfr/firepower-qsg.html) Module Quick Start Guide』: ASA FirePOWER モジュールと ASA がどのように連携するかについて説明します。

 $\mathbf l$ 

<span id="page-20-0"></span>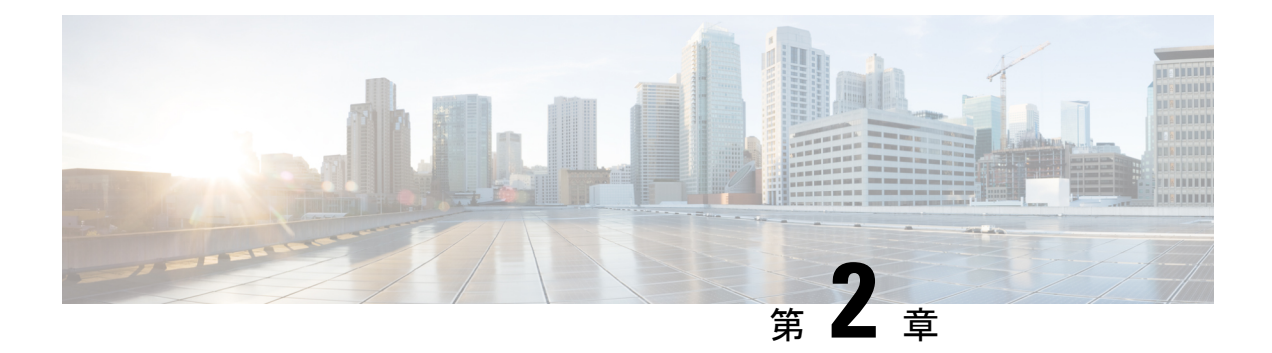

## 移行の準備

- Firewall [移行ツールに関する注意事項と制約事項](#page-20-1) (15 ページ)
- ASA [構成の注意事項と制約事項](#page-22-0) (17 ページ)
- Threat Defense [デバイスに関する注意事項と制約事項](#page-32-0) (27 ページ)
- [移行がサポートされるプラットフォーム](#page-33-0) (28 ページ)
- [移行でサポートされるソフトウェアのバージョン](#page-36-0) (31 ページ)
- Firewall [移行ツールのプラットフォーム要件](#page-37-0) (32 ページ)

### <span id="page-20-1"></span>**Firewall** 移行ツールに関する注意事項と制約事項

ASA 構成を移行する前に、ASA 構成、脅威に対する防御 デバイス、および Firewall 移行ツー ル に関する次の注意事項と制約事項を考慮してください。

### **ASA** 構成

ASA 構成は、次の要件を満たす必要があります。

- 移行でサポートされる ASA 構成であること([「移行がサポートされるプラットフォーム](#page-33-0) (28 [ページ\)」](#page-33-0)を参照)。
- 移行でサポートされる ASA バージョンであること([「移行でサポートされるソフトウェ](#page-36-0) [アのバージョン](#page-36-0) (31 ページ)」を参照)。

### (任意)ターゲット **Threat Defense** デバイス

Secure Firewall Management Center に移行すると、ターゲット Threat Defense デバイスが追加さ れる場合とされない場合があります。

脅威に対する防御 デバイスへの今後の展開のために、共有ポリシーを Management Center に移 行できます。デバイス固有のポリシーを脅威に対する防御に移行するには、ManagementCenter に追加する必要があります。

• ターゲット 脅威に対する防御 デバイスは、次の要件を満たす必要があります。

- デバイスが、ハードウェアデバイスの注意事項を満たしている。次を参照: [Threat](#page-32-0) Defense [デバイスに関する注意事項と制約事項](#page-32-0) (27 ページ)
- 移行のターゲットとしてサポートされるデバイス([移行がサポートされるプラット](#page-33-0) フォーム (28ページ) を参照)。
- 移行でサポートされる 脅威に対する防御 ソフトウェアバージョン([移行でサポート](#page-36-0) [されるソフトウェアのバージョン](#page-36-0) (31 ページ)を参照)。
- Management Center に登録されている 脅威に対する防御 デバイス。

#### **Management Center**

- 移行でサポートされるMangementCenterソフトウェアバージョン([移行でサポートされる](#page-36-0) [ソフトウェアのバージョン](#page-36-0) (31 ページ)を参照)。
- ASA インターフェイスから移行する予定のすべての機能を含む 脅威に対する防御 用のス マートライセンスを取得済みおよびインストール済みであること。次を参照してくださ い。
- Cisco.com の 「Cisco Smart [Accounts](https://www.cisco.com/c/en/us/products/software/smart-accounts.html)」の 「Getting Started」セクション。
- Register the Firepower [Management](https://www.cisco.com/c/en/us/td/docs/security/firepower/623/configuration/guide/fpmc-config-guide-v623/licensing_the_firepower_system.html#task_E14666F0D32E45FE820B52C9D3103B6F) Center with the Cisco Smart Software Manager [英語]
- [Licensing](https://www.cisco.com/c/en/us/td/docs/security/firepower/623/configuration/guide/fpmc-config-guide-v623/licensing_the_firepower_system.html) the Firewall System [英語]
- REST API の Management Center が有効になっています。

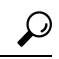

- Management Center Web インターフェイスで、次に移動します。 **[**システム(**System**)**]** > **[**設定(**Configuration**)**]** > **[Rest API**設定 (**Rest API Preferences**)**]** > **[Rest API**を有効にする(**Enable Rest API**)**]**。その後[Rest APIを有効にする(EnableRest API)]チェッ クボックスをオンにします。 ヒント
	- Firewall 移行ツール用に Management Center で REST API 権限を持つ専用ユーザーを作成し ました(「[管理アクセス用のユーザーアカウント」](https://www.cisco.com/c/en/us/td/docs/security/firepower/623/configuration/guide/fpmc-config-guide-v623/user_accounts_for_management_access.html)を参照)。
	- Firewall 移行ツール 3.0 は[、クラウド提供型](#page-100-1) Firewall Management Center の移行 (95 ペー [ジ\)で](#page-100-1)説明されているように、クラウド提供型 Firewall Management Center への移行をサ ポートするようになりました。

### **Firewall** 移行ツール

- Firewall 移行ツールの実行に使用するマシンが、要件を満たしていることを確認します (Firewall [移行ツールのプラットフォーム要件](#page-37-0) (32 ページ)を参照)。
- Firewall 移行ツールでは、一括プッシュのバッチサイズを次の制限内で構成できます。

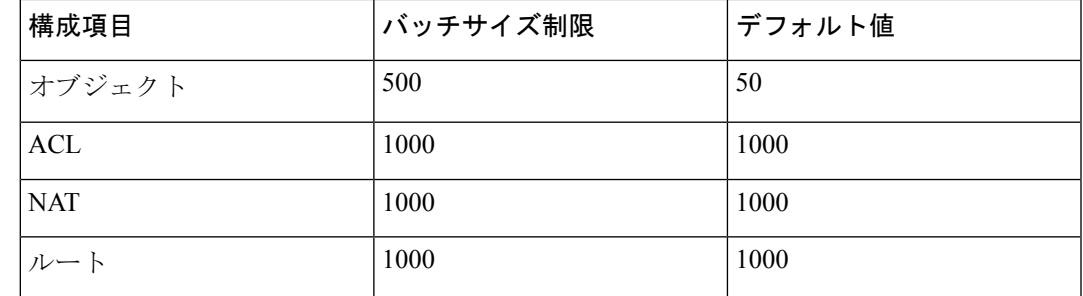

オブジェクトの場合、API バッチサイズは 500 を超えることはで きません。Firewall 移行ツールによって値が 50 にリセットされ、 一括プッシュが続行されます。 (注)

> ACL、ルート、および NAT ルールの場合、バッチサイズはそれ ぞれ 1000 を超えることはできません。Firewall 移行ツールによっ て値が 1000 にリセットされ、一括プッシュが続行されます。

バッチサイズ制限は、*<migration\_tool\_folder>*\app\_config.txt にある app\_config ファイルで設定できます。

- (注) 変更を適用するためにアプリケーションを再起動します。
	- Firewall移行ツールから構成のプッシュを開始した後は、移行が完了するまで、Management Center の構成を変更または更新しないでください。

### <span id="page-22-0"></span>**ASA** 構成の注意事項と制約事項

変換中に、Firewall移行ツールは、ルールまたはポリシーで使用されるかどうかにかかわらず、 サポートされているすべてのオブジェクトおよびルールに対して 1 対 1 のマッピングを作成し ます。Firewall 移行ツールには、未使用のオブジェクト(ACL および NAT で参照されていな いオブジェクト)の移行を除外できる最適化機能があります。

Firewall移行ツールは、サポートされていないオブジェクトとルールを次のように処理します。

- サポートされていないオブジェクトと NAT ルールは移行されません。
- サポートされていない ACL ルールは、無効なルールとして Management Center に移行され ます。
- アウトバウンドACLはサポートされていない構成(**Unsupported Configuration**)であり、 Management Center に移行されません。送信元ファイアウォールにアウトバウンド ACL が ある場合、移行前レポートの無視される構成(**IgnoredConfigration**)セクションで報告さ れます。
- サポートされるすべての ASA 暗号マップ VPN は、Management Center ポイントツーポイ ント トポロジとして移行されます。
- サポートされていない、または不完全なスタティック暗号マップ VPN トポロジは移行さ れません。
- Firewall 移行ツール 2.4 以降では、動的暗号マップと証明書ベースの VPN の移行がサポー トされています。
- Firewall移行ツール2.5.1以降、BGPと動的ルートオブジェクトの移行がサポートされてい ます。
- Firewall 移行ツール 3.0 以降、リモートアクセス VPN の移行がサポートされています。

### **ASA** 構成ファイル

ASA 構成ファイルは、手動で、または Firewall 移行ツールからライブ ASA に接続して取得で きます。

Firewall移行ツールに手動でインポートするASA構成ファイルは、次の要件を満たしている必 要があります。

- シングルモード構成またはマルチコンテキストモード構成の特定のコンテキストで ASA デバイスからエクスポートされる実行構成を含んでいる。「ASA [構成ファイルのエクス](#page-39-1) ポート (34 [ページ\)」](#page-39-1)を参照してください。
- バージョン番号を含んでいる。
- 有効な ASA CLI 構成のみを含んでいる。
- 構文エラーは含まれません。
- ファイル拡張子が .cfg または .txt である。
- UTF-8 ファイルエンコーディングを使用している。
- コードの手入力または手動変更をしていない。ASA構成を変更する場合は、変更した構成 ファイルを ASA デバイスでテストして、有効な構成であることを確認することが推奨さ れます。
- 「--More--」キーワードをテキストとして含んでいない。

### **ASA** 設定の制限

送信元 ASA 構成の移行には、次の制限があります。

- Firewall 移行ツールは、個別の Threat Defense デバイスとして、ASA からの個々のセキュ リティコンテキストの移行をサポートします。
- システム構成は移行されません。
- Firewall 移行ツールは、50 以上のインターフェイスに適用される単一の ACL ポリシーの 移行をサポートしていません。50以上のインターフェイスに適用されるACLポリシーは、 手動で移行してください。
- 動的ルーティングなど、ASA 構成の一部は Threat Defense に移行できません。これらの構 成は手動で移行してください。
- ブリッジ仮想インターフェイス(BVI)、冗長インターフェイス、またはトンネルインター フェイスを使用するルーテッドモードの ASA デバイスは移行できません。ただし、BVI を使用するトランスペアレントモードの ASA デバイスを移行することはできます。
- Management Center では、ネストされたサービス オブジェクト グループまたはポートグ ループはサポートされていません。変換の一環として、Firewall 移行ツールは、参照され ているネストされたオブジェクトグループまたはポートグループの内容を展開します。
- Firewall 移行ツールは、1 つの回線にある送信元ポートと宛先ポートを持つ拡張サービス のオブジェクトまたはグループを、複数の回線にまたがる異なるオブジェクトに分割しま す。このようなアクセスコントロールルールの参照は、正確に同じ意味の Management Center ルールに変換されます。
- 特定のトンネリングプロトコル(GRE、IP-in-IP、IPv6-in-IP など)を参照しないアクセス 制御ルールが送信元 ASA 構成にあり、これらのルールが ASA 上の暗号化されていないト ンネルトラフィックに一致する場合、Threat Defense に移行すると、対応するルールは ASA 上と同じようには動作しません。Threat Defense のプレフィルタポリシーで、これら の特定のトンネルルールを作成することを推奨します。
- サポートされるすべての ASA 暗号マップは、ポイントツーポイント トポロジとして移行 されます。
- Firewall 移行ツール 2.4 以降では、動的暗号マップと証明書ベースの VPN の移行がサポー トされています。
- Firewall移行ツール2.5.1以降、BGPおよび動的ルートオブジェクトの移行がサポートされ ています。
- Management Center に同じ名前の AS-Path オブジェクトが表示された場合、移行は次のエ ラーメッセージで停止します。

「Management Center で競合する AS-Path オブジェクト名が検出されました。続行するに は、ManagementCenterの競合を解決してください。(Conflicting AS-Path object name detected in , please resolve conflict in to proceed further)」

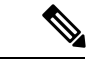

(注) 標準のアクセスリストのみがサポートされています。

- ルートマップオブジェクトは、 Firewall 移行ツール を使用して部分的に移行されます。 API の制限により、match 句と set 句はサポートされていません。
- **RA VPN** の移行の制限事項

Firewall 移行ツール 3.0 以降、リモートアクセス VPN の移行が次の制限付きでサポートさ れています。

- API の制限により、カスタム属性、SSL 設定、および VPN 負荷分散の移行はサポー トされていません。
- LDAP サーバーは、暗号化タイプが「なし(none)」として移行されます。
- ポリシーは Management Center 全体に適用されるため、DfltGrpPolicy は移行されませ ん。Management Center で必要な変更を直接行うことができます。
- Radius サーバーでは、動的認証が有効になっている場合は、AAA サーバー接続は動 的ルーティングではなくインターフェイスを介して行う必要があります。インター フェイスなしで動的認証が有効になっているAAAサーバーでASA構成が見つかった 場合、Firewall 移行ツールは動的認証を無視します。管理センターでインターフェイ スを選択した後に、動的認証を手動で有効にする必要があります。
- トンネルグループの下でアドレスプールを呼び出している間は ASA 構成にインター フェイスを含めることができます。ただし、管理センターではこれはサポートされて いません。ASA構成でインターフェイスが検出された場合、そのインターフェイスは Firewall 移行ツールで無視され、アドレスプールがインターフェイスなしで移行され ます。
- ASA 構成には、トンネルグループの下の DHCP サーバーにキーワード **link-selection/subnet-selection** を含めることができます。ただし、管理センターではこ れはサポートされていません。これらのキーワードを使用して ASA 構成で検出され た DHCP サーバーがある場合、それらのサーバーは Firewall 移行ツールで無視され、 DHCP サーバーはキーワードなしでプッシュされます。
- ASA 構成は、トンネルグループの下の認証サーバーグループ、セカンダリ認証サー バーグループ、承認サーバーグループを呼び出す間はインターフェイスを持つことが できます。ただし、管理センターではこれはサポートされていません。ASA構成でイ ンターフェイスが検出された場合、そのインターフェイスは Firewall 移行ツールで無 視され、コマンドはインターフェイスなしでプッシュされます。
- ASA 構成は、リダイレクト ACL を Radius サーバーにマッピングしません。したがっ て、Firewall 移行ツールから取得する方法はありません。リダイレクト ACL が ASA で使用される場合、そのACLは空のままになり、管理センターで手動で追加してマッ ピングする必要があります。
- ASA は vpn-addr-assign のローカル再利用遅延値 0 ~ 720 をサポートします。ただし、 管理センターは 0 ~ 480 の値をサポートします。ASA 構成に 480 を超える値が見つ かった場合、管理センターでサポートされている最大値の 480 に設定されます。
- 接続プロファイルへの IPv4 プールと DHCP useSecondaryUsernameforSession の設定の 構成は、API の問題によりサポートされていません。
- バイパスアクセス制御sysopt permit-vpnオプションは、RA VPNポリシーで有効になっ ていません。ただし、必要に応じて、管理センターから有効にすることができます。
- Anyconnect クライアントモジュールとプロファイルの値は、プロファイルが Firewall 移行ツールから管理センターにアップロードされた場合にのみ、グループポリシーに 従って更新できます。
- 証明書を管理センターに直接マッピングする必要があります。
- IKEv2パラメータは、デフォルトでは移行されません。それらのパラメータは管理セ ンターを使用して追加する必要があります。

### **ASA** 移行の注意事項

Firewall 移行ツールは、次のような Threat Defense 構成のベストプラクティスを使用します。

• ACL ログオプションの移行は、Threat Defense のベストプラクティスに従います。ルール のログオプションは、送信元 ASA 構成に基づいて有効または無効になります。アクショ ンが**deny**のルールの場合、Firewall移行ツールは接続の開始時にロギングを構成します。 アクションが **permit** の場合、Firewall 移行ツールは接続の終了時にロギングを構成しま す。

### サポートされている **ASA** 構成

Firewall 移行ツールは、次の ASA 構成を完全に移行できます。

- ネットワークオブジェクトおよびグループ
- サービスオブジェクト(送信元と接続先に設定されたサービスオブジェクトを除く)

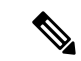

- Firewall 移行ツールは拡張サービスオブジェクト(送信元と接続 先の構成)は移行しませんが、参照先の ACL と NAT のルールは 完全な機能で移行されます。 (注)
	- サービス オブジェクト グループ(ネストされたサービス オブジェクト グループを除く)

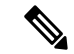

- Management Center ではネストはサポートされていないため、 Firewall 移行ツールは参照されるルールの内容を拡張します。た だし、ルールは完全な機能で移行されます。 (注)
	- IPv4 および IPv6 FQDN オブジェクトとグループ
	- IPv6変換サポート(インターフェイス、静的ルート、オブジェクト、ACL、およびNAT)
	- インバウンド方向とグローバル ACL のインターフェイスに適用されるアクセスルール
	- 自動 NAT、手動 NAT、およびオブジェクト NAT(条件付き)
	- 静的ルート、移行されない ECMP ルート
- 物理インターフェイス
- ASA インターフェイス上のセカンダリ VLAN は Threat Defense に移行されません。
- サブインターフェイス(サブインターフェイス ID は移行時の VLAN ID と同じ番号に常に 設定されます)
- ポート チャネル
- •仮想トンネルインターフェイス (VTI)
- ブリッジグループ(トランスペアレントモードのみ)
- IP SLA のモニタ

Firewall 移行ツールは IPSLA オブジェクトを作成し、オブジェクトを特定の静的ルートに マッピングし、オブジェクトを Management Center に移行します。

IP SLA モニタでは、モニタリング対象のアドレスへの接続ポリシーを定義し、そのアド レスへのルートの可用性をトラッキングします。静的ルートの可用性は、ICMP エコー要 求を送信し、応答を待機することによって、定期的にチェックされます。エコー要求がタ イムアウトすると、その静的ルートはルーティングテーブルから削除され、バックアップ ルートに置き換えられます。SLA モニタリングジョブは、デバイス構成から SLA モニタ を削除していない限り、展開後すぐに開始して実行し続けます(つまり、ジョブはエージ ングアウトしません)。SLA モニタオブジェクトは、IPv4 静的ルートポリシーの [ルート トラッキング(Route Tracking)] フィールドで使用されます。IPv6 ルートでは、ルートト ラッキングによって SLA モニタを使用することはできません.

(注)

IP SLA モニターは、Threat Defense 以外のフローではサポートさ れていません。

• オブジェクトグループの検索

オブジェクトグループ検索を有効にすると、ネットワークオブジェクトを含むアクセスコ ントロールポリシーのメモリ要件が軽減されます。オブジェクトグループ検索を有効にし て、Threat Defense でアクセスポリシーによる最適なメモリの使用を実現することをお勧 めします。

(注)

- オブジェクトグループ検索は、6.6より前のManagementCenter または Threat Defense のバージョンでは使用できません。
- オブジェクトグループ検索は Threat Defense 以外のフローで はサポートされていないため、無効になります。

<sup>•</sup> 時間ベースのオブジェクト

Firewall 移行ツールは、アクセスルールで参照される時間ベースオブジェクトを検出する と、その時間ベースオブジェクトを移行し、それぞれのアクセスルールにマッピングしま す。[構成の確認と検証(Review and Validate Configuration)] ページのルールに対してオブ ジェクトを確認します。

時間ベースのオブジェクトは、期間に基づいてネットワークアクセスを許可するアクセス リストタイプです。特定の時刻または特定の曜日に基づいてアウトバウンドトラフィック またはインバウンドトラフィックを制限する必要がある場合に便利です。

- 送信元の ASA からターゲットの FTD にタイムゾーン構成を 手動で移行する必要があります。 (注)
	- 時間ベースのオブジェクトは Threat Defense 以外のフローで はサポートされていないため、無効になります。
	- 時間ベースのオブジェクトは Management Center バージョン 6.6 以降でサポートされています。
	- サイト間 VPN トンネル
		- サイト間VPN: Firewall 移行ツールは、送信元ASAで暗号マップ構成を検出すると、 暗号マップを Management Center VPN にポイントツーポイント トポロジとして移行し ます。
		- ASA からのクリプトマップ(静的/動的)ベースの VPN
		- •ルートベース (VTI) の ASA VPN
		- ASA からの証明書ベースの VPN 移行
		- ASA トラストポイントまたは証明書の Management Center への移行は手動で実行する 必要があり、また、移行前のアクティビティに含まれている必要があります。
	- 動的ルートオブジェクトと BGP
		- ポリシーリスト
		- プレフィックスリスト
		- コミュニティ リスト
		- 自律システム (AS) パス
	- リモート アクセス VPN
		- SSL と IKEv2 プロトコル
		- 認証方式:[AAA のみ(AAA only)]、[クライアント証明書のみ(Client Certificate only) ]、および [AAA とクライアント証明書 (AAA + Client Certificate) ]
- AAA:Radius、ローカル、LDAP、および AD
- 接続プロファイル、グループポリシー、動的アクセスポリシー、LDAP属性マップ、 および証明書マップ
- 標準的な ACL と拡張 ACL
- 移行前のアクティビティの一環として、次の手順を実行します。
	- ASA トラストポイントを PKI オブジェクトとして手動で Management Center に移 行します。
	- AnyConnect パッケージ、Hostscan ファイル(Dap.xml、Data.xml、Hostscan Package)、外部ブラウザパッケージ、および AnyConnect プロファイルを送信元 ASA から取得します。
	- すべての AnyConnect パッケージを Management Center にアップロードします。
	- AnyConnect プロファイルを Management Center に直接アップロードするか、また は Firewall 移行ツールからアップロードします。
	- Live Connect ASA からプロファイルを取得できるようにするには、ASA で **ssh scopy enable** コマンドを有効にします。

#### 部分的にサポートされる **ASA** 構成

Firewall移行ツールは、次のASA構成の移行を部分的にサポートしています。これらの構成の 一部には、詳細オプションを使用するルールが含まれ、それらのオプションなしで移行されま す。Management Center がこれらの詳細オプションをサポートしている場合は、移行の完了後 に手動で構成できます。

- 重大度や時間間隔など、高度なロギング設定を使用して設定されたアクセスコントロール ポリシー ルール
- トラックオプションを使用して設定された静的ルート
- 証明書ベースの VPN 移行
- 動的ルートオブジェクトと BGP
	- 標準的なアクセスリストのみ
	- ルートマップ

#### サポートされない **ASA** 構成

Firewall 移行ツールは、次の ASA 構成の移行をサポートしていません。これらの構成が Management Center でサポートされている場合、移行の完了後に手動で構成できます。

• SGT ベースのアクセス コントロール ポリシー ルール

- SGT ベースのオブジェクト
- ユーザベースのアクセス コントロール ポリシー ルール
- ブロック割り当てオプションを使用して構成された NAT ルール
- サポートされていない ICMP タイプおよびコードを持つオブジェクト
- トンネリング プロトコルベースのアクセス コントロール ポリシー ルール

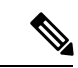

- Firewall 移行ツール 2.0 と Management Center 6.5 でのプレフィルタ のサポート。 (注)
	- SCTP で構成された NAT ルール
	- ホスト '0.0.0.0' で構成された NAT ルール
	- SLA トラッキングを使用した DHCP または PPPoE によって取得されたデフォルトルート
	- sla monitor schedule
	- トランスポートモードの IPsec のトランスフォームセット
	- Management Center への ASA トラストポイントの移行
	- BGP のトランスペアレント ファイアウォール モード

### <span id="page-30-0"></span>**ASA** のオブジェクトと **Threat Defense**

ASA の構成ファイルには、Threat Defense に移行できる次のオブジェクトが含まれています。

- ネットワーク オブジェクト
- サービスオブジェクト(Threat Defense ではポートオブジェクトと呼ばれる)
- IP SLA オブジェクト
- 時間ベースのオブジェクト
- VPN オブジェクト (IKEv1/IKEv2 ポリシー、IKEv1/IKEv2 IPsec-Proposal)
- 動的ルートオブジェクト(ポリシーリスト、プレフィックスリスト、コミュニティリス ト、AS パス、アクセスリスト、およびルートマップ)
- BGP は、ルーテッドモードでサポートされています。
- RA VPN オブジェクト:
	- グループ ポリシー
	- AAA オブジェクト(Radius、SAML、ローカルレルム、AD/LDAP/LDAPS レルム)
	- アドレスプール(IPv4 と IPv6)
- 接続プロファイル
- LDAP Attribute Map
- IKEv2 ポリシー
- IKEv2 IPsec プロポーザル
- 証明書マップ
- DAP

ASA と Threat Defense では、オブジェクトの構成ガイドラインが異なります。たとえば、ASA では、複数のオブジェクトに大文字か小文字かが異なるだけの同じ名前を付けることができま すが、Threat Defense では、大文字か小文字かに関係なく、各オブジェクトに一意の名前を付 ける必要があります。このような違いに対応するために、Firewall 移行ツールでは、ASA のオ ブジェクトをすべて分析し、次のいずれかの方法でその移行を処理します。

- 各ASAオブジェクトに一意の名前と構成がある場合:Firewall移行ツールはオブジェクト を変更せずに正常に移行します。
- ASA オブジェクトの名前に、SecureFirewall Management Center でサポートされていない特 殊文字が 1 つ以上含まれている場合:Firewall 移行ツールは、管理センターのオブジェク ト命名基準を満たすために、そのオブジェクト名の特殊文字を「\_」文字に変更します。
- ASA オブジェクトの名前と構成が Secure Firewall Management Center の既存オブジェクト と同じ場合:Firewall 移行ツールは Secure Firewall Threat Defense 構成に Secure Firewall Management Center オブジェクトを再利用し、ASA オブジェクトを移行しません。
- ASA オブジェクトと Secure Firewall Management Center の既存オブジェクトの名前は同じ だが構成は異なる場合:Firewall 移行ツールはオブジェクトの競合を報告します。これに より、ユーザーは、ASAオブジェクトの名前に一意のサフィックスを追加して競合を解決 することで、移行を実行できます。
- 複数の ASA オブジェクトに、大文字か小文字かが異なるだけの同じ名前が付けられてい る場合:Firewall 移行ツールは、Secure Firewall Threat Defense のオブジェクト命名基準を 満たすように、そのようなオブジェクトの名前を変更します。

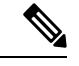

(注)

Firewall 移行ツール 2.5 は、接続先の Firewall Management Center が 7.1 以降の場合は、不連続 ネットワークマスク(ワイルドカードマスク)オブジェクトの移行をサポートします。

ASA example: object network wildcard2 subnet 2.0.0.2 255.0.0.255

### <span id="page-32-0"></span>**Threat Defense** デバイスに関する注意事項と制約事項

ASA 構成を 脅威に対する防御 に移行する計画を立てている場合は、次の注意事項と制限事項 を考慮してください。

• ルート、インターフェイスなど、脅威に対する防御に既存のデバイス固有の構成がある場 合、プッシュ移行中にFirewall移行ツールは自動的にデバイスを消去し、ASA構成から上 書きします。

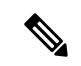

デバイス(ターゲット脅威に対する防御)構成データの望ましく ない損失を防ぐために、移行前にデバイスを手動で消去すること を推奨します。 (注)

移行中に、Firewall 移行ツールはインターフェイス構成をリセットします。これらのイン ターフェイスをポリシーで使用すると、Firewall 移行ツールはそれらをリセットできず、 移行は失敗します。

- 脅威に対する防御デバイスは、スタンドアロンデバイスまたはコンテナインスタンスにす ることができます。クラスタまたは高可用性設定の一部であってはなりません。
	- ターゲットネイティブ 脅威に対する防御 デバイスには、使用する物理データとポー ト チャネル インターフェイスが ASA と同数以上必要です(「管理専用」とサブイン ターフェイスを除く)。そうでない場合は、ターゲット 脅威に対する防御 デバイス に必要なタイプのインターフェイスを追加する必要があります。サブインターフェイ スは、物理またはポートチャネルのマッピングに基づいて Firewall 移行ツールによっ て作成されます。
	- ターゲット 脅威に対する防御 デバイスがコンテナインスタンスである場合、使用す る物理インターフェイス、物理サブインターフェイス、ポートチャネルインターフェ イス、およびポートチャネルサブインターフェイスがASAと同数以上必要です(「管 理専用」を除く)。そうでない場合は、ターゲット 脅威に対する防御 デバイスに必 要なタイプのインターフェイスを追加する必要があります。
		- サブインターフェイスは、Firewall移行ツールでは作成されません。インターフェ イスマッピングのみが許可されます。
		- 異なるインターフェイスタイプ間のマッピングは許可されます。たとえば、物理 インターフェイスをポート チャネル インターフェイスにマップできます。
- Firewall 移行ツールは、ASA 構成に基づいて 脅威に対する防御 デバイスのネイティブイ ンスタンスにサブインターフェイスを作成できます。移行を開始する前に、ターゲット脅 威に対する防御 デバイスでインターフェイスとポート チャネル インターフェイスを手動 で作成します。たとえば、ASA構成に次のインターフェイスとポートチャネルが割り当て られている場合は、移行前にそれらをターゲット 脅威に対する防御 デバイス上に作成す る必要があります。
- 5 つの物理インターフェイス
- 5 つのポートチャネル
- 2 つの管理専用インターフェイス

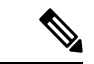

(注)

脅威に対する防御デバイスのコンテナインスタンスの場合、サブ インターフェイスは、Firewall 移行ツールでは作成されません。 インターフェイスマッピングのみが許可されます。

- Firewall 移行ツールは、ASA 構成に基づいて 脅威に対する防御 デバイスのネイティブイ ンスタンスに、サブインターフェイスとブリッジグループ仮想インターフェイス(トラン スペアレントモード)を作成できます。移行を開始する前に、ターゲット脅威に対する防 御デバイスでインターフェイスとポートチャネルインターフェイスを手動で作成します。 たとえば、ASA構成に次のインターフェイスとポートチャネルが割り当てられている場合 は、移行前にそれらをターゲット 脅威に対する防御 デバイス上に作成する必要がありま す。
	- 5 つの物理インターフェイス
	- 5 つのポートチャネル
	- 2 つの管理専用インターフェイス

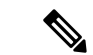

脅威に対する防御デバイスのコンテナインスタンスの場合、サブ インターフェイスは、Firewall 移行ツールでは作成されません。 インターフェイスマッピングのみが許可されます。 (注)

# <span id="page-33-0"></span>移行がサポートされるプラットフォーム

Firewall 移行ツールを使用した移行では、次の ASA および 脅威に対する防御 プラットフォー ムがサポートされています。サポートされる 脅威に対する防御 プラットフォームの詳細につ いては、『Cisco Secure Firewall [Compatibility](https://www.cisco.com/c/en/us/td/docs/security/firepower/compatibility/firepower-compatibility.html) Guide』[英語] を参照してください。

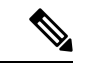

Firewall移行ツールは、スタンドアロンASAデバイスからスタンドアロンSecureFirewall Threat Defense デバイスへの移行のみをサポートします。 (注)

### サポートされる送信元 **ASA** プラットフォーム

Firewall 移行ツールを使用して、次のシングルコンテキスト/マルチコンテキスト ASA プラッ トフォームから構成を移行できます。

- ASA 5510
- ASA 5520
- ASA 5540
- ASA 5550
- ASA 5580
- ASA 5506
- ASA 5506W-X
- ASA 5506H-X
- ASA 5508-X
- ASA 5512-X
- ASA 5515-X
- ASA 5516-X
- ASA 5525-X
- ASA 5545-X
- ASA 5555-X
- ASA 5585-X (ASA のみ。 Firewall 移行ツールは構成を移行しません) ASA FirePOWER module
- Firepower 1000 シリーズ
- Firepower 2100 シリーズ
- Firepower 4100 シリーズ
- Firepower 9300 シリーズ
	- SM-24
	- SM-36
	- SM-40
	- SM-44
	- SM-48
	- SM-56
- VMware ESXi、VMware vSphere Web クライアント、または vSphere スタンドアロンクライ アントを使用して展開された VMware 上の ASA Virtual

### サポートされるターゲット **Threat Defense** プラットフォーム

Firewall 移行ツールを使用して、脅威に対する防御 プラットフォームの次のスタンドアロンま たはコンテナインスタンスに送信元 ASA 構成を移行できます。

- ASA 5506
- ASA 5506W-X
- ASA 5506H-X
- ASA 5508-X
- ASA 5512-X
- ASA 5515-X
- ASA 5516-X
- ASA 5525-X
- ASA 5545-X
- ASA 5555-X
- Firepower 1000 シリーズ
- Firepower 2100 シリーズ
- Firepower 4100 シリーズ
- Firepower 9300 シリーズ (次を含む):
	- SM-24
	- SM-36
	- SM-40
	- SM-44
	- SM-48
	- SM-56
- VMware ESXi、VMware vSphere Web クライアント、または vSphere スタンドアロンクライ アントを使用して展開された Threat Defense (VMware 上)

Firewall 移行ツール は、Microsoft Azure Cloud での Threat Defense Virtual への移行をサポートし ています。

Azure における Threat Defense Virtual の前提条件と事前設定については、『[Getting](https://www.cisco.com/c/en/us/td/docs/security/firepower/quick_start/azure/ftdv-azure-gsg/ftdv-azure-intro.html) Started with Secure [Firewall](https://www.cisco.com/c/en/us/td/docs/security/firepower/quick_start/azure/ftdv-azure-gsg/ftdv-azure-intro.html) Threat Defense Virtual』[英語] を参照してください。

Firewall 移行ツール は AWS Cloud での Threat Defense Virtual の移行をサポートしています。

AWSクラウドにおけるThreat Defense Virtual の前提条件と事前設定については、「Threat Defense Virtual [の前提条件](https://www.cisco.com/c/en/us/td/docs/security/firepower/quick_start/aws/ftdv-aws-gsg/ftdv-aws-intro.html#con_7759445)」を参照してください。
これらの環境ごとに要件に従って事前設定された Firewall 移行ツール には、Microsoft Azure ま たは AWS クラウド内の Management Center に接続し、構成をそのクラウド内の Management Center に移行させるためのネットワーク接続が必要です。

- 移行を成功させるには、Firewall移行ツールを使用する前に、ManagementCenterまたはThreat Defense Virtual を事前設定するための前提条件が満たされている必要があります。 (注)
- Firewall 移行ツール には、クラウドでホストされるデバイスへのネットワーク接続が必要で す。それにより、移行元の構成を抽出したり(ASA Live Connect)、手動でアップロードした 構成をクラウド内の Management Center に移行させたりします。そのため、前提条件として、 Firewall 移行ツールを使用する前に、IP ネットワーク接続を事前設定する必要があります。 (注)

# 移行でサポートされるソフトウェアのバージョン

以下は移行でサポートされている ASA および 脅威に対する防御 バージョンです。

### サポートされている **ASA** のバージョン

Firewall 移行ツールは、ASA ソフトウェアバージョン 8.4 以降を実行しているデバイスからの 移行をサポートしています。

### ソース **ASA** 設定でサポートされている **Management Center** のバージョン

ASAの場合、Firewall移行ツールは、バージョン6.2.3または6.2.3+を実行しているManagement Center によって管理される 脅威に対する防御 デバイスへの移行をサポートしています。

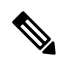

一部の機能は、以降のバージョンの Management Center および 脅威に対する防御 でのみサポー トされています。 (注)

 $\label{eq:1} \mathscr{D}_{\mathbf{z}}$ 

最適な移行時間を実現するには、Firepower Management Center を、[software.cisco.com/downloads](https://software.cisco.com/download/home/286259687/type/286271056/release) で提供されている推奨リリースバージョンにアップグレードすることをお勧めします。 (注)

### サポートされる **Threat Defense** のバージョン

Firewall 移行ツールでは、 脅威に対する防御 のバージョン 6.5 以降を実行しているデバイスへ の移行が推奨されます。

脅威に対する防御のオペレーティングシステムとホスティング環境の要件を含めたCiscoFirewall のソフトウェアとハードウェアの互換性の詳細については、『Cisco Firepower [Compatibility](https://www.cisco.com/c/en/us/td/docs/security/firepower/compatibility/firepower-compatibility.html) [Guide](https://www.cisco.com/c/en/us/td/docs/security/firepower/compatibility/firepower-compatibility.html)』[英語] を参照してください。

## **Firewall** 移行ツールのプラットフォーム要件

Firewall 移行ツールには、次のインフラストラクチャとプラットフォームの要件があります。

- Windows 10 64 ビット オペレーティング システムまたは macOS バージョン 10.13 以降で実 行している
- Google Chrome がシステムのデフォルトブラウザである
- (Windows) [Power&Sleep] で [Sleep] 設定が [Never put the PC to Sleep] に設定されている ため、大規模な移行プッシュ中にシステムがスリープ状態にならない
- (macOS)大規模な移行プッシュ中にコンピュータとハードディスクがスリープ状態にな らないように [Energy Saver] 設定が構成されている

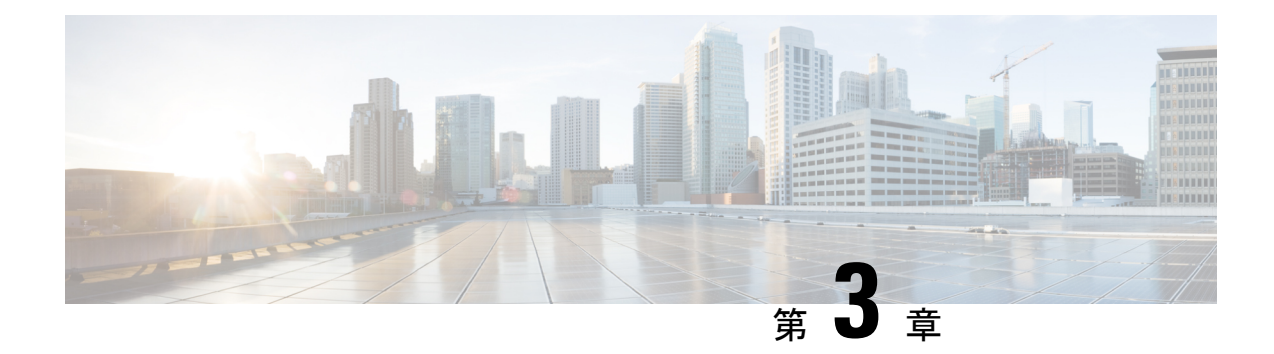

# **Firewall** 移行ツールの実行

- Cisco.com から Firewall [移行ツールのダウンロード](#page-38-0) (33 ページ)
- ASA [構成ファイルの取得](#page-39-0) (34 ページ)
- ASA [構成ファイルのエクスポート](#page-39-1) (34 ページ)
- Firewall [移行ツールの起動](#page-40-0) (35 ページ)
- ASA [構成ファイルのアップロード](#page-42-0) (37 ページ)
- Firewall [移行ツールから](#page-43-0) ASA への接続 (38 ページ)
- Firewall [移行ツールの接続先パラメータの指定](#page-45-0) (40 ページ)
- [移行前レポートの確認](#page-51-0) (46 ページ)
- ASA 構成と Secure Firewall Device Manager Threat Defense [インターフェイスのマッピング](#page-53-0)  $(48 \ltimes -\check{y})$
- セキュリティゾーン [とインターフェイスグループへの](#page-55-0) ASA インターフェイスのマッピン グ (50 [ページ\)](#page-55-0)
- 最適化、 [移行する構成の確認と検証](#page-56-0) (51 ページ)
- [移行された構成の](#page-65-0) Management Center へのプッシュ (60ページ)
- [移行後レポートの確認と移行の完了](#page-66-0) (61 ページ)
- Firewall [移行ツールのアンインストール](#page-70-0) (65 ページ)

# <span id="page-38-0"></span>**Cisco.com** から **Firewall** 移行ツールのダウンロード

### 始める前に

Cisco.com へのインターネット接続が可能な Windows 10 64 ビットまたは macOS バージョン 10.13 以降のマシンが必要です。

### 手順

ステップ **1** コンピュータで、Firewall 移行ツール用のフォルダを作成します。

このフォルダには、他のファイルを保存しないことをお勧めします。Firewall 移行ツールを起 動すると、ログ、リソース、およびその他すべてのファイルがこのフォルダに配置されます。

- Firewall 移行ツールの最新バージョンをダウンロードする場合は、必ず新しいフォル ダを作成し、既存のフォルダは使用しないでください。 (注)
- ステップ **2** <https://software.cisco.com/download/home/286306503/type> を参照し、[Firewall移行ツール(Firewall Migration Tool)] をクリックします。

上記のリンクをクリックすると、[Firewall NGFWバーチャル(Firewall NGFW Virtual)] の [Firewall移行ツール(Firewall Migration Tool)]に移動します。脅威に対する防御デバイスのダ ウンロード領域から Firewall 移行ツールをダウンロードすることもできます。

ステップ **3** Firewall 移行ツールの最新バージョンを、作成したフォルダにダウンロードします。

Windows用またはmacOSマシン用の適切なFirewall移行ツール実行可能ファイルをダウンロー ドします。

次のタスク

ASA [構成ファイルの取得](#page-39-0)

# <span id="page-39-0"></span>**ASA** 構成ファイルの取得

ASA 構成ファイルを取得するには、次のいずれかの方法を使用できます。

- ASA [構成ファイルのエクスポート](#page-39-1) (34 ページ)
- Firewall [移行ツールから](#page-43-0) ASA への接続 (38 ページ)

## <span id="page-39-1"></span>**ASA** 構成ファイルのエクスポート

このタスクは、ASA 構成ファイルを手動でアップロードする場合にのみ必要です。ASAから Firewall 移行ツール に接続する場合は、Firewall [移行ツールから](#page-43-0) ASA への接続 (38 ページ) に進みます。

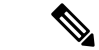

ファイルをエクスポートした後、ASA構成を手動でコーディングしたり、変更を加えたりしな いでください。これらの変更は SecureFirewall Threat Defense に移行されず、移行でエラーが発 生するか、移行が失敗します。たとえば、端末で構成ファイルを開いて保存すると、 Firewall 移行ツールで解析できない空白または空白行が追加されることがあります。 (注)

エクスポートされた ASA 構成ファイルに "--More--" キーワードがテキストとして含まれてい ないことを確認します。含まれていると、移行が失敗する可能性があります。

手順

ステップ **1** 移行する ASA デバイスまたはコンテキストに対して **show running-config** コマンドを使用し、 そこから構成をコピーします。「View the Running [Configuration](https://www.cisco.com/c/en/us/td/docs/security/asa/asa99/configuration/general/asa-99-general-config/ref-cli.html#ID-2118-000000c8)」を参照してください。

> または、移行する ASA デバイスまたはコンテキストに対して Adaptive Security Device Manager (ASDM)を使用し、**[**ファイル(**File**)**]** > **[**新しいウインドウに実行コンフィギュレーション を表示(**Show Running Configuration in New Window**)**]** を選択して、構成ファイルを取得し ます。

- マルチコンテキストASAの場合は、**showtech-support**コマンドを使用して、単一ファ イル内のすべてのコンテキストの構成を取得できます。 (注)
- ステップ **2** 構成を .cfg または .txt として保存します。

異なる拡張子の Firewall 移行ツール 構成を ASAにアップロードすることはできません。

ステップ **3** ASAをダウンロードしたコンピュータに Firewall 移行ツール 構成ファイルを転送します。

次のタスク

Firewall [移行ツールの起動](#page-40-0) (35 ページ)

## <span id="page-40-0"></span>**Firewall** 移行ツールの起動

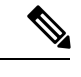

Firewall 移行ツールを起動すると、別のウィンドウでコンソールが開きます。移行が進むのに 合わせて、Firewall 移行ツールの現在のステップの進行状況がコンソールに表示されます。画 面にコンソールが表示されない場合は、Firewall 移行ツールの背後にある可能性があります。 (注)

### 始める前に

- Cisco.com から Firewall [移行ツールのダウンロード](#page-38-0)
- Firewall [移行ツールに関する注意事項と制約事項](#page-20-0) (15 ページ)セクションで要件を確認 します。
- Firepower移行ツールを実行するために、最新バージョンのGoogleChromeブラウザがコン ピュータにインストールされていることを確認します。Google Chrome をデフォルトのブ ラウザとして設定する方法については、「Set [Chrome](https://support.google.com/chrome/answer/95417?hl=en&co=GENIE.Platform%3DDesktop) as your default web browser」を参照 してください。
- 大規模な構成ファイルを移行する場合は、移行プッシュ中にシステムがスリープ状態にな らないようにスリープ設定を構成します。

### 手順

- ステップ **1** コンピュータで、Firewall 移行ツールをダウンロードしたフォルダに移動します。
- ステップ **2** 次のいずれかを実行します。
	- Windowsマシンで、Firewall移行ツールの実行可能ファイルをダブルクリックして、Google Chrome ブラウザで起動します。

プロンプトが表示されたら、[はい(Yes)]をクリックして、Firewall移行ツールがシステ ムに変更を加えることができるようにします。

Firewall 移行ツールは、すべての関連ファイルを作成し、Firepower 移行ツールの存在する フォルダに保存します(ログおよびリソースのフォルダを含む)。

- Mac では、Firewall 移行ツールの \*.command ファイルを目的のフォルダに移動し、ターミ ナルアプリケーションを起動して、Firewall 移行ツールがインストールされているフォル ダを参照し、次のコマンドを実行します。
	- # chmod 750 Firewall\_Migration\_Tool-*version\_number*.command
	- # ./Firewall\_Migration\_Tool-*version\_number*.command

Firewall 移行ツールは、すべての関連ファイルを作成し、Firepower 移行ツールの存在する フォルダに保存します(ログおよびリソースのフォルダを含む)。

- Firewall移行ツールを開こうとすると、警告ダイアログが表示されます。これは、 身元が明らかな開発者によって Firewall 移行ツールが Apple に登録されていない ためです。身元不明の開発者によるアプリケーションを開く方法については、 「Open an app from an [unidentified](https://support.apple.com/kb/PH25088?locale=en_US) developer」を参照してください。 ヒント
- (注) MAC のターミナルの zip メソッドを使用します。
- ステップ **3** [エンドユーザライセンス契約(End User License Agreement)] ページで、テレメトリ情報をシ スコと共有する場合は、[Cisco Success Network と情報を共有することに同意(I agree to share data with Cisco Success Network) | をクリックし、それ以外の場合は [後で行う(I'll do later) | をクリックします。

CiscoSuccess Networkに統計を送信することに同意すると、Cisco.comアカウントを使用してロ グインするように求められます。Cisco Success Network に統計を送信しないことを選択した場 合は、ローカルログイン情報を使用して Firewall 移行ツールにログインします。

- ステップ **4** Firewall 移行ツールのログインページで、次のいずれかを実行します。
	- Cisco Success Network と統計を共有するには、[CCO でログイン(Login with CCO)] リン クをクリックし、シングルサインオンログイン情報を使用して Cisco.com アカウントにロ グインします。
		- (注) Cisco.comアカウントがない場合は、Cisco.comのログインページで作成します。
	- 次のデフォルトログイン情報でログインします。
		- ユーザー名:admin

• パスワード:Admin123

Cisco.com アカウントを使用してログインしている場合は[、ステップ](#page-42-1) 8 に進みます。

ステップ **5** [パスワードのリセット(ResetPassword)]ページで、古いパスワードと新しいパスワードを入 力し、新しいパスワードを確認します。

> 新しいパスワードは8文字以上で、大文字と小文字、数字、および特殊文字を含める必要があ ります。

- ステップ **6** [リセット(Reset)] をクリックします。
- <span id="page-42-1"></span>ステップ7 新しいパスワードでログインします。
	- パスワードを忘れた場合は、既存のすべてのデータを *<migration\_tool\_folder>* から削 除し、Firewall 移行ツールを再インストールします。 (注)
- ステップ **8** 移行前チェックリストを確認し、記載されているすべての項目を完了していることを確認しま す。 チェックリストの項目を 1 つ以上完了していない場合は、完了するまで続行しないでくださ い。
- ステップ9 [新規移行 (New Migration) ] をクリックします。
- ステップ **10** [ソフトウェアアップデートの確認(Software Update Check)] 画面で、Firewall 移行ツールの最 新バージョンを実行しているかどうかが不明な場合は、リンクをクリックし、Cisco.comでバー ジョンを確認します。
- ステップ11 [続行 (Proceed) 1をクリックします。

### 次のタスク

次のステップに進むことができます。

- ASA 構成をコンピュータにエクスポートした場合は、「ASA [構成ファイルのアップロー](#page-42-0) [ド](#page-42-0)」に進みます。
- Firewall 移行ツールを使用して ASA から情報を抽出する場合は、Firewall [移行ツールから](#page-43-0) ASA への接続 (38 [ページ\)に](#page-43-0)進みます。

## <span id="page-42-0"></span>**ASA** 構成ファイルのアップロード

### 始める前に

送信元 ASA デバイスから構成ファイルを .cfg または .txt としてエクスポートします。

$$
\mathscr{A}
$$

ハードコーディングした構成ファイルや手動で変更した構成ファイルはアップロードしないで ください。テキストエディタは、移行に失敗する原因となる空白行やその他の問題をファイル に追加します。 (注)

### 手順

- ステップ **1** [**Extract ASA Information** ] 画面の [手動アップロード(Manual Upload)] セクションで、[アッ プロード(Upload)] をクリックして ASA 構成ファイルをアップロードします。
- ステップ **2** ASA 構成ファイルの場所を参照し、[開く(Open)] をクリックします。

Firewall 移行ツールは構成ファイルをアップロードします。大規模な構成ファイルの場合、こ の手順には時間がかかります。コンソールには、解析中の ASA 構成行など、行ごとに進行状 況のログが表示されます。コンソールが表示されない場合は、 Firewall 移行ツールの背後にあ る別のウィンドウで確認できます。[コンテキストの選択(ContextSelection)]セクションで、 アップロードされた構成がマルチコンテキスト ASA に対応するかが識別されます。

- ステップ **3** [コンテキストの選択(ContextSelection)]セクションを確認し、移行するASAを選択します。
- ステップ4 [解析を開始 (Start Parsing) ] をクリックします。

[解析サマリー(Parsed Summary)] セクションに解析ステータスが表示されます。

- ステップ **5** アップロードされた構成ファイルで、 Firewall 移行ツールが検出および解析した要素の概要を 確認します。
- ステップ **6** [次へ(Next)] をクリックして、ターゲットパラメータを選択します。

### 次のタスク

Firewall [移行ツールの接続先パラメータの指定](#page-45-0) (40 ページ)

## <span id="page-43-0"></span>**Firewall** 移行ツールから **ASA** への接続

Firewall 移行ツールは、移行する ASA デバイスに接続し、必要な構成情報を抽出できます。

### 始める前に

- Firewall 移行ツールをダウンロードして起動します。
- シングルコンテキスト ASA の場合、管理 IP アドレス、管理者ログイン情報、およびイ ネーブルパスワードを取得します。
- マルチコンテキストモード ASA の場合は、管理コンテキストの IP アドレス、管理者ログ イン情報、およびイネーブルパスワードを取得します。

ASAにイネーブルパスワードが構成されていない場合は、Firewall 移行ツールでこのフィールドを空白のままにしておくことができ ます。 (注)

### 手順

- ステップ **1** [ASA情報の抽出(Extract ASA Information)] 画面の [ASAへの接続(Connect to ASA)] セク ションで、[接続 (Connect) 1をクリックして、移行する ASA デバイスに接続します。
- ステップ **2** [ASA ログイン(ASA Login)] 画面で、次の情報を入力します。
	- **1.** [ASA IP アドレス/ホスト名(ASA IP Address/Hostname)] フィールドに、管理 IP アドレス またはホスト名(シングルコンテキスト ASA の場合)か、管理コンテキストの IP アドレ スまたはホスト名(マルチコンテキスト ASAの場合)を入力します。
	- **2.** [ユーザ名 (Username) ]、[パスワード (Password) ]、および[イネーブルパスワード (Enable Password)] フィールドに、適切な管理者用のログイン資格情報を入力します。
		- ASA にイネーブルパスワードが構成されていない場合は、Firewall 移行ツールで このフィールドを空白のままにしておくことができます。 (注)
	- **3.** [ログイン(Login)] をクリックします。

Firewall 移行ツールが ASA に接続すると、ASA に正常に接続されたというメッセージが表示 されます。マルチコンテキストASAの場合、Firewall移行ツールはコンテキストを識別してリ ストします。

- ステップ **3** [コンテキスト(Context)] ドロップダウンリストから、移行する ASA コンテキストを選択し ます。
- ステップ **4** (任意)[ヒットカウントの収集(Collect Hitcounts)] を選択します。

オンにすると、このツールは ASA ルールが使用された回数と、ASA 稼働時間以降または最後 の ASA 再起動以降にルールが使用された最後の時刻を計算し、[確認と検証(Review and Validate)]ページにこの情報を表示します。これにより、移行前にルールの有効性と関連性を 評価できます。

ステップ5 [抽出を開始 (Start Extraction) ] をクリックします。

Firewall 移行ツールが ASA に接続し、構成情報の抽出を開始します。抽出が正常に完了する と、[コンテキストを選択(ContextSelection)]セクションで、アップロードされた構成がシン グルコンテキストまたはマルチコンテキスト ASA のどちらに対応するかが識別されます。

- ステップ **6** [コンテキストを選択(Context Selection)] セクションを確認し、移行する ASA コンテキスト を選択します。
- ステップ7 [解析を開始 (Start Parsing) ] をクリックします。

[解析サマリー(Parsed Summary)] セクションに解析ステータスが表示されます。Firewall 移 行ツールは構成ファイルを解析し、ASA から切断します。

- ステップ **8** アップロードされた構成ファイルで、Firewall 移行ツールが検出および解析した要素の概要を 確認します。
- **ステップ9** [次へ (Next) ] をクリックして、ターゲットパラメータを選択します。

### 次のタスク

Firewall [移行ツールの接続先パラメータの指定](#page-45-0) (40 ページ)

## <span id="page-45-0"></span>**Firewall** 移行ツールの接続先パラメータの指定

### 始める前に

- オンプレミス Firewall Management Center の Management Center の IP アドレスを取得しま す。
- Firewall Migration Tool 3.0 以降では、オンプレミスの Firewall Management Center またはク ラウド提供型 Firewall Management Center を選択できます。
- クラウド提供型 Firewall Management Center の場合、[クラウド提供型](#page-100-0) Firewall Management Center の移行 (95 [ページ\)で](#page-100-0)説明されているように、リージョンと API トークンを指定 する必要があります。
- 「User Accounts for [Management](https://www.cisco.com/c/en/us/td/docs/security/firepower/623/configuration/guide/fpmc-config-guide-v623/user_accounts_for_management_access.html) Access」の説明に従って、REST API にアクセスするため の十分な権限で、Management Center に Firewall 管理ツールの専用アカウントを作成しま す。
- (任意)インターフェイスやルートなどのデバイス固有の構成を移行する場合は、ター ゲット 脅威に対する防御 デバイスを Management Center に追加します。「Adding [Devices](https://www.cisco.com/c/en/us/td/docs/security/firepower/623/configuration/guide/fpmc-config-guide-v623/device_management_basics.html#ID-2242-0000069d) to the Firewall [Management](https://www.cisco.com/c/en/us/td/docs/security/firepower/623/configuration/guide/fpmc-config-guide-v623/device_management_basics.html#ID-2242-0000069d) Center」を参照してください。
- [確認と検証(Review and Validate)] ページで IPS またはファイルポリシーを ACL に適用 する必要がある場合は、移行前に Management Center でポリシーを作成することを強くお 勧めします。Firewall移行ツールは接続されたManagementCenterからポリシーを取得する ため、同じポリシーを使用します。新しいポリシーを作成して複数のアクセス制御リスト に割り当てると、パフォーマンスが低下し、プッシュが失敗する可能性があります。

### 手順

ステップ **1** [ターゲットの選択(Select Target)] 画面の [ファイアウォール管理(Firewall Management)] セ クションで、次の手順を実行します。オンプレミスのファイアウォール管理センターまたはク ラウド提供型ファイアウォール管理センターへの移行を選択できます。

- オンプレミスのファイアウォール管理センターに移行するには、次の手順を実行します。
- a) [オンプレミス FMC(On-Prem FMC)] オプションボタンをクリックします。
- b) 管理センターの IP アドレスまたは完全修飾ドメイン名 (FQDN) を入力します。
- c) [Domain] ドロップダウンリストで、移行先のドメインを選択します。

脅威に対する防御 デバイスに移行する場合は、選択したドメインで使用可能な 脅威に対 する防御 デバイスにのみ移行できます。

- d) [接続(Connect)] をクリックして、手順 **2** に進みます。
	- クラウド提供型 Firewall Management Center に移行するには、次の手順を実行します。
- a) [クラウド提供型 FMC(Cloud-delivered FMC)] オプションボタンをクリックします。
- b) リージョンを選択し、CDOAPIトークンを貼り付けます。CDOAPIトークンの生成につい ては[、クラウド提供型](#page-100-0) Firewall Management Center の移行 (95 ページ)を参照してくださ い。
- c) [接続(Connect)] をクリックして、手順 **2** に進みます。
- ステップ **2** [Firewall Management Centerへのログイン(Firewall Management Center Login)] ダイアログボッ クスで、Firewall 移行ツール専用アカウントのユーザー名とパスワードを入力し、[ログイン (Login)] をクリックします。

Firewall 移行ツールは Management Center にログインし、その Management Center による管理対 象 脅威に対する防御 デバイスのリストを取得します。この手順の進行状況はコンソールで確 認できます。

ステップ3 [続行 (Proceed) 1をクリックします。

[Threat Defense の選択(Choose Threat Defense)] セクションでは、移行先の 脅威に対する防御 デバイスを選択できます。また、脅威に対する防御 デバイスがない場合は、ASA 構成の共有 ポリシー(アクセス制御リスト、NAT、およびオブジェクト)を Management Center に移行で きます。

- ステップ **4** [Threat Defense の選択(Choose Threat Defense)] セクションで、次のいずれかを実行します。
	- [Firewall Threat Defenseデバイスの選択 (Select Firewall Threat Defense Device)] ドロップダ ウンリストをクリックし、ASA 構成を移行するデバイスをオンにします。

選択した Management Center ドメイン内のデバイスが、**IP** アドレスと名前でリストされま す。

少なくとも、選択するネイティブ脅威に対する防御デバイスには、移行するASA 構成と同じ数の物理インターフェイスまたはポート チャネル インターフェイス が必要です。少なくとも、脅威に対する防御デバイスのコンテナインスタンスに は、同じ数の物理インターフェイスまたはポート チャネル インターフェイスと サブインターフェイスが必要です。ASA構成と同じファイアウォールモードでデ バイスを構成する必要があります。ただし、これらのインターフェイスは、両方 のデバイスで同じ名前である必要はありません。 (注)

表 **<sup>1</sup> : ASA** ファイアウォール機能とサポートされている **Management Center** または **Threat Defense** のバージョン

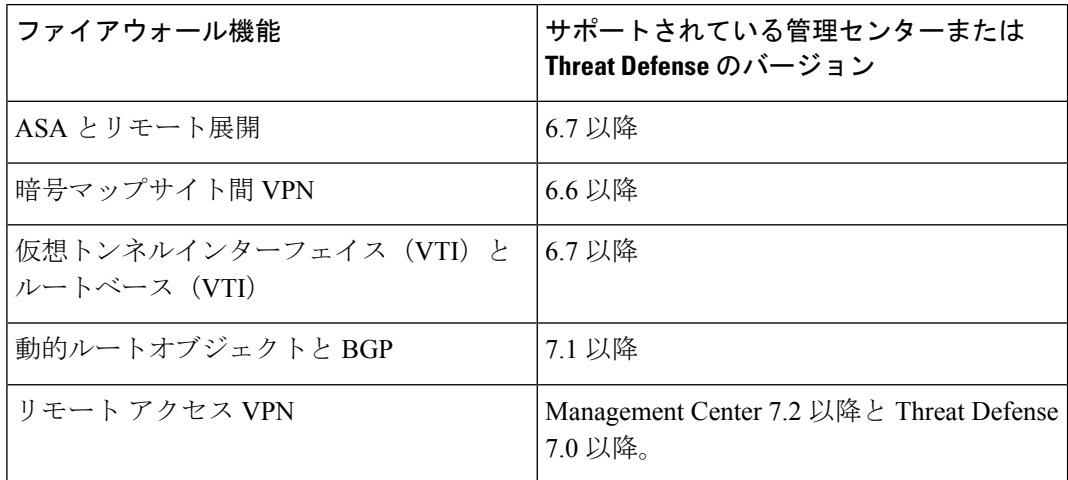

- サイト間 VPN、VTI、およびルートベース(VTI)インターフェイスを移行する には、Management Center で 脅威に対する防御 を構成する必要があります。 (注)
- ASA 5505の場合、デバイス固有の構成(インターフェイスおよびルータ)と共有ポリシー (NAT、ACL、オブジェクト)は、サポートされているターゲット 脅威に対する防御プ ラットフォームが Management Center バージョン 6.5 以降を備えた Firewall 1010 の場合に のみ移行できます。
	- ターゲット 脅威に対する防御 が FPR-1010 でない場合、またはターゲット Management Center が 6.5 よりも前の場合は、ASA 5505 の移行サポートは共有ポ リシーにのみ適用されます。デバイス固有の設定は移行されません。 (注)
	- 送信元構成は ASA 5505 であるため、[Select Device] ドロップダウンリストから FPR-1010 のみを選択できます。 (注)
	- ASA-SM移行のサポートは、共有ポリシーのみを対象としています。デバイス固 有の設定は移行されません。 (注)
- [Threat Defense を使用せず続行(Proceed without Threat Defense)] をクリックして、構成を Management Center に移行します。

脅威に対する防御 なしで続行すると、Firewall 移行ツールは 脅威に対する防御 に構成ま たはポリシーをプッシュしません。したがって、脅威に対する防御のデバイス固有の構成 であるインターフェイスとルート、およびサイト間 VPN は移行されません。ただし、 NAT、ACL、ポートオブジェクトなど、サポートされている他のすべての構成(共有ポリ シーとオブジェクト)は移行されます。リモートアクセス VPN は共有ポリシーであり、 Threat Defense なしでも移行できます。

ステップ5 [続行 (Proceed) ] をクリックします。

移行先に応じて、Firewall 移行ツールを使用して移行する機能を選択できます。

ステップ **6** [機能の選択(SelectFeatures)]セクションをクリックして、移行先に移行する機能を確認して 選択します。

- 接続先 脅威に対する防御 デバイスに移行する場合、Firewall 移行ツールは、[デバイス設 定(Device Configuration)] セクションと [共有設定(Shared Configuration)] セクション で、ASA構成から移行できる機能を自動的に選択します。要件に応じて、デフォルトの選 択をさらに変更できます。
- Management Center に移行する場合、Firewall 移行ツールは、[共有設定(Shared Configuration)] セクションで、ASA 構成から移行できる機能を自動的に選択します。要 件に応じて、デフォルトの選択をさらに変更できます。
	- [デバイスの構成 (Device Configuration) 1セクションは、移行先 脅威に対する防 御 デバイスを選択していない場合は使用できません。 (注)
- Firewall 移行ツールでは、移行中に次のアクセス制御がサポートされています。
	- 宛先セキュリティゾーンの指定:移行中の ACL の宛先ゾーンのマッピングを有効に します。

ルートルックアップロジックは静的ルートと接続ルートに限定され、PBR、動的ルー ト、および NAT は考慮されません。インターフェイス ネットワーク構成は、接続 ルート情報を取得するために使用されます。

送信元および接続先のネットワーク オブジェクト グループの性質によっては、この 操作によりルールが急増することがあります。

- トンネル化されたルールのプレフィルタとしての移行:ASAカプセル化トンネルプロ トコルルールをプレフィルタトンネルルールにマッピングすると、次のような利点が あります。
	- ディープインスペクションの調整:カプセル化トラフィックの場合に、ファスト パス処理でのパフォーマンスを向上させます。
	- パフォーマンスの向上:早期処理のメリットがあるその他の接続についても、 ファストパスやブロックをすることができます。

Firewall 移行ツールは、送信元構成でカプセル化されたトンネルトラフィックルール を識別し、プレフィルタトンネルルールとして移行します。プレフィルタポリシーで 移行されたトンネルルールを確認できます。プレフィルタポリシーは、Management Center で移行されたアクセス コントロール ポリシーに関連付けられます。

プレフィルタトンネルルールとして移行されるプロトコルは次のとおりです。

- $\cdot$  GRE $(47)$
- IPv4 カプセル化 (4)
- IPv6 カプセル化 (41)
- Teredo トンネリング(UDP:3544)
- プレフィルタオプションを選択しない場合、すべてのトンネルトラフィック ルールがサポートされていないルールとして移行されます。 (注)

ASA 構成の ACL トンネルルール (GRE および IPnIP) は、現在、デフォルトで双方 向として移行されます。アクセスコントロールの状態オプションで、接続先のルール 方向を双方向または単方向に指定できるようになりました。

- Firewall 移行ツールは、VPN トンネル移行用に次のインターフェイスとオブジェクトをサ ポートしています。
	- •ポリシーベース (暗号マップ):ターゲット Management Center と 脅威に対する防御 がバージョン 6.6 以降の場合
	- •ルートベース (VTI): ターゲット Management Center と 脅威に対する防御 がバー ジョン 6.7 以降の場合
- ファイアウォール移行ツールは、ターゲットの管理センターが 7.2 以降の場合はリモート アクセス VPN の移行をサポートします。リモートアクセス VPN は、Threat Defense なし で移行できる共有ポリシーです。Threat Defense を使用する移行を選択した場合、Threat Defense のバージョンは 7.0 以降である必要があります。
- (任意)[Optimization] セクションで、[Migrate only referenced objects] を選択して、アクセ ス コントロール ポリシーと NAT ポリシーで参照されているオブジェクトのみを移行しま す。
	- このオプションを選択すると、ASA構成内の参照されていないオブジェクトは移 行されません。これにより、移行時間が最適化され、未使用のオブジェクトが構 成から消去されます。 (注)
- (任意)[最適化(Optimization)] セクションで、脅威に対する防御 のアクセスポリシー による最適なメモリ使用率を実現する場合は、[オブジェクトグループの検索(Objectgroup search) ] を選択します。
- (任意)[インライングループ化(Inline Grouping)] セクションでは、Firewall 移行ツール を使用して、CSM または DM で始まる定義済みのネットワークおよびサービスオブジェ クト名のアクセスルールをクリアできます。このオプションをオフにすると、定義済みの オブジェクト名が移行時に保持されます。詳細については、[「インライングループ化」](#page-50-0)を 参照してください。
	- (注) デフォルトでは、インライングループ化のオプションが有効になっています。
- ステップ1 [続行 (Proceed) 1をクリックします。
- ステップ **8** [Rule Conversion/ Process Config] セクションで、[Start Conversion] をクリックして変換を開始し ます。
- ステップ **9** Firewall 移行ツールによって変換された要素の概要を確認します。

構成ファイルが正常にアップロードおよび解析されたかどうかを確認するには、移行を続行す る前に移行前レポートをダウンロードして確認します。

ステップ **10** [レポートのダウンロード(DownloadReport)]をクリックし、移行前レポートを保存します。

移行前レポートのコピーも、Firewall 移行ツールと同じ場所にある Resources フォルダに保 存されます。

### 次のタスク

[移行前レポートの確認](#page-51-0) (46 ページ)

### <span id="page-50-0"></span>インライングループ化

### **ASDM** および **CSM** マネージド **ASA** によるオブジェクトグループ化

送信元または接続先のアドレス、あるいは送信元または接続先のサービスに複数の項目(オブ ジェクトまたはインラインの値)を入力すると、CSM または ASDM でオブジェクトグループ が自動的に作成されます。各ASAデバイスに構成を展開する際に、CSMおよびASDMで使用 されるこれらのオブジェクトグループの命名規則は、それぞれCSM\_INLINEおよびDM\_INLINE です。

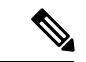

オブジェクトグループ化の動作を変更するには、**[**ツール(**Tools**)**]** > **[**設定(**Preferences**)**]** か ら、[指定したプレフィックスを持つネットワークおよびサービスオブジェクトを自動展開す る(Auto-expand network and service objects with specified prefix)] ルールテーブル設定を選択し ます。 (注)

次に、ASDM によって管理される ASA で **show run** コマンドを使用して抽出された構成スニ ペットを示します。

```
object network host1
host 10.1.1.100
object network fqdn_obj1
fqdn abc.cisco.com
object-group network DM_INLINE_NETWORK_1
network-object 10.21.44.189 255.255.255.255
network-object 10.21.44.190 255.255.255.255
object-group network DM_INLINE_NETWORK_2
network-object 10.21.44.191 255.255.255.255
network-object object host1
network-object object fqdn_obj1
```
access-list CSM\_DM\_ACL extended permit tcp object-group DM\_INLINE\_NETWORK\_1 object-group DM\_INLINE\_NETWORK\_2

上記の例では、ASDM UI の access-list CSM\_DM\_ACL は、ルールの送信元および接続先のネッ トワークとして DM\_INLINE グループを表示せず、代わりに DM\_INLINE グループの内容を表 示します。

### インライングループ化:**ASDM/CSM**

Firewall 移行ツールのインライングループ化機能を使用すると、ASDM または CSM のマネー ジド ASA デバイスの **show running-configuration** を解析できます。ASDM または CSM と同じ アクセスリストルールの UI 表現を保持するオプションがあります。オプトアウトした場合、 移行されたルールは、ASA **show running-configuration** で記録されている DM\_INLINE グルー プを参照します。

引き続き Firewall 移行ツールへの送信元 ASA 構成ファイル入力は、ASA からまたは ASA デ バイス(SSH)へのライブ接続を介して収集された **show run** または **show tech** になります。 Firewall 移行ツールは、他形式の構成のファイルまたは方式をサポートしていません。 (注)

次の図は、ACE または RULE の [送信元ネットワーク(Source Network)] フィールドと [接続 先ネットワーク (Destination Network) ] フィールドが、それぞれインライングループ化オプ ションの有効化または無効化に基づいてどのように変化するかを示しています。

図 **<sup>1</sup> :** インライングループ化あり:**ASDM/CSM** が有効

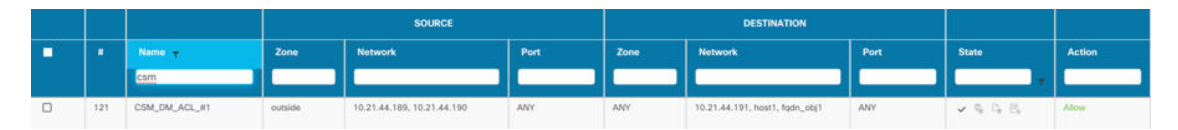

図 **2 :** インライングループ化あり:**ASDM/CSM** が無効

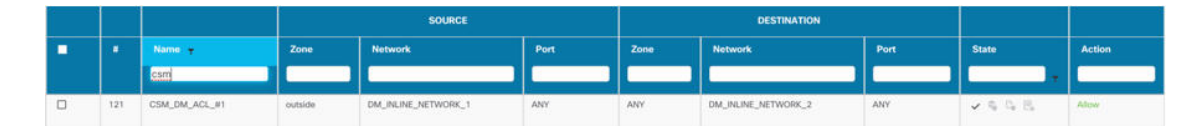

## <span id="page-51-0"></span>移行前レポートの確認

移行中に移行前レポートをダウンロードし忘れた場合は、次のリンクを使用してダウンロード してください。

移行前レポートのダウンロードエンドポイント:[http://localhost:8888/api/downloads/pre\\_migration\\_](http://localhost:8888/api/downloads/pre_migration_summary_html_format) summary html format

$$
\mathscr{A}
$$

(注) レポートは、 Firewall 移行ツールの実行中にのみダウンロードできます。

手順

ステップ **1** 移行前レポートをダウンロードした場所に移動します。

移行前レポートのコピーも、 Firewall 移行ツールと同じ場所にある Resources フォルダに保 存されます。

ステップ **2** 移行前レポートを開き、その内容を慎重に確認して、移行が失敗する原因となる問題を特定し ます。

移行前レポートには、次の情報が含まれています。

• [全体のサマリー (Overall Summary) ]: ASA 構成情報を抽出するため、またはライブ ASA 構成に接続するために使用される方法。

ライブ ASA に接続している場合は、ASA で検出されたファイアウォールモード。マルチ コンテキストモードの場合は、移行用に選択したコンテキスト。

脅威に対する防御 に正常に移行できるサポート対象 ASA 構成要素と、移行対象として選 択された特定の ASA 機能のサマリー。

ライブ ASA に接続している場合、サマリーにはヒットカウント情報(ASA ルールが検出 された回数とそのタイムスタンプ情報)が含まれます。

- [エラーのある構成行(Configuration Lines with Errors)]: Firewall 移行ツール が解析でき なかったために正常に移行できない ASA の構成要素の詳細。ASA 構成でこれらのエラー を修正し、新しい構成ファイルをエクスポートしてから、新しい構成ファイルを Firewall 移行ツールにアップロードし、続行してください。
- [部分的なサポート構成(PartiallySupportedConfiguration)]:部分的にのみ移行可能なASA 構成要素の詳細。これらの構成要素には、詳細オプションを含むルールとオブジェクトが 含まれているため、詳細オプションを使用せずにルールまたはオブジェクトを移行できま す。これらの行を確認し、詳細オプションが Management Center でサポートされているか どうかを確認します。サポートされている場合は、 Firewall 移行ツールを使用して移行を 完了した後に、これらのオプションを手動で構成することを計画します。
- [未サポートの構成(Unsupported Configuration)]: Firewall 移行ツールがこれらの機能の 移行をサポートしていないため、移行できない ASA 構成要素の詳細。これらの行を確認 し、各機能が Management Center でサポートされているかどうかを確認します。サポート されている場合は、 Firewall 移行ツールを使用して移行を完了した後に、機能を手動で構 成することを計画します。
- [無視される構成(Ignored Configuration)]: Management Center または Firewall 移行ツー ルでサポートされていないために無視される ASA 構成要素の詳細。 Firewall 移行ツール はこれらの行を解析しません。これらの行を確認し、各機能がManagementCenterでサポー トされているかどうかを確認します。サポートされている場合は、機能を手動で構成する ことを計画します。

ManagementCenterと脅威に対する防御でサポートされる機能の詳細については、『[Management](https://www.cisco.com/c/en/us/td/docs/security/firepower/630/configuration/guide/fpmc-config-guide-v63.html) Center [Configuration](https://www.cisco.com/c/en/us/td/docs/security/firepower/630/configuration/guide/fpmc-config-guide-v63.html) Guide』[英語] を参照してください。

ステップ **3** 移行前レポートで修正措置が推奨されている場合は、ASAインターフェイスで修正を完了し、 ASA構成ファイルを再度エクスポートしてから、更新された構成ファイルをアップロードし、 続行してください。

ステップ **4** ASA構成ファイルが正常にアップロードおよび解析されたら、Firewall移行ツールに戻り、[次  $\sim$  (Next) 1をクリックして移行を続行します。

### 次のタスク

ASA 構成と Secure Firewall Device Manager Threat Defense [インターフェイスのマッピング](#page-53-0)

# <span id="page-53-0"></span>**ASA** 構成と **Secure Firewall Device Manager Threat Defense** インターフェイスのマッピング

脅威に対する防御 デバイスには、ASA 構成で使用されている数以上の物理インターフェイス とポート チャネル インターフェイスが必要です。これらのインターフェイスは、両方のデバ イスで同じ名前である必要はありません。インターフェイスのマッピング方法を選択できま す。

[Threat Defense インターフェイスのマップ(Map Threat Defense Interface)] 画面で、脅威に対 する防御 デバイス上のインターフェイスのリストを取得します。デフォルトでは、Firewall 移 行ツールは ASA のインターフェイスと 脅威に対する防御 デバイスをインターフェイス ID に 従ってマッピングします。たとえば、ASAインターフェイスの「管理専用」インターフェイス は、脅威に対する防御デバイスの「管理専用」インターフェイスに自動的にマッピングされ、 変更できません。

ASA インターフェイスから 脅威に対する防御 インターフェイスへのマッピングは、脅威に対 する防御 デバイスタイプによって異なります。

- ターゲット 脅威に対する防御 がネイティブタイプの場合は次のようになります。
	- 脅威に対する防御には、使用するASAインターフェイスまたはポートチャネル(PC) データインターフェイスが同数以上必要です(ASA 構成の管理専用とサブインター フェイスを除く)。同数未満の場合は、ターゲット 脅威に対する防御 に必要なタイ プのインターフェイスを追加します。
	- サブインターフェイスは、物理インターフェイスまたはポートチャネルマッピングに 基づいて Firewall 移行ツールによって作成されます。
- ターゲット 脅威に対する防御 がコンテナタイプの場合は次のようになります。
	- 脅威に対する防御 には、使用する ASA インターフェイス、物理サブインターフェイ ス、ポートチャネル、またはポート チャネル サブインターフェイスが同数以上必要 です(ASA 構成の管理専用を除く)。同数未満の場合は、ターゲット 脅威に対する 防御 に必要なタイプのインターフェイスを追加します。たとえば、ターゲット 脅威 に対する防御 の物理インターフェイスと物理サブインターフェイスの数が ASA での 数より 100 少ない場合、ターゲット 脅威に対する防御 に追加の物理または物理サブ インターフェイスを作成できます。

• サブインターフェイスは、Firewall移行ツールでは作成されません。物理インターフェ イス、ポートチャネル、またはサブインターフェイス間のインターフェイスマッピン グのみが許可されます。

### 始める前に

Management Center に接続し、接続先として 脅威に対する防御 を選択していることを確認しま す。詳細については、「Firewall [移行ツールの接続先パラメータの指定](#page-45-0) (40 ページ)」を参 照してください。

脅威に対する防御 デバイスなしで Management Center に移行する場合、この手順は適用されま せん。 (注)

### 手順

ステップ **1** インターフェイスマッピングを変更する場合は、[Threat Defenseインターフェイス名(Threat Defense Interface Name)] のドロップダウンリストをクリックし、その ASA インターフェイス にマッピングするインターフェイスを選択します。

> 管理インターフェイスのマッピングは変更できません。脅威に対する防御インターフェイスが すでに ASA インターフェイスに割り当てられている場合は、ドロップダウンリストからその インターフェイスを選択できません。割り当て済みのすべてのインターフェイスはグレー表示 され、使用できません。

> サブインターフェイスをマッピングする必要はありません。Firewall 移行ツールは、ASA 構成 内のすべてのサブインターフェイスについて 脅威に対する防御 デバイスのサブインターフェ イスをマッピングします。

ステップ **2** 各 ASA インターフェイスを 脅威に対する防御 インターフェイスにマッピングしたら、[次へ (Next)] をクリックします。

### 次のタスク

ASA インターフェイスを適切な 脅威に対する防御 インターフェイス オブジェクト、セキュリ ティゾーン、およびインターフェイスグループにマッピングします。詳細については、[「セ](#page-55-0) キュリティゾーン [とインターフェイスグループへの](#page-55-0) ASA インターフェイスのマッピング」を 参照してください。

# <span id="page-55-0"></span>セキュリティゾーン とインターフェイスグループへの **ASA** インターフェイスのマッピング

ASA 構成にアクセスリストと NAT ルールが含まれていない場合、またはこれらのポリシーを 移行しない場合は、この手順をスキップして「最適化、 [移行する構成の確認と検証](#page-56-0) (51 ペー [ジ\)」](#page-56-0)に進むことができます。 (注)

ASA 構成が正しく移行されるように、ASA インターフェイスを適切な 脅威に対する防御 イン ターフェイスオブジェクト、セキュリティゾーン、およびインターフェイスグループにマッピ ングします。ASA構成では、アクセスコントロールポリシーとNATポリシーはインターフェ イス名(nameif)を使用します。ManagementCenterでは、これらのポリシーはインターフェイ ス オブジェクトを使用します。さらに、Management Center ポリシーはインターフェイス オブ ジェクトを次のようにグループ化します。

- セキュリティゾーン:インターフェイスは、1つのセキュリティゾーンにのみ属すること ができます。
- インターフェイスグループ:インターフェイスは複数のインターフェイスグループに属す ることができます。

Firewall移行ツールでは、セキュリティゾーンおよびインターフェイスグループとインターフェ イスを1対1でマッピングできます。セキュリティゾーンまたはインターフェイスグループが インターフェイスにマッピングされている場合、他のインターフェイスへのマッピングには使 用できませんが、ManagementCenterでは許可されます。ManagementCenterのセキュリティゾー ンとインターフェイスグループの詳細については、「[InterfaceObjects:InterfaceGroups](https://www.cisco.com/c/en/us/td/docs/security/firepower/623/configuration/guide/fpmc-config-guide-v623/reusable_objects.html#ID-2243-000009b4) andSecurity [Zones](https://www.cisco.com/c/en/us/td/docs/security/firepower/623/configuration/guide/fpmc-config-guide-v623/reusable_objects.html#ID-2243-000009b4)」を参照してください。

### 手順

- ステップ **1** [セキュリティゾーンとインターフェイスグループへのマッピング(Map Security Zones and Interface Groups)] 画面で、使用可能なインターフェイス、セキュリティゾーン、およびイン ターフェイスグループを確認します。
- ステップ **2** セキュリティゾーンおよびインターフェイスグループが Management Center に存在する場合、 またはセキュリティゾーンタイプオブジェクトとしてASA構成ファイルに存在し、ドロップ ダウンリストで使用可能な場合、これらにインターフェイスをマッピングするには、次の手順 を実行します。
	- a) [セキュリティゾーン(Security Zones)] 列で、そのインターフェイスのセキュリティゾー ンを選択します。
	- b) [インターフェイスグループ(Interface Groups)] 列で、そのインターフェイスのインター フェイスグループを選択します。
- ステップ **3** セキュリティゾーンとインターフェイスグループは、手動でマッピングすることも自動で作成 することもできます。
- ステップ **4** セキュリティゾーンとインターフェイスグループを手動でマッピングするには、次の手順を実 行します。
	- a) [セキュリティゾーンとインターフェイスグループの追加 (Add SZ & IG) ] をクリックしま す。
	- b) [セキュリティゾーンとインターフェイスグループの追加 (Add SZ & IG) ] ダイアログボッ クスで、[追加(Add)] をクリックして新しいセキュリティゾーンまたはインターフェイ スグループを追加します。
	- c) [セキュリティゾーン(Security Zone)] 列にセキュリティゾーン名を入力します。使用で きる最大文字数は 48 です。同様に、インターフェイスグループを追加できます。
	- d) [閉じる (Close) ] をクリックします。

セキュリティゾーンとインターフェイスグループを自動作成によってマッピングするには、次 の手順を実行します。

- a) [自動作成 (Auto-Create) ] をクリックします。
- b) [自動作成(Auto-Create)] ダイアログボックスで、[インターフェイスグループ(Interface Groups)] または [ゾーンマッピング(Zone Mapping)] のいずれかまたは両方をオンにし ます。
- c) [自動作成(Auto-Create)] をクリックします。

Firewall 移行ツールは、これらのセキュリティゾーンに ASA インターフェイスと同じ名前 (**outside** や **inside** など)を付け、名前の後に "(A)" を表示して、 Firewall 移行ツールによって 作成されたことを示します。インターフェイスグループには、**outside\_ig** や **inside\_ig** などの \_igサフィックスが追加されます。また、セキュリティゾーンとインターフェイスグループに は、ASA インターフェイスと同じモードがあります。たとえば、ASA 論理インターフェイス がL3モードの場合、そのインターフェイス用に作成されたセキュリティゾーンとインターフェ イスグループも L3 モードになります。

ステップ **5** すべてのインターフェイスを適切なセキュリティゾーンとインターフェイスグループにマッピ ングしたら、[次へ(Next)] をクリックします。

## <span id="page-56-0"></span>最適化、 移行する構成の確認と検証

移行した ASA 構成を Management Center にプッシュする前に、構成を慎重に確認し、それが適 切で 脅威に対する防御 デバイスの構成内容と一致することを確認します。点滅しているタブ は、次の一連のアクションを実行する必要があることを示しています。

これで、Firewall 移行ツールは、Management Center にすでに存在する侵入防御システム (IPS) ポリシーとファイルポリシーを取得し、移行するアクセスコントロールルールにそれらを関連 付けることができます。

ファイルポリシーは、システムが全体的なアクセス制御設定の一環として、ネットワークの高 度なマルウェア防御とファイル制御を実行するために使用する一連の設定です。この関連付け により、アクセス コントロール ルールの条件と一致するトラフィック内のファイルを通過さ せる前に、システムは必ずファイルを検査するようになります。

同様に、トラフィックが接続先に向かうことを許可する前に、システムの最終防御ラインとし てIPSポリシーを使用できます。侵入ポリシーは、セキュリティ違反に関するトラフィックの 検査方法を制御し、インライン展開では、悪意のあるトラフィックをブロックまたは変更する ことができます。システムが侵入ポリシーを使用してトラフィックを評価する場合、システム は関連付けられた変数セットを使用します。セット内の大部分の変数は、侵入ルールで一般的 に使用される値を表し、送信元および宛先のIPアドレスとポートを識別します。侵入ポリシー にある変数を使用して、ルール抑制および動的ルール状態にある IP アドレスを表すこともで きます。

タブで特定の構成項目を検索するには、列の上部にあるフィールドに項目名を入力します。 テーブルの行はフィルタ処理され、検索語に一致する項目のみが表示されます。

送信元 ASA デバイスは、CSM または ASDM で管理できます。送信元または接続先のアドレ ス、あるいは送信元または接続先のサービスに複数の項目(オブジェクトまたはインラインの 値)を入力すると、CSM または ASDM でオブジェクトグループが自動的に作成されます。 CSM および ASDM で使用されるこれらのオブジェクトグループの命名規則は、それぞれ CSM\_INLINE および DM\_INLINE です。

インライングループ化CSMまたはASDM管理型設定をクリアすることを選択すると、事前に 定義されたオブジェクトが実際のオブジェクトまたはメンバー名に置き換えられます。CSM または ASDM 管理型設定をクリアしない場合、事前に定義されたオブジェクト名は移行のた めに保持されます。

たとえば、10.21.44.189と10.21.44.190はオブジェクトグループのメンバーであり、オブジェク トグループ DM\_INLINE\_NETWORK\_1 やオブジェクトグループ DM\_INLINE\_NETWORK\_2 な どの定義済みの名前に変更されます。

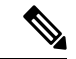

(注) デフォルトでは、[Inline Grouping] オプションが有効になっています。

[構成の最適化、確認および検証(Optimize, Review and Validate Configuration)] 画面で Firewall 移行ツールを閉じると、進行状況が保存され、後で移行を再開できます。この画面の前に Firewall 移行ツールを閉じると、進行状況は保存されません。解析後に障害が発生した場合、 [インターフェイスマッピング (Interface Mapping) ] 画面から Firewall 移行ツールを再起動し ます。

### **Firewall** 移行ツール **ACL** 最適化の概要

は、ネットワーク機能に影響を与えることなく、ファイアウォール ルール ベースから最適化 (無効化または削除)できる ACL を識別および分離するサポートを提供します。

ACL 最適化は、次の ACL タイプをサポートします。

• 冗長 ACL:2 つの ACL の構成とルールのセットが同じ場合、基本以外の ACL を削除して もネットワークに影響はありません。たとえば、2 つのルールが同じネットワーク上で FTP および IP トラフィックを許可し、アクセスを拒否するルールが定義されていない場 合、最初のルールを削除できます。

- シャドウ ACL:最初の ACL は、2 番目の ACL の設定を完全にシャドウイングします。2 つのルールに同様のトラフィックがある場合、2 番目のルールはアクセスリストの後半に 表示されるため、どのトラフィックにも適用されません。2 つのルールがトラフィックに 対して異なるアクションを指定している場合、シャドウイングされたルールを移動する か、いずれかのルールを編集して必要なポリシーを実装できます。たとえば、特定の送信 元または宛先に対して、基本ルールで IP トラフィックを拒否し、シャドウイングされた ルールで FTP トラフィックを許可できます。
- は、ACL 最適化のルールを比較する際に次のパラメータを使用します。

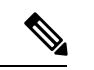

- (注) ASA ではACP ルールアクションに対してのみ最適化を使用できます。
	- 無効化された ACL は、最適化プロセス中に考慮されません。
	- 送信元の ACL は、対応する ACE(インライン値)に展開された後、次のパラメータにつ いて比較されます。
		- 送信元と宛先のゾーン
		- 送信元と宛先のネットワーク
		- [送信元/宛先ポート (Source and Destination Port) ]

### オブジェクトの最適化

次のオブジェクトは、移行プロセス中にオブジェクトの最適化について考慮されます。

- 未参照のオブジェクト:移行の開始時に、未参照のオブジェクトを移行しないように選択 できます。
- 重複したオブジェクト:オブジェクトがすでに Management Center に存在する場合、重複 したオブジェクトを作成する代わりに、ポリシーが再利用されます。

### 手順

- ステップ **1** (任意)[構成の最適化、確認および検証(Optimize, Review and Validate Configuration)] 画面 で、[ACLの最適化(Optimize ACL)] をクリックして最適化コードを実行し、以下の操作を実 行します。
	- a) 特定された ACL 最適化ルールをダウンロードするには、[ダウンロード(Download)] を クリックします。
	- b) ルールを選択し、**[**アクション(**Actions**)**]** > **[**無効として移行(**Migrate asdisabled**)**]** また は **[**移行しない(**Do not migrate**)**]** を選択して、いずれかのアクションを適用します。
	- c) [保存(**Save**)] をクリックします。 移行操作が [移行しない (Do not migrate) ] から [無効として移行(Migrate as disabled) ] ま たはその逆に変わります。

次のオプションを使用して、ルールの一括選択を実行できます。

- [移行(Migrate)]:デフォルトの状態で移行します。
- [移行しない (Do not migrate) ]: ACL の移行を無視します。
- [無効として移行 (Migrate as disabled) ]: [状態 (State) ]フィールドが[無効 (Disable)] に設定されている ACL を移行します。
- [有効として移行 (Migrate as enabled) ]: [状態 (State) ]フィールドが[有効 (Enable)] に設定されている ACL を移行します。
- ステップ **2** [構成の確認と検証(Review and Validate Configuration)] 画面で、[アクセス制御ルール(Access Control Rules)] をクリックし、次の手順を実行します。最適化、
	- a) テーブル内の各エントリについて、マッピングを確認し、それらが正しいことを確認しま す。

移行されたアクセスポリシールールは、プレフィックスとして ACL 名を使用し、それに ACL ルール番号を追加することで、ASA 構成ファイルにマッピングしやすくします。た とえば、ASA ACL の名前が "inside\_access" の場合、ACL の最初のルール(または ACE) 行の名前は "inside\_access\_#1" になります。TCP または UDP の組み合わせ、拡張サービス オブジェクト、またはその他の理由でルールを拡張する必要がある場合、Firewall移行ツー ルは名前に番号付きサフィックスを追加します。たとえば、許可ルールが移行のために 2 つのルールへ拡張される場合、それらのルールには"inside\_access\_#1-1"と"inside\_access\_#1-2" という名前が付けられます。

サポートされていないオブジェクトを含むルールの場合、 Firewall 移行ツールは名前に "\_UNSUPPORTED" というサフィックスを追加します。

b) 1 つ以上のアクセス制御リストポリシーを移行しない場合は、該当する行のボックスをオ ンにし、**[**アクション(**Actions**)**]** > **[**移行しない(**Do not migrate**)**]** を選択して、[保存 (Save)] をクリックします。

移行しないことを選択したすべてのルールは、テーブルでグレー表示されます。

c) Management Center ファイルポリシーを 1 つ以上のアクセス コントロール ポリシーに適用 する場合は、該当する行のボックスをオンにし、**[**アクション(**Actions**)**]** > **[**ファイルポリ シー(**File Policy**)**]** を選択します。

[ファイルポリシー(FilePolicy)]ダイアログで、適切なファイルポリシーを選択し、選択 したアクセス コントロール ポリシーに適用して、[保存(Save)] をクリックします。

d) Management Center IPS ポリシーを 1 つ以上のアクセス コントロール ポリシーに適用する 場合は、該当する行のボックスをオンにし、**[**アクション(**Actions**)**]**>**[IPS**ポリシー(**IPS Policy**)**]** を選択します。

[IPS ポリシー(IPS Policy)] ダイアログで、適切な IPS ポリシーと対応する変数セットを 選択し、選択したアクセスコントロールポリシーに適用して、[保存(Save)]をクリック します。

e) ロギングが有効になっているアクセスコントロールルールのロギングオプションを変更す る場合は、該当する行のボックスをオンにし、**[**アクション(**Actions**)**]** > **[**ログ(**Log**)**]** を選択します。

[ログ (Log) ] ダイアログでは、接続の開始時または終了時、またはその両方でイベント のロギングを有効にできます。ロギングを有効にする場合は、接続イベントをイベント ビューアまたは **Syslog** のいずれか、または両方に送信することを選択する必要がありま す。接続イベントをsyslogサーバに送信することを選択した場合、ManagementCenterです でに構成されているsyslogポリシーを[Syslog]ドロップダウンメニューから選択できます。

f) [アクセスコントロール(Access Control)] テーブル内の移行されたアクセスコントロール ルールのアクションを変更する場合は、該当する行のボックスをオンにし、**[**アクション (**Actions**)**]** > **[**ルールアクション(**Rule Action**)**]** を選択します。

[ルールアクション(Rule Action)] ダイアログの [アクション(Actions)] ドロップダウン で、[ACP] タブまたは [プレフィルタ(Prefilter)] タブを選択できます。

- ACP:アクセスコントロールルールには、システムが一致するトラフィックをどのよ うに処理し、ログに記録するのかを指定するアクションがあります。アクセスコント ロールルールに対して許可、信頼、モニタ、ブロック、またはリセット付きブロック のいずれかのアクションを実行できます。
- Prefilter:ルールのアクションによって、一致したトラフィックの処理とログ記録の方 法が決まります。ファストパスとブロックを実行できます。
- アクセスコントロールルールにアタッチされているIPSおよびファイルのポリシー ヒント は、[許可 (Allow) ]オプションを除くすべてのルールアクションに対して自動的 に削除されます。

[ACLルールカテゴリ(ACL Rule Category)]: Firewall 移行ツールは、CSM マネージド ASA 構成の [ルール(Rule)] セクションを保持し、Management Center の ACL カテゴリと して移行します。

ポリシーのキャパシティと制限の警告: Firewall 移行ツールは、移行したルールの合計 ACE カウントを、ターゲットプラットフォームでサポートされている ACE 制限と比較し ます。

Firewall 移行ツールは比較の結果に基づいて、移行された ACE の総数がしきい値を超えた 場合や、ターゲットデバイスのサポートされている制限のしきい値に近づいている場合 は、視覚インジケータと警告メッセージを表示します。

ルールが [ACE カウント(ACE Count)] 列を超える場合は、最適化することも、移行しな いことを決定することもできます。移行を完了してからこの情報を使用して、Management Center でプッシュしてから展開するまでの間に、ルールを最適化することもできます。

(注) Firewall 移行ツールは、警告にもかかわらず移行をブロックしません。

ACEカウントを、昇順、降順、等しい、大なり、および小なりのフィルタリング順序シー ケンスでフィルタリングできるようになりました。

フィルタリング条件をクリアするには、[フィルタのクリア(Clear Filter)] をクリックし ます。

- ACE に基づいた ACL のソート順序は、表示のみを目的としています。ACL は、 発生した時間順に基づいてプッシュされます。 (注)
- ステップ **3** 次のタブをクリックし、構成項目を確認します。
	- [NAT  $\nu$   $\nu$  (NAT Rules) ]
	- [オブジェクト(Objects)]([アクセスリストオブジェクト(Acess List Objects)]、[ネット ワークオブジェクト(Network Objects)]、[ポートオブジェクト(Port Objects)]、[VPN オブジェクト(VPN Objects)]、および[動的ルートオブジェクト (Dynamic-Route-Objects)])
	- [インターフェイス(Interfaces)]
	- $\cdot$  [ルート (Routes)]
	- [サイト間 VPN トンネル(Site-to-Site VPN Tunnels)]
	- •「リモートアクセス VPN(Remote Access VPN)]

アクセスリストオブジェクトには、BGP と RA VPN で使用される標準 ACL と拡張 ACL が表 示されます。

1つ以上のNATルールまたはルートインターフェイスを移行しない場合は、該当する行のボッ クスをオンにし、**[**アクション(**Actions**)**]** > **[**移行しない(**Do not migrate**)**]** を選択して、[保 存(Save)] をクリックします。

移行しないことを選択したすべてのルールは、テーブルでグレー表示されます。

ステップ **4** (任意)構成の確認中に、[ネットワークオブジェクト(Network Objects)]タブ、[ポートオブ ジェクト(Port Objects)] タブ、または [VPNオブジェクト(VPN Objects)] タブで **[**アクショ ン(**Actions**)**]** > **[**名前の変更(**Rename**)**]**を選択して、ネットワークオブジェクト、ポートオ ブジェクト、または VPN オブジェクトの名前を変更することができます。

> 名前が変更されたオブジェクトを参照するアクセスルールとNATポリシーも、新しいオブジェ クト名で更新されます。

- ステップ **5** [動的ルートオブジェクト(Dynamic-Route-Objects)] セクションには、移行されるすべてのサ ポートされているオブジェクトが表示されます。
	- ポリシーリスト
	- プレフィックスリスト
	- ルートマップ
	- コミュニティ リスト
	- AS パス
	- アクセス リスト

ステップ **6** [ルート(Routes)] セクションには、次のルートが表示されます。

- [スタティック(Static)]:すべての IPv4 および IPv6 スタティックルートを表示します。
- [BGP]:すべての BGP ルートを表示します。
- ステップ7 [リモートアクセス VPN (Remote Access VPN) ] セクションでは、リモートアクセス VPN に対 応するすべてのオブジェクトがASAから管理センターに移行され、次のように表示されます。
	- **Anyconnect** ファイル:AnyConnect パッケージ、Hostscan ファイル(Dap.xml、Data.xml、 Hostscan Package)、外部ブラウザパッケージ、および AnyConnect プロファイルは、送信 元 ASA デバイスから取得する必要があり、また、移行に使用できる必要があります。

移行前のアクティビティの一環として、すべての AnyConnect パッケージを管理センター にアップロードします。AnyConnect プロファイルは、管理センターに直接アップロード したり、Firewall 移行ツールからアップロードしたりできます。

管理センターから取得した既存の Anyconnect、Hostscan、または外部ブラウザパッケージ を選択します。1 つ以上の AnyConnect パッケージを選択する必要があります。送信元の 構成で使用可能な場合は、Hostscan、dap.xml、data.xml、または外部ブラウザを選択する 必要があります。AnyConnect プロファイルはオプションです。

dap.xml は、ASA から取得した正しいファイルである必要があります。検証は、構成ファ イルで使用可能な dap.xml で実行されます。検証に必要なすべてのファイルをアップロー ドして選択する必要があります。更新に失敗すると不完全とマークされ、Firewall移行ツー ルは検証に進みません。

- [AAA]:Radius、LDAP、AD、LDAP、SAML、およびローカルレルムタイプの認証サー バーが表示されます。すべての AAA サーバーのキーを更新します。Firewall 移行ツール 3.0 以降、Live Connect ASA の事前共有キーは自動的に取得されます。**more system: running-config** ファイルを使用して、隠しキーを含む送信元の構成をアップロードするこ ともできます。ASAからクリアテキスト形式でキーを取得する方法については、「リモー トアクセス VPN の移行」を参照してください。
- LDAPSでは、管理センターにドメインが必要です。暗号化タイプLDAPSのドメインを更 新する必要があります。
- AD サーバーの Management Center には、一意の AD プライマリドメインが必要です。一意 のドメインが識別されると、Firewall移行ツールに表示されます。競合が見つかった場合、 オブジェクトを正常にプッシュするには、一意のADプライマリドメインを入力する必要 があります。ドメインとADプライマリドメインの取得については、「リモートアクセス VPN の移行」を参照してください。
- [アドレスプール(Address Pool)]:すべての IPv4 プールと IPv6 プールがここに表示され ます。
- [グループポリシー(Group-Policy)]:このセクションには、クライアントプロファイル、 管理プロファイル、クライアントモジュール、およびプロファイルのないグループポリ シーを含むグループポリシーが表示されます。プロファイルが [AnyConnect ファイル (AnyConnectfile)]セクションに追加されている場合は、事前に選択された状態で表示さ れます。ユーザープロファイル、管理プロファイル、およびクライアント モジュール プ ロファイルを選択または削除できます。
- [接続プロファイル(Connection Profile)] :すべての接続プロファイル/トンネルグループ がここに表示されます。
- [トラストポイント(Trustpoint)]:ASA から管理センターへのトラストポイントまたは PKI オブジェクトの移行は、移行前アクティビティの一環であり、RA VPN の移行を正常 に実行するために不可欠です。[リモート アクセス インターフェイス(Remote Access Interface)] セクションでグローバル SSL、IKEv2、およびインターフェイスのトラストポ イントをマッピングして、移行の次の手順に進みます。LDAPS プロトコルが有効になっ ている場合、グローバル SSL と IKEv2 トラストポイントは必須です。SAML オブジェク トが存在する場合、SAML IDP と SP のトラストポイントを SAML セクションでマッピン グできます。SP 証明書はオプションです。特定のトンネルグループについては、トラス トポイントをオーバーライドすることもできます。オーバーライドされた SAML トラス トポイント構成が送信元 ASA で使用可能な場合は、[SAML のオーバーライド (Override SAML)] オプションで選択できます。

ASA からの PKI 証明書のエクスポートについては、「リモートアクセス VPN の移行」を 参照してください。

- [ 証明書マップ(Certificate Maps)]:ここに証明書マップが表示されます。
- ステップ **8** (任意)グリッド内の各構成項目の詳細をダウンロードするには、[ダウンロード(Download)] をクリックします。
- ステップ **9** 確認が完了したら、[検証(Validate)] をクリックします。

検証中、Firewall移行ツールはManagementCenterに接続し、既存のオブジェクトを確認して、 それらのオブジェクトを移行対象オブジェクトのリストと比較します。オブジェクトが Management Center にすでに存在する場合、 Firewall 移行ツールは次のことを行います。

- オブジェクトの名前と構成が同じ場合、 Firewall 移行ツールは既存のオブジェクトを再利 用し、 Management Center に新しいオブジェクトを作成しません。
- オブジェクトの名前が同じで構成が異なる場合、 Firewall 移行ツールはオブジェクトの競 合を報告します。

検証の進行状況はコンソールで確認できます。

- ステップ **10** 検証が完了し、[検証ステータス(Validation Status)] ダイアログボックスに 1 つ以上のオブ ジェクトの競合が表示された場合は、次の手順を実行します。
	- a) [競合の解決 (Resolve Conflicts)] をクリックします。

Firewall 移行ツールは、オブジェクトの競合が報告された場所に応じて、[ネットワークオ ブジェクト(Network Objects)] タブまたは [ポートオブジェクト(Port Objects)] タブの いずれかまたは両方に警告アイコンを表示します。

- b) タブをクリックし、オブジェクトを確認します。
- c) 競合がある各オブジェクトのエントリを確認し、**[**アクション(**Actions**)**]** > **[**競合の解決 (**Resolve Conflicts**)**]** を選択します。
- d) [競合の解決 (Resolve Conflicts) ] ウィンドウで、推奨アクションを実行します。

たとえば、既存の Management Center オブジェクトとの競合を避けるために、オブジェク ト名にサフィックスを追加するように求められる場合があります。デフォルトのサフィッ クスを受け入れるか、独自のサフィックスに置き換えることができます。

- e) [解決 (Resolve) ] をクリックします。
- f) タブ上のすべてのオブジェクトの競合を解決したら、[保存(Save)] をクリックします。
- g) [検証 (Validate) ]をクリックして構成を再検証し、すべてのオブジェクトの競合を解決し たことを確認します。
- ステップ11 検証が完了し、[検証ステータス (Validation Status) ] ダイアログボックスに「Successfully Validated」というメッセージが表示されたら[、移行された構成の](#page-65-0) Management Center へのプッ シュ (60 [ページ\)](#page-65-0)に進みます。

### **ACL** 最適化のレポート

ACL 最適化レポートには、次の情報が表示されます。

• Summary シート:ACL 最適化のサマリーが表示されます。

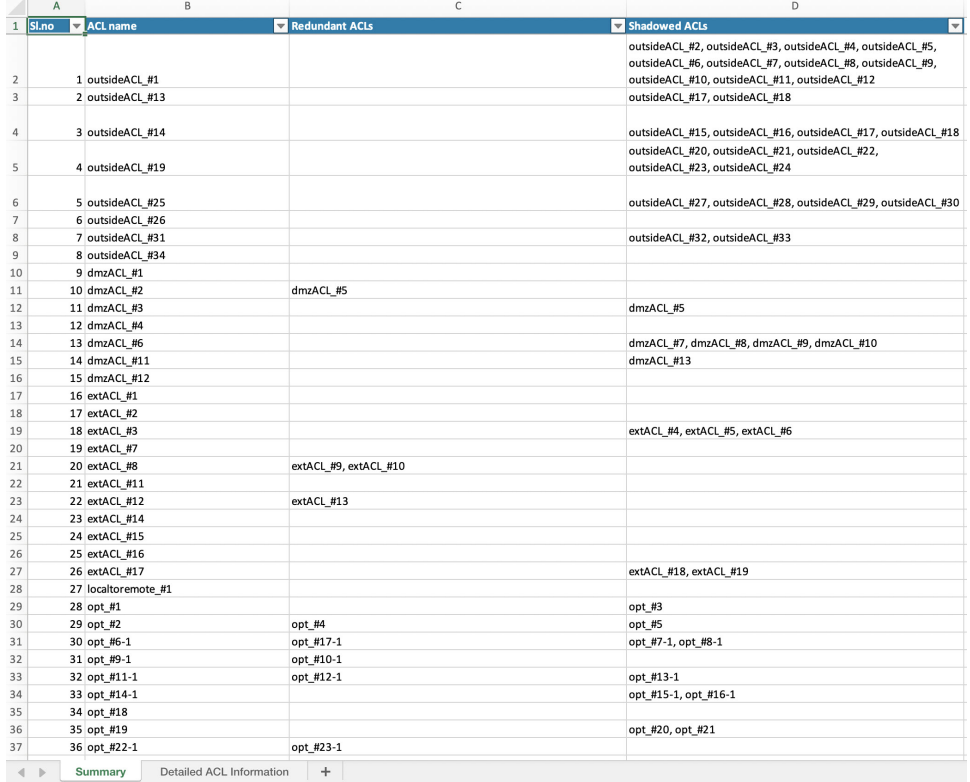

• Detailed ACL Information:ベース ACL の詳細が表示されます。各 ACL には、比較対象の 基本の ACL と最適化カテゴリとの関連付けを識別する ACL タイプ(シャドウまたは冗 長)のタグが付いています。

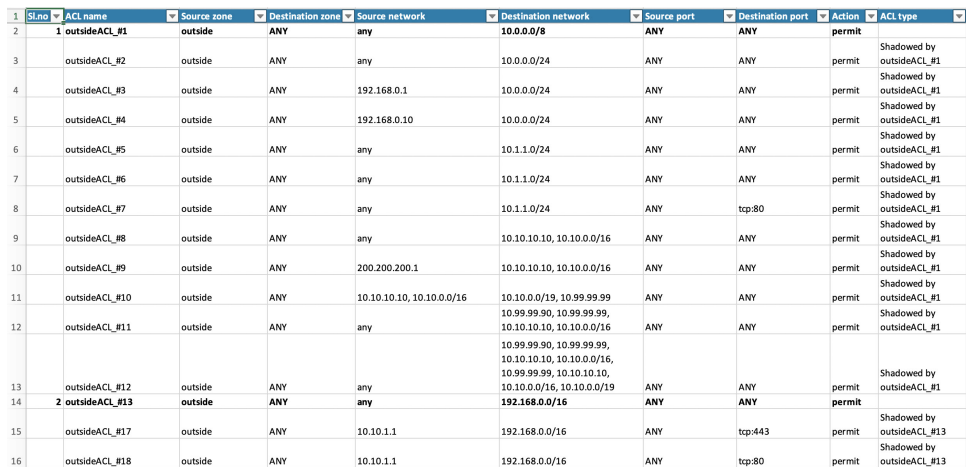

# <span id="page-65-0"></span>移行された構成の **Management Center** へのプッシュ

構成の検証に成功せず、すべてのオブジェクトの競合を解決していない場合は、移行された ASA 構成を Secure Firewall Management Center にプッシュできません。

移行プロセスのこのステップでは、移行された構成を SecureFirewall Management Center に送信 します。SecureFirewall Threat Defenseデバイスに構成を展開しません。ただし、SecureFirewall Threat Defense 上の既存の構成はこのステップで消去されます。

Firewall移行ツールが移行された構成をSecureFirewall ManagementCenterに送信している間は、 構成を変更したり、デバイスに展開したりしないでください。 (注)

### 手順

- ステップ **1** [検証ステータス(Validation Status)] ダイアログボックスで、検証の概要を確認します。
- ステップ2 [構成のプッシュ (Push Configuration) ]をクリックして、移行されたASA 構成を Secure Firewall Management Center に送信します。

Firewall 移行ツールの新しい最適化機能を使用すると、検索フィルタを使用して移行結果を迅 速に取得できます。

Firewall 移行ツールは、CSV ダウンロードを最適化し、ページビューごとにまたはすべての ルールにアクションを適用することもできます。

Firewall 移行ツールに、移行の進行状況の概要が表示されます。コンソールに、SecureFirewall Management Center にプッシュされているコンポーネントの詳細な進行状況を行ごとに表示で きます。

ステップ **3** 移行が完了したら、[レポートのダウンロード(DownloadReport)]をクリックして、移行後レ ポートをダウンロードして保存します。

移行前レポートのコピーも、 Firewall 移行ツールと同じ場所にある Resources フォルダに保 存されます。

ステップ **4** 移行が失敗した場合は、移行後レポート、ログファイル、および未解析ファイルを慎重に確認 して、失敗の原因を把握します。

トラブルシューティングについては、サポートチームに問い合わせることもできます。

### 移行の失敗のサポート

移行に失敗する場合は、サポートにお問い合わせください。

**1.** [移行完了(Complete Migration)] 画面で、[サポート(Support)] ボタンをクリックしま す。

ヘルプサポートページが表示されます。

- **2.** [サポートバンドル(SupportBundle)]チェックボックスをオンにして、ダウンロードする 構成ファイルを選択します。
	- ログファイルと DB ファイルは、デフォルトでダウンロード用に選択されていま す。 (注)
- **3.** [ダウンロード(Download)] をクリックします。

サポートバンドルファイルは、ローカルパスに.zipとしてダウンロードされます。Zipフォ ルダを抽出して、ログファイル、DB、および構成ファイルを表示します。

- **4.** [Email us] をクリックして、テクニカルチームに障害の詳細を電子メールで送信します。 ダウンロードしたサポートファイルを電子メールに添付することもできます。
- **5.** [TAC ページに移動(Visit TAC page)] をクリックして、シスコのサポートページで TAC ケースを作成します。
	- (注) TAC ケースは、移行中にいつでもサポートページからオープンできます。

## <span id="page-66-0"></span>移行後レポートの確認と移行の完了

移行後のレポートには、さまざまなカテゴリの ACL カウント、ACL 最適化、および構成ファ イルで実行された最適化の全体的なビューに関する詳細が表示されます。詳細については[、最](#page-56-0) 適化、 [移行する構成の確認と検証](#page-56-0) (51 ページ)を参照してください。

オブジェクトを確認して検証します。

- カテゴリ
	- ACL ルール合計数(移行元の構成)
	- 最適化の対象とみなされる ACL ルールの合計数。冗長、シャドウなどがあります。

• 最適化の ACL カウントは、最適化の前後にカウントされた ACL ルールの合計数を示しま す。

移行中に移行後レポートをダウンロードし忘れた場合は、次のリンクを使用してダウンロード してください。

移行後レポートのダウンロードエンドポイント:[http://localhost:8888/api/downloads/post\\_migration\\_](http://localhost:8888/api/downloads/post_migration_summary_html_format) [summary\\_html\\_format](http://localhost:8888/api/downloads/post_migration_summary_html_format)

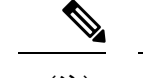

(注) レポートは、 Firewall 移行ツールの実行中にのみダウンロードできます。

### 手順

- ステップ **1** 移行後レポートをダウンロードした場所に移動します。
- ステップ **2** 移行後レポートを開き、その内容を慎重に確認して、ASA構成がどのように移行されたかを理 解します。
	- Migration Summary:ASA から Threat Defense へ正常に移行された構成の概要。ASA イン ターフェイス、 Management Center ホスト名とドメイン、ターゲット Threat Defense デバ イス(該当する場合)、および正常に移行された構成要素に関する情報が含まれます。
	- Selective Policy Migration:移行用に選択された特定の ASA 機能の詳細は、[デバイス構成 機能(Device Configuration Features)]、[共有構成機能(Shared Configuration Features)]、 および [最適化(Optimization)] の 3 つのカテゴリ内で使用できます。
	- ASA Interface to Threat Defense Interface Mapping:正常に移行されたインターフェイスの詳 細と、ASA 構成のインターフェイスを Threat Defense デバイスのインターフェイスにマッ ピングした方法。これらのマッピングが期待どおりであることを確認します。
		- このセクションは、宛先 Threat Defense デバイスを使用しない移行、または移行 にインターフェイスが選択されていない場合には適用されません。 (注)
	- Source Interface Names to Threat Defense Security Zones and Interface Groups:正常に移行され た ASA 論理インターフェイスと名前の詳細、およびそれらを Threat Defense のセキュリ ティゾーンとインターフェイスグループにマッピングした方法。これらのマッピングが期 待どおりであることを確認します。
		- アクセス制御リストと **NAT** が移行に選択されていない場合、このセクションは 適用されません。 (注)
	- Object Conflict Handling: Management Center の既存のオブジェクトと競合していると識別 された ASA オブジェクトの詳細。オブジェクトの名前と設定が同じ場合、 Firewall 移行 ツールは Management Center オブジェクトを再利用しています。オブジェクトの名前が同 じで構成が異なる場合は、管理者がそれらのオブジェクトの名前を変更しています。これ らのオブジェクトを慎重に確認し、競合が適切に解決されたことを確認します。
- Access Control Rules, NAT, and Routes You Chose Not to Migrate: Firewall 移行ツールで移行 しないように選択したルールの詳細。 Firewall 移行ツールによって無効化され、移行され なかったこれらのルールを確認します。これらの行を確認し、選択したすべてのルールが このセクションにリストされていることを確認します。必要に応じて、これらのルールを 手動で構成できます。
- Partially MigratedConfiguration:詳細オプションなしでもルールを移行できる詳細オプショ ン付きルールを含む、一部のみ移行された ASA ルールの詳細。これらの行を確認し、詳 細オプションが Management Center でサポートされているかどうかを確認します。サポー トされている場合は、これらのオプションを手動で構成します。
- Unsupported Configuration: Firewall 移行ツールがこれらの機能の移行をサポートしていな いため、移行されなかった ASA 構成要素の詳細。これらの行を確認し、各機能が Threat Defense でサポートされているかどうかを確認します。その場合は、ManagementCenterで これらの機能を手動で構成します。
- Expanded Access Control Policy Rules : 移行時に単一の ASA Point ルールから複数の Threat Defense ルールに拡張された ASA アクセス コントロール ポリシー ルールの詳細。
- **Actions Taken on Access Control Rules**
	- [移行しないアクセスルール(Access Rules You Chose Not to Migrate)]: Firewall 移行 ツールで移行しないように選択した ASA アクセスコントロールルールの詳細。これ らの行を確認し、選択したすべてのルールがこのセクションにリストされていること を確認します。必要に応じて、これらのルールを手動で構成できます。
	- Access Rules with Rule Action Change: Firewall 移行ツールツールを使用して「ルール アクション」が変更されたすべてのアクセス コントロール ポリシー ルールの詳細。 ルールアクションの値は、Allow、Trust、Monitor、Block、Block with reset です。これ らの行を確認し、選択したすべてのルールがこのセクションにリストされていること を確認します。必要に応じて、これらのルールを手動で構成できます。
	- Access Control Rules that have IPS Policy and Variable Set Applied: IPS ポリシーが適用さ れているすべてのASAアクセスコントロールポリシールールの詳細。これらのルー ルを慎重に確認し、この機能が Threat Defense でサポートされているかどうかを確認 します。
	- Access Control Rules that have File Policy Applied:ファイルポリシーが適用されている すべてのASAアクセスコントロールポリシールールの詳細。これらのルールを慎重 に確認し、この機能が Threat Defense でサポートされているかどうかを確認します。
	- Access Control Rules that have Rule 'Log' Setting Change: Firewall 移行ツールを使用し て「ログ設定」が変更された ASA アクセスコントロールルールの詳細。ログ設定の 値は、False、EventViewer、Syslogです。これらの行を確認し、選択したすべてのルー ルがこのセクションにリストされていることを確認します。必要に応じて、これらの ルールを手動で構成できます。
	- Access Control Rules that have failed Zone-lookup:ルートルックアップ操作に失敗し、 移行後レポートに入力される ASA アクセスコントロールルールの詳細。 Firewall 移

行ツールは、送信元構成のルート(静的および接続)情報に基づいてルートルック アップ操作を実行し、アクセスルールに宛先セキュリティゾーンを設定します。

- Access Control Rules for Tunneled Protocols: 移行時にプレフィルタトンネルルールとし て移行されるトンネルルールの詳細。
- サポートされていないルールが移行されなかった場合、不要なトラフィックがファイ アウォールを通過する問題が発生します。このトラフィックが Threat Defense によっ てブロックされるように、ManagementCenterでルールを構成することを推奨します。 (注)
- [確認と検証(Review and Validate)] ページで IPS またはファイルポリシーを ACL に 適用する必要がある場合は、移行前に管理センターでポリシーを作成することを強く お勧めします。Firewall移行ツールは接続された管理センターからポリシーを取得す るため、同じポリシーを使用します。新しいポリシーを作成して複数のポリシーに割 り当てると、パフォーマンスが低下し、プッシュが失敗する可能性があります。 (注)

[Management](https://www.cisco.com/c/en/us/td/docs/security/firepower/623/configuration/guide/fpmc-config-guide-v623.html) Center と Threat Defense でサポートされる機能の詳細については、『Management Center [Configuration](https://www.cisco.com/c/en/us/td/docs/security/firepower/623/configuration/guide/fpmc-config-guide-v623.html) Guide, Version 6.2.3』[英語] を参照してください。

- ステップ **3** 移行前レポートを開き、Threat Defense デバイスで手動で移行する必要がある ASA 構成項目を メモします。
- ステップ **4** Management Center で、次の手順を実行します。
	- a) Threat Defense デバイスの移行された構成を確認し、次を含むすべての期待されるルール およびその他の構成項目が移行されたことを確認します。
		- アクセス制御リスト(ACL)
		- ネットワークアドレス変換規則
		- ポートおよびネットワークオブジェクト
		- $\nu$   $\upharpoonright$  (Routes)
		- インターフェイス
		- IP SLA オブジェクト
		- オブジェクトグループの検索
		- 時間ベースのオブジェクト
		- VPN オブジェクト
		- サイト間 VPN トンネル
		- [動的ルートオブジェクト(Dynamic-Route-Objects)]
	- b) 一部がサポートされている、サポートされていない、無視された、無効化された、および 移行されなかったすべての構成項目とルールを構成します。

これらの項目とルールを構成する方法の詳細については、『Management Center Configuration [Guide](https://www.cisco.com/c/en/us/td/docs/security/firepower/623/configuration/guide/fpmc-config-guide-v623.html)』[英語] を参照してください。手動構成が必要な構成項目の例を次に示します。

- プラットフォーム設定 (SSH アクセスと HTTPS アクセスを含む) (「Threat [Defense](https://www.cisco.com/c/en/us/td/docs/security/firepower/623/configuration/guide/fpmc-config-guide-v623/platform_settings_for_firepower_threat_defense.html) [プラットフォーム設定](https://www.cisco.com/c/en/us/td/docs/security/firepower/623/configuration/guide/fpmc-config-guide-v623/platform_settings_for_firepower_threat_defense.html)」を参照)
- Syslog 設定(「[Configure](https://www.cisco.com/c/en/us/td/docs/security/firepower/623/configuration/guide/fpmc-config-guide-v623/platform_settings_for_firepower_threat_defense.html#concept_8637BBD154854CA498A2DA66D55A115E) Syslog」を参照)
- •動的ルーティング (「Routing [Overview](https://www.cisco.com/c/en/us/td/docs/security/firepower/623/configuration/guide/fpmc-config-guide-v623/routing_overview_for_firepower_threat_defense.html) for Threat Defense」を参照)
- サービスポリシー(「[FlexConfig](https://www.cisco.com/c/en/us/td/docs/security/firepower/623/configuration/guide/fpmc-config-guide-v623/flexconfig_policies.html) Policies」を参照)
- VPN 構成 (「Threat [Defense](https://www.cisco.com/c/en/us/td/docs/security/firepower/623/configuration/guide/fpmc-config-guide-v623/vpn_overview.html) VPN」を参照)
- 接続ログ設定(「[Connection](https://www.cisco.com/c/en/us/td/docs/security/firepower/623/configuration/guide/fpmc-config-guide-v623/connection_logging.html) Logging」を参照)
- ステップ **5** 確認が完了したら、Management Center から Threat Defense デバイスに移行された構成を展開し ます。

サポートされていないルールと一部がサポートされているルールについて、データが移行後レ ポートに正しく反映されていることを確認します。

Firewall 移行ツールでポリシーが Threat Defense デバイスに割り当てられます。変更が実行中 の構成に反映されていることを確認します。移行されるポリシーを識別しやすくするために、 これらのポリシーの説明には ASA 構成のホスト名が含まれています。

## <span id="page-70-0"></span>**Firewall** 移行ツールのアンインストール

すべてのコンポーネントは、Firewall 移行ツールと同じフォルダに保存されます。

### 手順

- ステップ **1** Firewall 移行ツールを配置したフォルダに移動します。
- ステップ **2** ログを保存する場合は、logフォルダを切り取りまたはコピーして別の場所に貼り付けます。
- ステップ **3** 移行前レポートと移行後レポートを保存する場合は、resources フォルダを切り取りまたは コピーして別の場所に貼り付けます。
- ステップ **4** Firewall 移行ツールを配置したフォルダを削除します。
	- ログファイルはコンソールウィンドウに関連付けられています。Firewall 移行ツール のコンソールウィンドウが開いている限り、ログファイルとフォルダは削除できませ  $\lambda$ ヒント

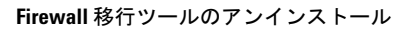

I
<span id="page-72-1"></span>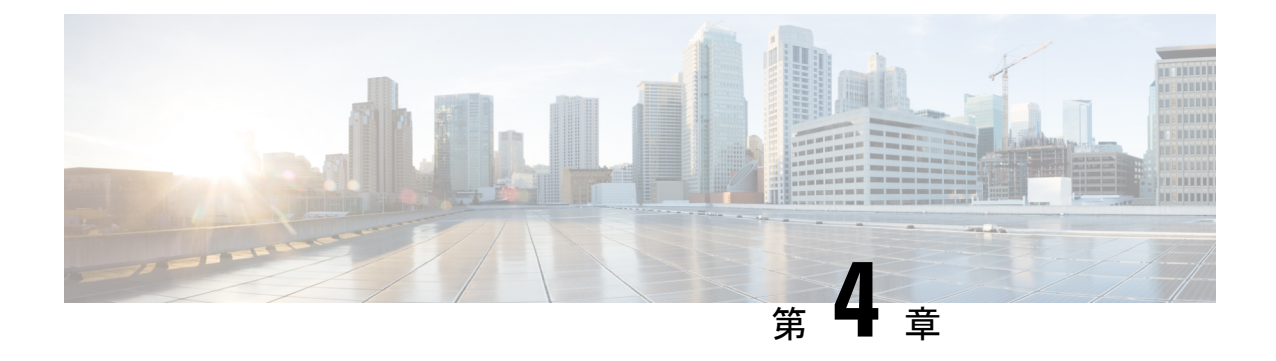

# 移行の問題のトラブルシューティング

- Firewall [移行ツールのトラブルシューティングについて](#page-72-0) (67 ページ)
- [トラブルシューティングに使用されるログおよびその他のファイル](#page-73-0) (68 ページ)
- ASA [ファイルのアップロード失敗のトラブルシューティング](#page-73-1) (68 ページ)

## <span id="page-72-0"></span>**Firewall** 移行ツールのトラブルシューティングについて

移行が失敗するのは、通常、 ASA 構成ファイルをアップロードしているとき、または移行さ れた構成を Management Center にプッシュしているときです。

移行プロセスが失敗する一般的なシナリオは次のとおりです。

- ASA 構成ファイル内の文字が不明または無効
- ASA 構成ファイル内の要素が不完全または欠落
- ネットワーク接続の喪失または遅延

### **Firewall** 移行ツールのサポートバンドル

Firewall 移行ツールには、サポートバンドルをダウンロードして、ログファイル、DB、構成 ファイルなどの役立つトラブルシューティング情報を抽出するオプションがあります。次の手 順を実行します。

**1.** [移行完了(Complete Migration)] 画面で、[サポート(Support)] ボタンをクリックしま す。

ヘルプサポートページが表示されます。

**2.** [サポートバンドル(SupportBundle)]チェックボックスをオンにして、ダウンロードする 構成ファイルを選択します。

(注) ログファイルと DB ファイルは、デフォルトでダウンロード用に選択されています。

**3.** [ダウンロード(Download)] をクリックします。

 $\label{eq:1} \mathscr{D}_{\mathbf{a}}$ 

サポートバンドルファイルは、ローカルパスに.zipとしてダウンロードされます。Zipフォ ルダを抽出して、ログファイル、DB、および構成ファイルを表示します。

- **4.** [Email us] をクリックして、テクニカルチームに障害の詳細を電子メールで送信します。 ダウンロードしたサポートファイルを電子メールに添付することもできます。
- **5.** [TAC ページに移動(Visit TAC page)] をクリックして、シスコのサポートページで TAC ケースを作成します。

(注) TAC ケースは、移行中にいつでもサポートページからオープンできます。

# <span id="page-73-0"></span>トラブルシューティングに使用されるログおよびその他 のファイル

問題の特定とトラブルシューティングに役立つ情報は、次のファイルにあります。

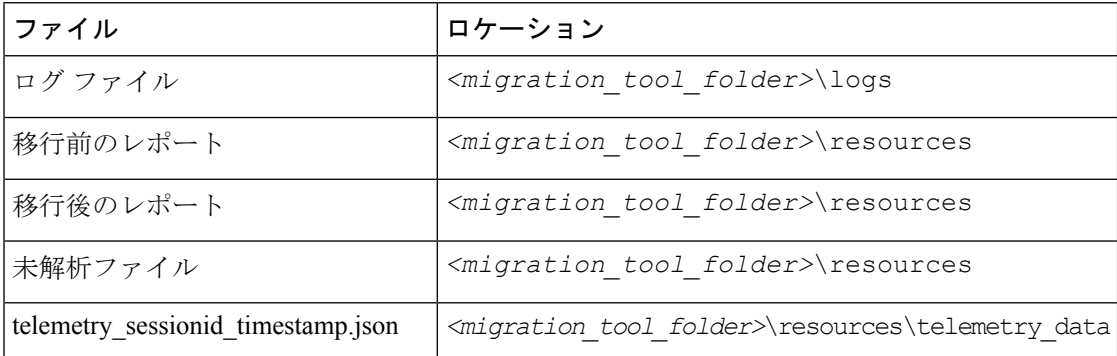

# <span id="page-73-1"></span>**ASA** ファイルのアップロード失敗のトラブルシューティ ング

ASA構成ファイルのアップロードに失敗した場合、通常はFirewall移行ツールがファイル内の 1 つ以上の行を解析できなかったことが原因です。

アップロードおよび解析の失敗の原因となったエラーに関する情報は、次の場所で確認できま す。

- Firewall移行ツールによって表示されるエラーメッセージ:失敗の原因の概要を示します。
- ログファイル:「error」という単語を検索して、失敗の理由を表示します。

### **ASA**のトラブルシューティング例:オブジェクトグループのメンバー が見つからない

この例では、パーサーがオブジェクトグループのメンバーの1つを検出できなかったため、 ASA 構成ファイルのアップロードと解析が失敗しました。

手順

ステップ1 エラーメッセージを確認して問題を特定します。

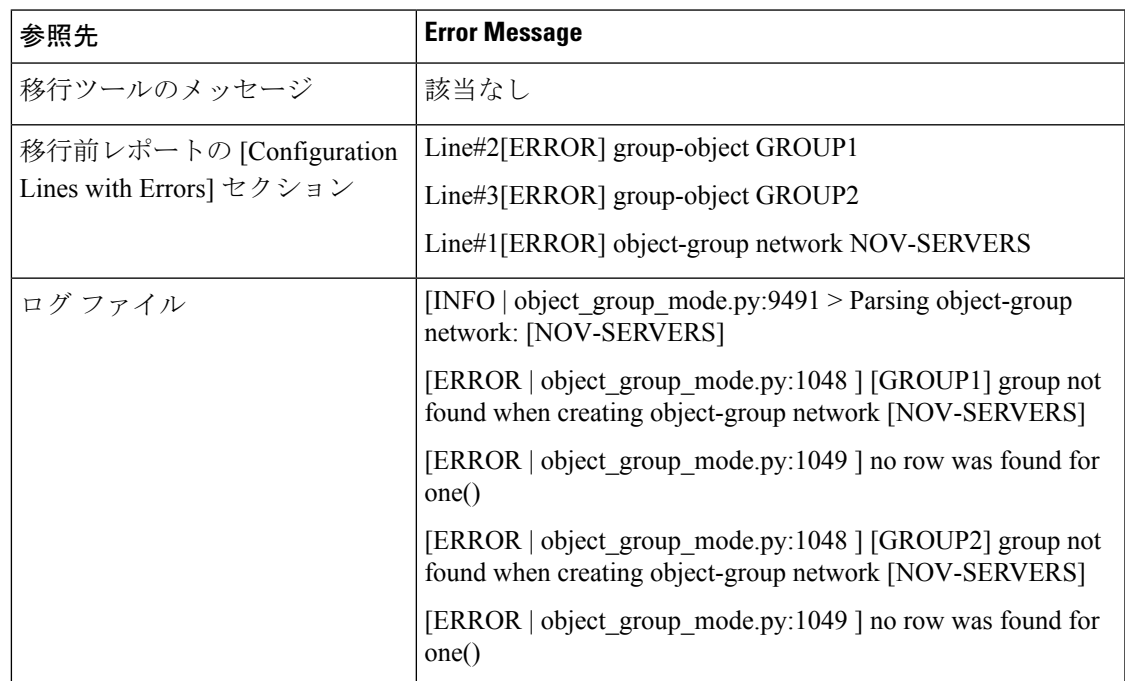

このエラーにより、次のエラーメッセージが生成されます。

ステップ **2** ASA 構成ファイルを開き、次の手順を実行します。

a) 名前でオブジェクトグループを検索します:NOV-SERVERS

ASA 構成ファイルに、NOV-SERVERS に関する次の行が表示されます。

object-group network NOV-SERVERS group-object GROUP1 group-object GROUP2

- b) グループの各メンバーを検索して、ASA構成ファイルに含まれていないメンバーを特定し ます。
- ステップ **3** エラーを解決するには、送信元 ASA デバイスで ASDM を使用して次の手順を実行します。
	- a) オブジェクトグループの欠落しているメンバーを作成します。
	- b) 構成ファイルをエクスポートします。

ステップ **4** これ以上エラーがない場合は、新しい ASA 構成ファイルを Firewall 移行ツールにアップロー ドし、移行を続行します。

### **ASA** のトラブルシューティング例:範囲外のリストインデックス

この例では、Firewall 移行ツールがサポートしていない要素の構成にエラーがあるため、ASA 構成ファイルのアップロードと解析が失敗します。

#### 手順

ステップ1 エラーメッセージを確認して問題を特定します。

このエラーにより、次のエラーメッセージが生成されます。

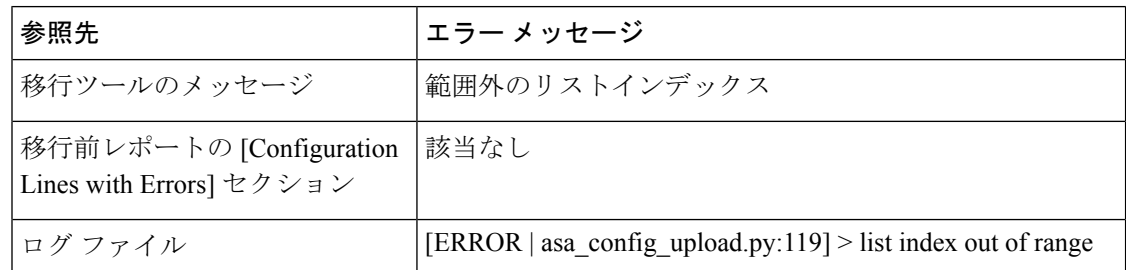

ステップ **2** 未解析ファイルを開き、一番下までスクロールして、正常に解析された ASA 構成ファイルの 最終行を特定します。

この例では、未解析ファイルの最終行は次のとおりです。

Line#345 [SKIPPED] address 209.165.200.224 255.255.255.224

- ステップ **3** ASA 構成ファイルを開き、次の手順を実行します。
	- a) address 209.165.200.224 255.255.255.224 を検索します。

これに続く行には、問題の原因となった構成要素が含まれています。

b) その行を確認して、移行が失敗する原因を特定します。

この例では、Firewall移行ツールが解析を停止した行はname www.example.s3.amazonaws.com です。これが、ASA構成ファイル内で、未解析ファイルの最終行の内容の直後にある行で す。この行の問題を特定できない場合は、Release Notes for the Firewall [Migration](https://www.cisco.com/c/en/us/support/security/firepower-ngfw/products-release-notes-list.html) Tool で 「Known Issues」セクションを参照して、リリースの既知の問題のいずれかが発生してい るかどうかを確認することをお勧めします。

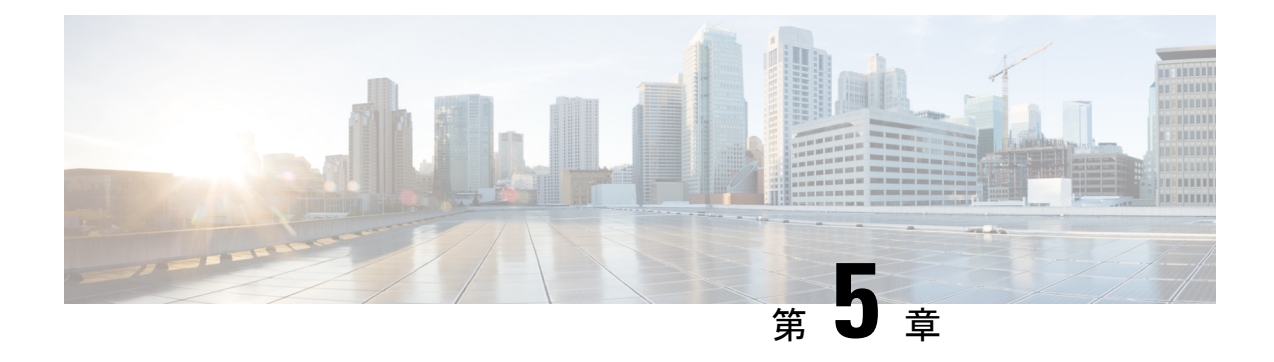

# **Firewall** 移行ツールの **FAQ**

• Firewall [移行ツールのよく寄せられる質問](#page-76-0) (71 ページ)

## <span id="page-76-0"></span>**Firewall** 移行ツールのよく寄せられる質問

- **Q.** リリース 3.0 の Firewall 移行ツールでサポートされる新機能は何ですか。
- **A.** リリース 3.0 では、次の機能がサポートされています。
	- リモートアクセス VPN の移行
	- クラウド提供型 Firewall Management Center への移行
- **Q.** リリース 2.5.1 の Firewall 移行ツールでサポートされる新機能は何ですか。
- **A.** リリース 2.5.1 では、次の機能がサポートされています。
	- 動的ルートオブジェクト
	- Border Gateway Protocol; ボーダー ゲートウェイ プロトコル
- **Q.** リリース 2.5 の Firewall 移行ツールでサポートされる新機能は何ですか。
- **A.** リリース 2.5 では、次の機能がサポートされています。
	- ACL の最適化
	- ワイルドカードマスク
- **Q.** リリース 2.4 の Firewall 移行ツールでサポートされる新機能は何ですか。
- **A.** 次の ASA VPN 構成を Firewall Threat Defense(FTD)に移行します。
	- ASA からのクリプトマップ(静的/動的)ベースの VPN
	- •ルートベース (VTI) の ASA VPN

• ASA からの証明書ベースの VPN 移行

- **Q.** リリース 2.3.5 の Firewall 移行ツールでサポートされる新機能は何ですか。
- **A.** リリース 2.3.5 では、次の機能がサポートされています。
	- 静的ルートでの仮想トンネルインターフェイス(VTI)と関連構成、ACL。
	- •ルートベース (VTI) の VPN トンネル
- **Q.** リリース 2.3.4 の Firewall 移行ツールでサポートされる新機能は何ですか。
- **A.** リリース 2.3.4 では、次の機能がサポートされています。
	- VPN オブジェクト
	- サイト間 VPN トンネル
- **Q.** Firewall 移行ツールでポリシーを移行できる送信元プラットフォームとターゲットプラッ トフォームは何ですか。
- **A.** Firewall 移行ツールは、サポートされている ASA プラットフォームから FTD プラット フォームにポリシーを移行できます。詳細については、「[サポートされる送信元](#page-34-0) ASA プ [ラットフォーム](#page-34-0) (29 ページ)」を参照してください。
- **Q.** 移行前と移行後のレポートで実行する必要があるタスクは何ですか。
- **A.** ASA から Firewall Threat Defense への移行計画の一環としてタスクを実行するには、[ASA](#page-88-0) から Firewall Threat Defense 2100 [への移行:例](#page-88-0) (83 ページ)を参照してください。
- **Q.** サポートされている接続先プラットフォームのバージョンは何ですか。
- **A.** Firewall 移行ツールを使用して、Firewall Management Center 6.2.3 以降の Firewall Threat Defense プラットフォームのスタンドアロンインスタンスまたはコンテナインスタンスに ASA 構成を移行できます。サポートされているデバイスのリストの詳細については[、サ](#page-35-0) [ポートされるターゲット](#page-35-0) Threat Defense プラットフォーム (30 ページ)を参照してくだ さい。
- **Q.** Firewall 移行ツールが移行に関してサポートする機能は何ですか。
- **A.** Firewall 移行ツールは、FTD への L3/L4 ASA 構成の移行をサポートしています。また、移 行プロセス中に、IPS、ファイルポリシーなどの L7 機能を有効にすることもできます。

Firewall 移行ツールは、次の ASA 構成を完全に移行できます。

- ネットワークオブジェクトとグループ(不連続マスクを除く)
- サービスオブジェクト(送信元と接続先に設定されたサービスオブジェクトを除く)

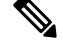

Firewall 移行ツールは拡張サービスオブジェクト(送信元と接続 先の構成)は移行しませんが、参照先の ACL と NAT のルールは 完全な機能で移行されます。 (注)

• サービス オブジェクト グループ(ネストされたサービス オブジェクト グループ、 VPN オブジェクト、および ASA 暗号マップ VPN の移行を除く)

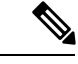

- Firewall Management Center ではネストはサポートされていないた め、Firewall移行ツールは参照されるルールの内容を展開します。 ただし、ルールは完全な機能で移行されます。 (注)
	- IPv4 および IPv6 FQDN オブジェクトとグループ
	- IPv6 変換サポート(インターフェイス、静的ルート、オブジェクト、ACL、および NAT)
	- インバウンド方向とグローバル ACL のインターフェイスに適用されるアクセスルー ル
	- •自動 NAT、手動 NAT、およびオブジェクト NAT(条件付き)
	- 静的ルート(部分的に移行されるトラックオプションや移行されないECMPルートで 構成されたルートを除く)
	- 物理インターフェイス
	- サブインターフェイス
	- ポート チャネル
	- ブリッジグループ(トランスペアレントモードのみ)
	- トンネリングプロトコルベースのアクセスコントロールポリシールール(プレフィ ルタトンネルルールとして移行)
	- CSM 管理対象構成のカテゴリベースのルール
	- IP SLA のモニタ
	- オブジェクトグループの検索
	- 時間ベースのオブジェクト
	- VPN オブジェクト
	- VTI インターフェイス
	- •ポリシーベース(暗号マップ)とルートベース (VTI) の VPN トンネル
	- ASA から FTD への証明書ベースの VPN の移行
- **Q.** リリース 2.2 の Firewall 移行ツールでサポートされる新機能は何ですか。
- **A.** リリース 2.2 では、次の機能がサポートされています。
	- オブジェクトグループの検索

• IP SLA のモニタ

- 時間ベースのオブジェクト
- **Q.** リリース 2.0 の Firewall 移行ツールでサポートされる新機能は何ですか。
- **A.** リリース 2.0 では、次の機能がサポートされています。
	- アクセスルールの接続先ゾーンのマッピング
	- プレフィルタトンネルルール
	- カテゴリベースのルール
	- ポリシーの制限とキャパシティの警告
	- ASA 5505 と ASA-SM の移行サポート
- **Q.** Firewall 移行ツールで導入された新機能を使用するために Firewall Management Center に依 存するものはありますか。
- **A.** はい。次の機能は、ターゲット Firewall Management Center 6.5 以降でサポートされていま す。
	- プレフィルタとしてのトンネルルールの移行
	- カテゴリベースのルール
	- ASA 5505 の移行

 $\mathscr{P}$ 

```
(注)
```
ターゲット FTD FPR-1010 プラットフォームに移行するには、 Firewall Management Center バージョン 6.5 以降が必要です。

次の機能は、ターゲット Firewall Management Center 6.6 以降でサポートされています。

- オブジェクトグループの検索
- IP SLA のモニタ
- 時間ベースのオブジェクト
- VPN オブジェクト
- サイト間 VPN トンネル

次の機能は、ターゲット Firewall Management Center 6.7 以降でサポートされています。

- VTI インターフェイスおよび関連するスタティックルート。
- Firepower Management Center へのルートベース (VTI) 事前共有キー認証タイプのVPN 構成の移行。
- ルーテッド セキュリティ ゾーンの作成、VTI インターフェイスの追加、VTI トンネ ルを介して復号化されたトラフィック制御のアクセス制御ルールの定義。
- **Q.** 送信元構成のすべてのアクセスルールをプレフィルタポリシーに移行できますか。
- **A.** いいえ。[トンネルルールをプレフィルタとして移行(Migrate Tunnel rules as Prefilter)] を 選択して移行する場合、Firewall移行ツールはトンネリングプロトコルベースのアクセス ルールを識別し、それらをトンネルルールとして移行します。
- **Q.** Firewall 移行ツールが現在移行しない機能は何ですか。
- **A.** Firewall 移行ツールは、次の ASA 構成の移行をサポートしていません。これらの構成が Firewall Management Center でサポートされている場合、移行の完了後に手動で構成できま す。
	- SGT ベースのアクセス コントロール ポリシー ルール
	- SGT ベースのオブジェクト
	- ユーザベースのアクセス コントロール ポリシー ルール
	- ブロック割り当てオプションを使用して構成された NAT ルール
	- サポートされていない ICMP タイプとコードを持つオブジェクト
	- トンネリング プロトコル ベースのアクセス コントロール ポリシー ルール
	- SCTP で構成された NAT ルール
	- ホスト '0.0.0.0' で構成された NAT ルール
	- トンネリング プロトコルベースのアクセス コントロール ポリシー ルール(ターゲッ ト Firewall Management Center 6.5 以降の Firewall 移行ツール 2.0 以降でサポート)
	- 動的暗号マップベースの VPN
	- 証明書認証ベースの VPN 構成

詳細については、「ASA [構成の注意事項と制約事項](#page-22-0) (17 ページ)」を参照してくださ い。

- **Q.** サポートされている送信元デバイスとコードバージョンは何ですか。
- **A.** Firewall 移行ツールを使用して、シングルコンテキストまたはマルチコンテキストの ASA プラットフォームから構成を移行できます(ソフトウェアバージョン 8.4 以降)。デバイ スのリストの詳細については、[「サポートされる送信元](#page-34-0) ASA プラットフォーム (29 ペー [ジ\)](#page-34-0)」を参照してください。
- **Q.** Firewall 移行ツールはマルチコンテキスト ASA の移行をサポートしていますか。
- **A.** はい。Firewall移行ツールは、マルチコンテキストASAの移行を処理できます。任意の時 点で、ASA の 1 つのコンテキスト(システムコンテキストを除く)をターゲット Firewall

Management Center の FTD コンテナか、またはネイティブインスタンスのいずれかに移行 できます。

- **Q.** 移行エラーが発生した場合のサポートメカニズムは何ですか。
- **A.** Firewall 移行ツールは Cisco Success Network に統合されています。エラーまたは問題があ る場合は、Cisco TAC にご連絡ください。トラブルシューティングについては、「[移行の](#page-72-1) [問題のトラブルシューティング](#page-72-1) (67 ページ)」を参照してください。
- **Q.** Firewall 移行ツールが構成を正常に移行するには、どのくらいの時間がかかりますか。
- **A.** 移行にかかる時間は、ネットワークの遅延、Firewall Management Center の負荷、構成サイ ズ、オブジェクトの数、ACL など、さまざまな要因によって異なります。内部テストで は、7000 以上のアクセスコントロールリスト、7000 以上の NAT 変換、および 3000 以上 のネットワークオブジェクトを含む 2.0 MB の構成ファイルでは、移行が正常に完了する までに約 6 分かかっています。

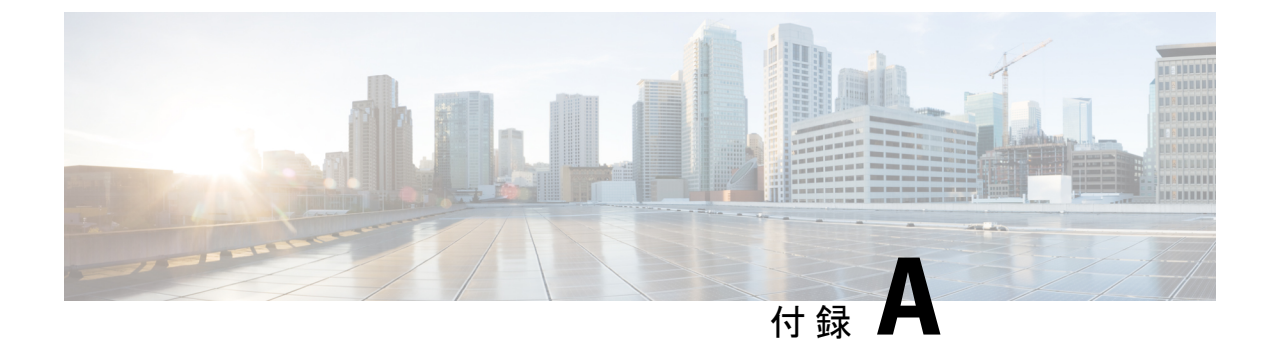

# **Cisco SuccessNetwork**:テレメトリデータ

• Cisco Success Network: テレメトリデータ (77ページ)

## <span id="page-82-0"></span>**Cisco Success Network**:テレメトリデータ

Firewall 移行ツールで移行プロセスを開始するたびに、対応するテレメトリデータファイルが 固定の場所に保存されます。Cisco Success Network が有効な場合、移行した ASA 構成を ManagementCenterにプッシュすると、プッシュサービスはその場所からテレメトリデータファ イルを読み取り、データがクラウドに正常にアップロードされた後に削除します。Cisco.com アカウントログイン情報の代わりにローカルログイン情報を使用して Firewall移行ツールにロ グインする場合、テレメトリデータはクラウドにプッシュされず、データファイルは次の場所 にあります。

*<migration\_tool\_folder>*\resources \ telemetry\_data

次の表に、テレメトリデータポイント、その説明、およびサンプル値を示します。

#### 表 **2 :** システム情報

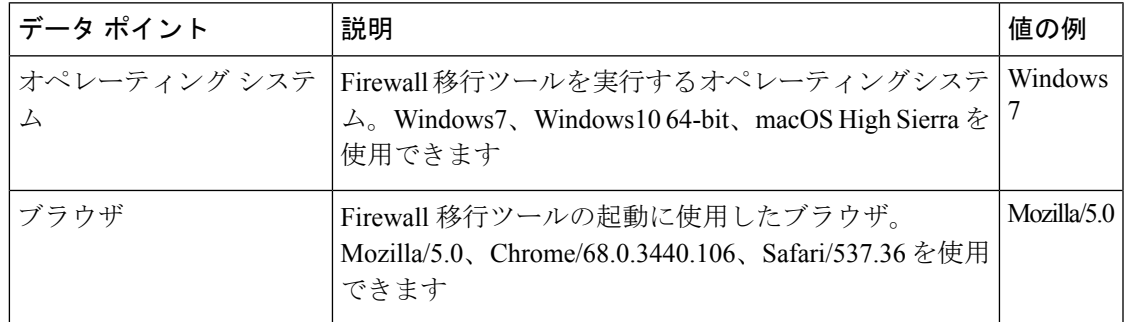

### 表 **3 :** 送信元 **ASA** 情報

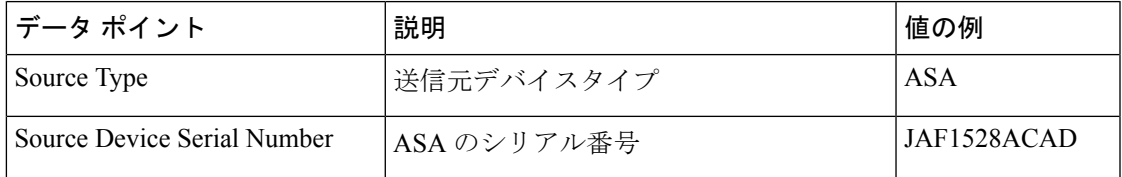

I

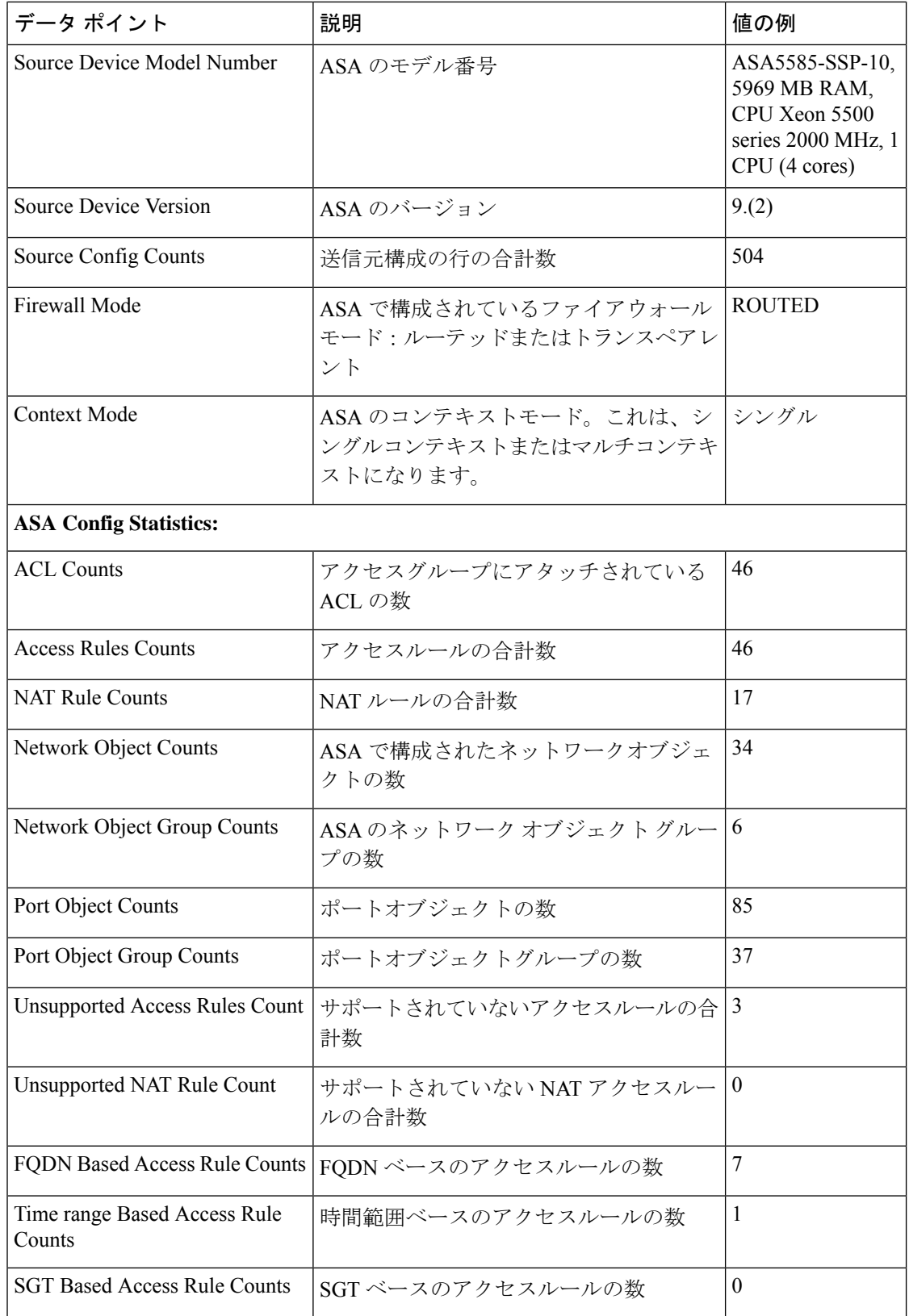

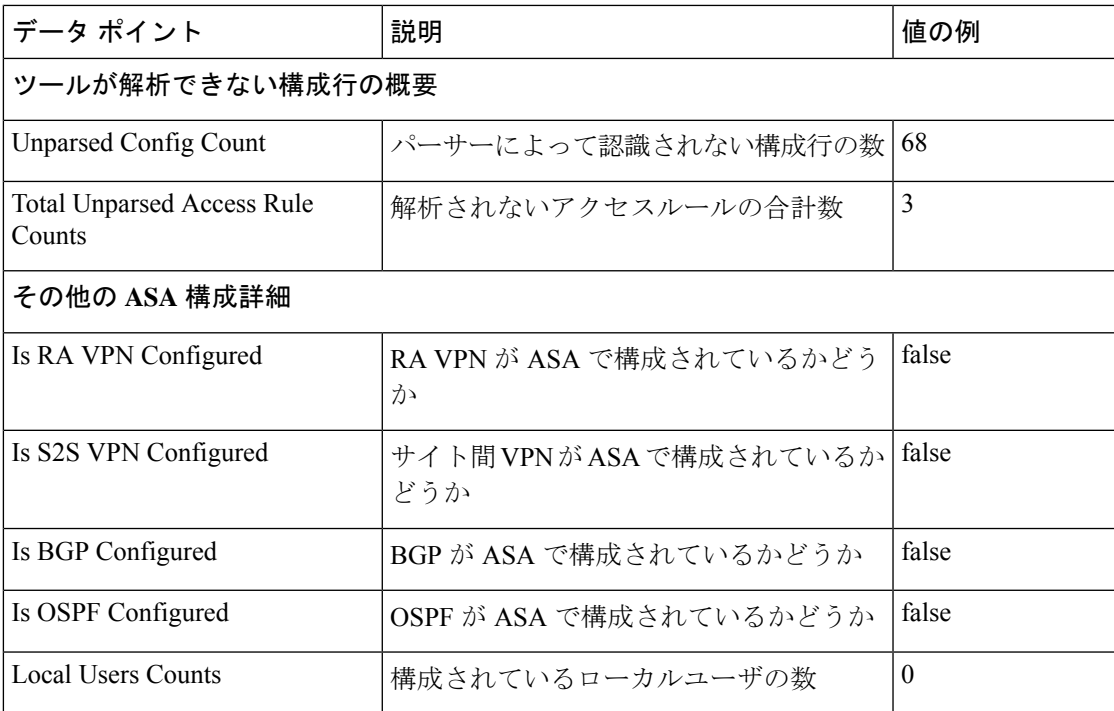

### 表 **<sup>4</sup> :** ターゲット管理デバイス(**Management Center**)情報

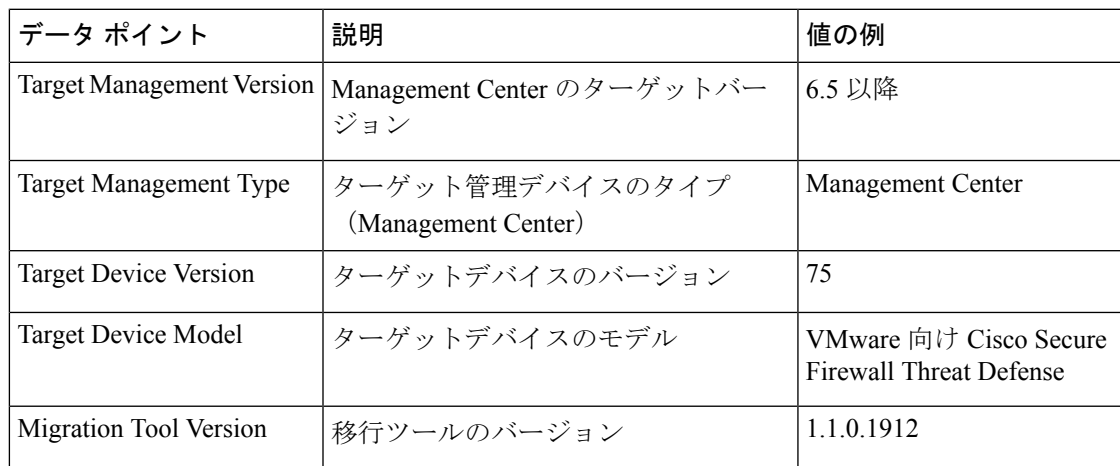

### 表 **5 :** 移行の概要

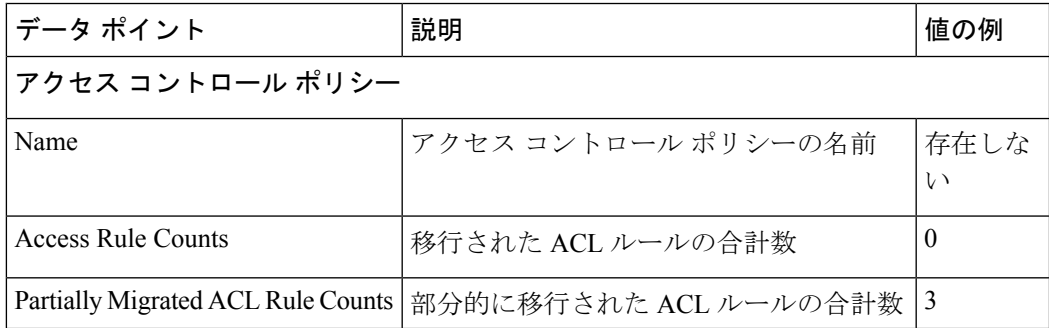

I

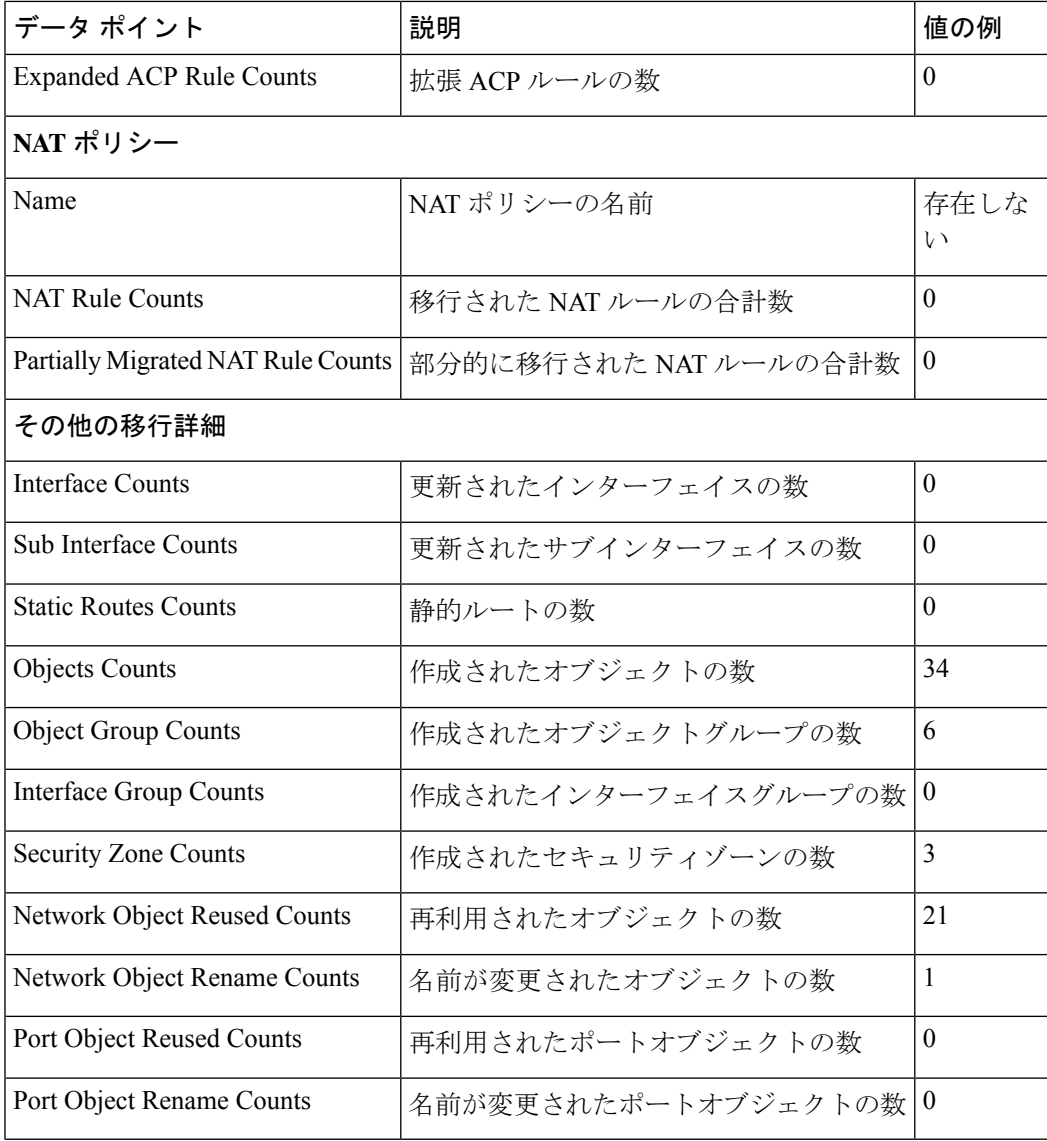

表 **6 : Firewall** 移行ツール パフォーマンスデータ

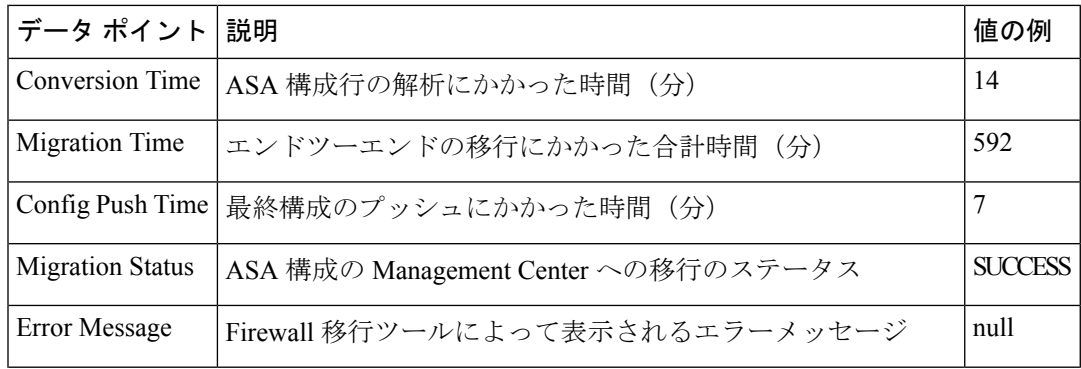

{

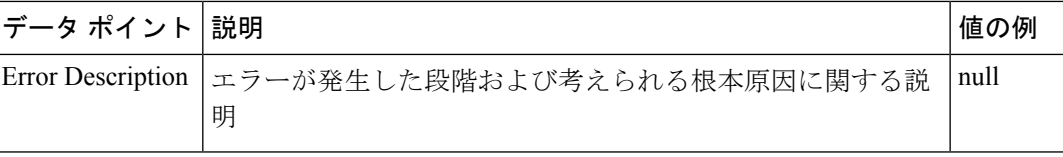

### テレメトリ **ASA** ファイルの例

次に、脅威に対する防御 に ASA 構成を移行する場合のテレメトリデータファイルの例を示し ます。

```
"metadata": {
  "contentType": "application/json",
  "topic": "migrationtool.telemetry"
},
"payload": {
  "asa config stats": {
    "access_rules_counts": 46,
    "acl counts": 46,
    "fqdn_based_access_rule_counts": 7,
    "is bgp_configured": false,
    "is eigrp configured": false,
    "is_multicast_configured": false,
    "is ospf configured": false,
    "is<sup>pbr</sup> configured": false,
    "is_ra_vpn_configured": false,
    "is s2s vpn configured": false,
    "is snmp_configured": false,
    "local users counts": 0,
    "nat_rule_counts": 17,
    "network_object_counts": 34,
    "network_object_group_counts": 6,
    "port_object_counts": 85,
    "port_object_group_counts": 37,
    "sgt_based_access_rules_count": 0,
    "timerange based access rule counts": 1,
    "total_unparsed_access_rule_counts": 3,
    "unparsed_config_count": 68,
    "unsupported_access_rules_count": 3,
    "unsupported_nat_rule_count": 0
  },
  "context_mode": "SINGLE",
  "error description": null,
  "error_message": null,
  "firewall mode": "ROUTED",
  "migration_status": "SUCCESS",
  "migration summary": {
    "access_control_policy": [
      [
        {
          "access_rule_counts": 0,
          "expanded acp_rule_counts": 0,
          "name": "Doesn't Exist",
          "partially_migrated_acl_rule_counts": 3
        }
      ]
    ],
    "interface counts": 0,
    "interface_group_counts": 0,
    "nat Policy": [
      \lceil
```
}

```
{
          "NAT_rule_counts": 0,
          "name": "Doesn't Exist",
          "partially_migrated_nat_rule_counts": 0
        }
      ]
    ],
     "network object rename counts": 1,
    "network_object_reused_counts": 21,
    "object_group_counts": 6,
     "objects_counts": 34,
    "port_object_rename_counts": 0,
     "port_object_reused_counts": 0,
    "security zone counts": 3,
    "static_routes_counts": 0,
    "sub_interface_counts": 0
   },
   "migration_tool_version": "1.1.0.1912",
  "source_config_counts": 504,
                                    ASA5585-SSP-10, 5969 MB RAM, CPU Xeon 5500 series
2000 MHz, 1 CPU (4 cores)",
   "source_device_serial_number": "JAF1528ACAD",
   "source_device_version": "9.6(2)",
   "source_type": "ASA",
   "system_information": {
    "browser": "Chrome/69.0.3497.100",
    "operating_system": "Windows NT 10.0; Win64; x64"
   },
   "target device model": "Cisco Firepower Threat Defense for VMWare",
   "target_device_version": "75",
   "target_management_type": "Management Center",
   "target_management_version": "6.2.3.3 (build 76)",
   "time": "2018-09-28 18:17:56",
   "tool_performance": {
    "config_push_time": 7,
    "conversion time": 14,
    "migration_time": 592
  }
 },
 "version": "1.0"
```
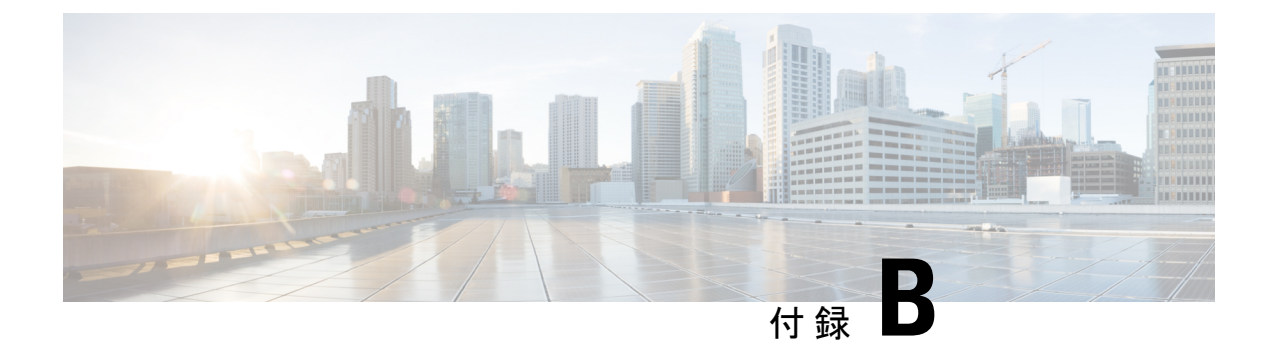

# **Threat Defense 2100** への **ASA** の移行:例

• ASA から Firewall Threat Defense 2100 [への移行:例](#page-88-0) (83ページ)

### <span id="page-88-0"></span>**ASA** から **Firewall Threat Defense 2100** への移行:例

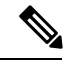

(注) 移行の完了後にターゲットデバイスで実行できるテスト計画を作成します。

- [メンテナンスウィンドウの前に次のタスクを実行する](#page-88-1) (83 ページ)
- [メンテナンスウィンドウ中に次のタスクを実行する](#page-90-0) (85 ページ)

### <span id="page-88-1"></span>メンテナンスウィンドウの前に次のタスクを実行する

#### 始める前に

Management Center をインストールして展開していることを確認します。詳細については、適 切な『[Management](https://www.cisco.com/c/en/us/support/security/defense-center/products-installation-guides-list.html) Center Hardware Installation Guide』[英語] および適切な『[Management](https://www.cisco.com/c/en/us/support/security/defense-center/products-installation-guides-list.html) Center [Getting](https://www.cisco.com/c/en/us/support/security/defense-center/products-installation-guides-list.html) Started Guide』[英語] を参照してください。

#### 手順

ステップ **1** 移行する ASA デバイスまたはコンテキストに対して **show running-config** コマンドを使用し、 ASA 構成のコピーを保存します。「View the Running [Configuration](https://www.cisco.com/c/en/us/td/docs/security/asa/asa99/configuration/general/asa-99-general-config/ref-cli.html#ID-2118-000000c8)」を参照してください。

> または、移行する ASA デバイスまたはコンテキストに対して Adaptive Security Device Manager (ASDM)を使用し、**[**ファイル(**File**)**] > [**新しいウィンドウに実行構成を表示する(**Show Running Configuration in New Window**)**]** を選択して、構成ファイルを取得します。

マルチコンテキスト ASA の場合は、**show tech-support** コマンドを使用して、すべて のコンテキストの構成を単一ファイルに取得できます。 (注)

ステップ **2** ASA 構成ファイルを確認します。

[Guide](https://www.cisco.com/c/en/us/td/docs/security/firepower/quick_start/fp2100/ftd-fmc-2100-qsg.html)』[英語] を参照してください。

- ステップ **3** ネットワークにFirepower 2100シリーズデバイスを展開し、インターフェイスを接続してアプ ライアンスの電源をオンにします。 詳細については、『Cisco Threat Defense for the 2100 Series Using [Management](https://www.cisco.com/c/en/us/td/docs/security/firepower/quick_start/fp2100/ftd-fmc-2100-qsg.html) Center Quick Start
- ステップ **4** Management Center によって管理される Firepower 2100 シリーズ デバイスを登録します。 詳細については、「Add Devices to the [Management](https://www.cisco.com/c/en/us/td/docs/security/firepower/630/configuration/guide/fpmc-config-guide-v63/device_management_basics.html#ID-2242-0000069d) Center」を参照してください。
- ステップ **5** (任意)送信元 ASA 構成にポートチャネルがある場合は、ターゲット Firepower 2100 シリー ズ デバイスでポートチャネル(EtherChannel)を作成します。

詳細については、「Configure [EtherChannels](https://www.cisco.com/c/en/us/td/docs/security/firepower/630/configuration/guide/fpmc-config-guide-v63/interfaces_for_firepower_threat_defense.html?bookSearch=true#id_90517) and Redundant Interfaces」を参照してください。

ステップ **6** Firewall 移行ツールの最新バージョンを <https://software.cisco.com/download/home/286306503/type> からダウンロードして実行します。

> 詳細については、「Cisco.com から Firewall [移行ツールのダウンロード](#page-38-0) (33 ページ)」 を参照 してください。

ステップ **7** Firewall 移行ツールを起動し、接続先パラメータを指定する場合は、Management Center に登録 した Firepower 2100 シリーズ デバイスを選択します。

> 詳細については、「Firewall [移行ツールの接続先パラメータの指定](#page-45-0) (40 ページ)」を参照し てください。

- ステップ **8** ASA インターフェイスを Threat Defense インターフェイスにマッピングします。
	- Firewall移行ツールでは、ASAインターフェイスタイプをThreat Defense インターフェ イスタイプにマッピングできます。 (注)

たとえば、ASA のポートチャネルを Threat Defense の物理インターフェイスにマッピングでき ます。

詳細については、「ASA 構成と Secure Firewall Device Manager Threat Defense [インターフェイ](#page-53-0) [スのマッピング](#page-53-0)」を参照してください。

ステップ **9** 論理インターフェイスをセキュリティゾーンにマッピングするときに、[自動作成(Auto-Create)] をクリックして、 Firewall 移行ツールで新しいセキュリティゾーンを作成できるようにしま す。既存のセキュリティゾーンを使用するには、手動で ASA 論理インターフェイスをセキュ リティゾーンにマッピングします。

> 詳細については、「セキュリティゾーン [とインターフェイスグループへの](#page-55-0) ASA インターフェ [イスのマッピング](#page-55-0)」を参照してください。

- ステップ **10** このガイドの手順に従って、移行する構成を順に確認および検証し、構成をManagementCenter にプッシュします。
- ステップ **11** 移行後レポートを確認し、手動で他の構成をセットアップして Threat Defense に展開し、移行 を完了します。 詳細については、「移行後レポートの確認と移行の完了 (61ページ) 」を参照してください。

**Cisco Secure Firewall** 移行ツールを使用した **Cisco Secure Firewall Threat Defense** への **ASA** ファイアウォールの移行

ステップ **12** 移行の計画時に作成したテスト計画を使用して、Firepower 2100 シリーズ デバイスをテストし ます。

### <span id="page-90-0"></span>メンテナンスウィンドウ中に次のタスクを実行する

### 始める前に

メンテナンスウィンドウの前に実行する必要があるすべてのタスクが完了していることを確認 します。[「メンテナンスウィンドウの前に次のタスクを実行する](#page-88-1) (83 ページ)」を参照して ください。

### 手順

- ステップ **1** SSH コンソールを介して ASA に接続し、インターフェイス構成モードに切り替えます。
- ステップ **2 shutdown** コマンドを使用して、ASA インターフェイスをシャットダウンします。
- ステップ **3** (任意)ManagementCenterにアクセスし、Firepower 2100シリーズデバイスの動的ルーティン グを構成します。

詳細については、「[Dynamic](https://www.cisco.com/c/en/us/td/docs/security/firepower/630/configuration/guide/fpmc-config-guide-v63/setting_up_virtual_routers.html?bookSearch=true#ID-2265-000003f5) Routing」を参照してください。

- ステップ **4** 周辺スイッチング インフラストラクチャの Address ResolutionProtocol(ARP)キャッシュをク リアします。
- ステップ **5** 周辺スイッチング インフラストラクチャから Firepower 2100 シリーズ デバイスインターフェ イスの IP アドレスに対して基本的な ping テストを実行し、アクセス可能であることを確認し ます。
- ステップ **6** Firepower 2100 シリーズ デバイスインターフェイスの IP アドレスに対するレイヤ 3 ルーティン グが必要なデバイスから基本的な ping テストを実行します。
- ステップ **7** Firepower 2100 シリーズ デバイスに新しい IP アドレスを割り当て、ASA デバイスに割り当て られた IP アドレスを再利用しない場合は、次の手順を実行します。
	- **1.** IP アドレスを参照する静的ルートを更新し、Firepower 2100 シリーズ デバイスの IP アドレ スを指すようにします。
	- **2.** ルーティングプロトコルを使用している場合は、ネイバーが Firepower 2100 シリーズ デバ イスのIPアドレスを予期される接続先のネクストホップとして認識していることを確認し ます。
- ステップ **8** 包括的なテスト計画を実行し、 Firepower 2100 デバイスの管理 Management Center 内でログを モニタリングします。

I

 $\overline{\phantom{a}}$ 

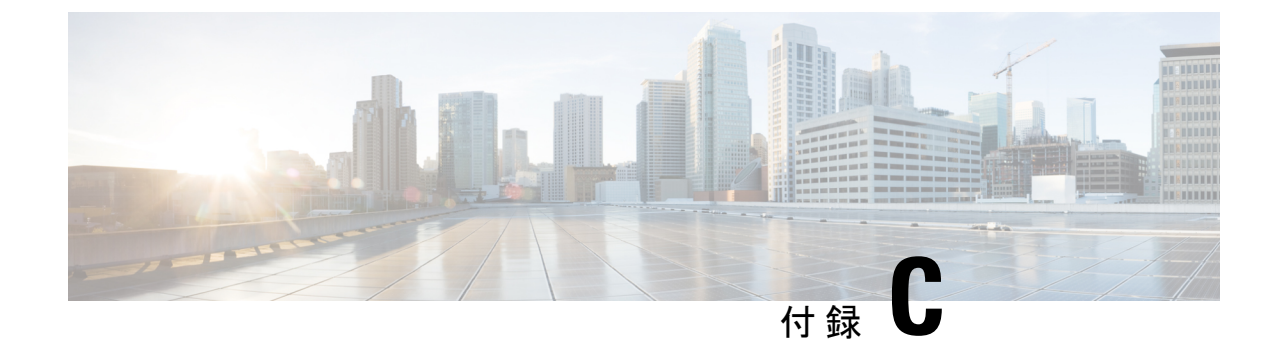

# サイト間 **VPN** トンネル構成認証

• サイト間 VPN [トンネル構成認証](#page-92-0) (87 ページ)

### <span id="page-92-0"></span>サイト間 **VPN** トンネル構成認証

### **ASA**構成ファイルからのクリアテキスト形式での事前共有キーの取得

ASAでは、設定した事前共有キーは暗号化されたハッシュとして保存されます。したがって、 *showrun*コマンドを使用したときに、実行構成で、事前共有キーがクリアテキストで表示され ることはありません。

事前共有キーをクリアテキスト形式で取得するには、次の手順を実行します。

### 手順

- ステップ **1** SSH コンソールから ASA に接続し、*more system:running-config* コマンドを入力します。 このコマンドにより、事前共有キーがクリアテキスト形式で表示されます。
- ステップ **2 tunnel-group**セクションに移動して、すべてのトンネルピアとクリアテキスト形式の各事前共 有キー値を確認します。

ciscoASA# more system:running-config ! tunnel-group 1.1.1.1 type ipsec-l2l tunnel-group 1.1.1.1 ipsec-attributes pre-shared-key <PSK-in-plaintext> <-----The pre-shared-key is now displayed in clear text format.

### **ASA** 構成ファイルまたは **Live Connect ASA** からの事前共有キーの自動取得

Firepower 移行ツール 3.0 は、送信元が Live Connect ASA である場合、または **More System: Running Configuration** ファイルがアップロードされている場合は、サイト間 VPN に使用され ている事前共有キーの取得を自動化します。

IKEv2 ベースの VPN では、ローカル認証キーとリモート認証キーが同じでない場合はリモー ト認証キーが取得されます。

### からの **PKI** 証明書のエクスポートと **Firewall Management Center** へのイ ンポート

Firewall 移行ツール 2.4 では、証明書ベースの VPN の Firewall Management Center への移行がサ ポートされるようになりました。

ASAでは、トラストポイントモデルを使用して、証明書を構成に保存します。トラストポイン トは、証明書が保存されるコンテナです。ASAトラストポイントは最大2つの証明書を保存で きます。

構成ファイルの ASA トラストポイントまたは証明書にはハッシュ値が含まれています。した がって、Firewall Management Center に直接インポートすることはできません。

インポート先の Firewall Management Center で、移行前アクティビティの一環として、 トラス トポイントまたは VPN 証明書を PKI オブジェクトとして手動で移行します。このアクティビ ティは、 Firewall 移行ツール を使用した移行を開始する前に実行する必要があります。

### 手順

ステップ **1** 次のコマンドを使用し、CLI を介してインポート元の から PKI 証明書をキーとともに PKCS12 ファイルにエクスポートします。

ASA(config)#crypto ca export <trust-point-name> pkcs12 <passphrase>

ステップ **2** PKI 証明書を Firewall Management Center にインポートします(**[**オブジェクト管理(**Object Management**)**]** > **[PKI** オブジェクト(**PKI Objects**)**]**)。

> 詳細については、『Firewall Management Center [Configuration](https://www.cisco.com/c/en/us/td/docs/security/firepower/70/configuration/guide/fpmc-config-guide-v70/reusable_objects.html#ID-2243-00000b21) Guide』[英語] を参照してくださ い。

手動で作成した PKI オブジェクトは、 Firewall 移行ツール の [VPNトンネル(VPN Tunnels)] セクションの [確認と検証(Review and Validate)] ページで使用できます。

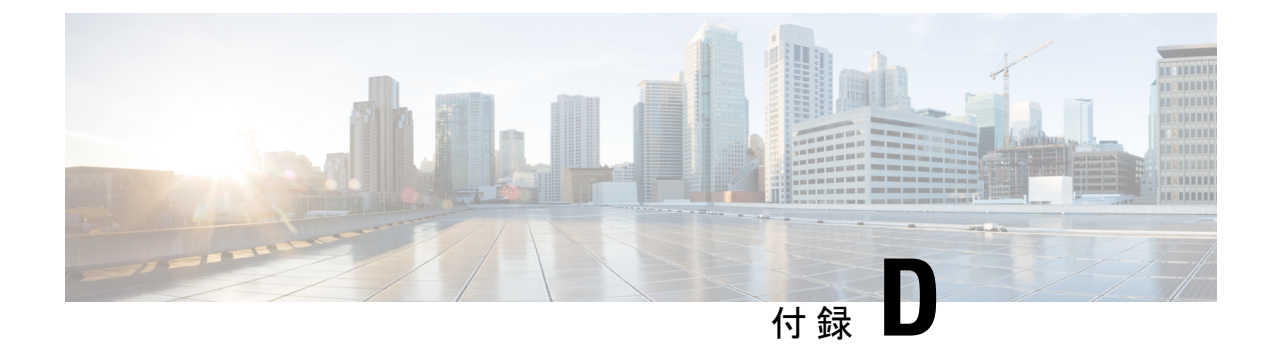

# リモートアクセス **VPN** の移行

- AAA [サーバーキーの取得の自動化](#page-94-0) (89 ページ)
- ASA [構成からのクリアテキスト形式での](#page-94-1) AAA サーバーキーの取得 (89 ページ)
- ASA からの PKI [証明書のエクスポートと管理センターへのインポート](#page-95-0) (90 ページ)
- AnyConnect [パッケージとプロファイルの取得](#page-96-0) (91ページ)
- ドメインと AD [プライマリドメインの取得](#page-97-0) (92 ページ)

### <span id="page-94-0"></span>**AAA** サーバーキーの取得の自動化

Firewall 移行ツール 3.0 は、ローカルユーザー、Radius、および Live Connect ASA の LDAP/LDAPS/AD サーバーに使用されるキーの取得を自動化するか、または **more system: running-config**コマンドをアップロードする場合。また、すべてのキーを手動で取得し、**[**確認 と検証(**Review and Validate**)**]** > **[**リモートアクセス (**Remote Access VPN**)**]** の下の [AAA] セクションに入力することもできます。

# <span id="page-94-1"></span>**ASA** 構成からのクリアテキスト形式での **AAA** サーバー キーの取得

#### 始める前に

ASAでは、構成したキーは暗号化されたハッシュとして保存されます。ただし、*showrun*コマ ンドを使用すると、実行構成でキーがクリアテキストで表示されることはありません。キー は、ローカルユーザー、Radius と LDAP、LDAPS、または AD サーバーに使用されます。クリ アテキスト形式でキーを取得するには、次の手順を実行します。

#### 手順

ステップ **1** SSH コンソールを介して ASA に接続します。

ステップ **2** *more system:running-config* コマンドを入力します。

!

ステップ **3 aaa-server and local user** セクションに移動してクリアテキスト形式のすべての AAA 構成と対 応するキー値を見つけます。

ciscoASA#more system:running-config

aaa-server Test-RADIUS (inside) host 2.2.2.2

key <aey in clear text> <-----The radius key is now displayed in clear text format.

aaa-server Test-LDAP (inside) host 3.3.3.3

ldap-login-password <クリアテキストのパスワード> <-----LDAP/AD/LDAPS パスワードがクリアテキスト 形式で表示されるようになりました。

username Test User password <Password in clear text> <-----The Local user password is shown in clear text.

ローカルユーザーのパスワードが暗号化されている場合は、パスワードを内部で確認 するか、または Firewall 移行ツールで新しいパスワードを構成できます。 (注)

# <span id="page-95-0"></span>**ASA** からの **PKI** 証明書のエクスポートと管理センターへ のインポート

#### 始める前に

リモートアクセス VPN には、次の証明書が必要です。

- グローバル SSL プロトコル
- IKEv2 プロトコル
- インターフェイス証明書
- SAML

ASAASAでは、トラストポイントモデルを使用して、証明書を構成に保存します。トラストポ イントは、証明書が保存されるコンテナです。ASAASAトラストポイントは最大2つの証明書 を保存できます。

ASAASA 構成ファイルの ASAASA トラストポイントまたは証明書にはハッシュ値が含まれて います。したがって、それらを管理センターに直接インポートすることはできません。

インポート先の管理センターで、移行前アクティビティの一環として、ASAASAトラストポイ ントまたは VPN 証明書を PKI オブジェクトとして手動で移行します。

#### 手順

ステップ **1** 次のコマンドを使用し、CLI を介してインポート元の ASAASA 構成から PKI 証明書をキーと ともに PKCS12 ファイルにエクスポートします。

ASA(config)#crypto ca export <trust-point-name> pkcs12 <passphrase>

ステップ **2** PKI 証明書を管理センターにインポートします([オブジェクト管理(Object Management)] [PKI オブジェクト(PKI Objects)]。

> 詳細については、『Firewall Management Center [Configuration](https://www.cisco.com/c/en/us/td/docs/security/firepower/70/configuration/guide/fpmc-config-guide-v70/reusable_objects.html#ID-2243-00000b21) Guide』[英語] を参照してくださ い。

手動で作成した PKI オブジェクトは、[リモートアクセス VPN (Remote Access VPN) ]の [ト ラストポイント(Trustpoint )] セクションにある [確認と検証(Review and Validate )] ページ の Firewall 移行ツールで使用できるようになりました。

## <span id="page-96-0"></span>**AnyConnect** パッケージとプロファイルの取得

AnyConnectプロファイルはオプションであり、管理センターまたはFirewall移行ツールを介し てアップロードできます。

始める前に

- 管理センターのリモートアクセス VPN には、1 つ以上の AnyConnect パッケージが必要で す。
- 構成がHostscanと外部ブラウザパッケージで構成されている場合は、これらのパッケージ をアップロードする必要があります。
- 移行前のアクティビティの一環として、すべてのパッケージを管理センターに追加する必 要があります。
- Dap.xml と Data.xml は、Firewall 移行ツールを介して追加する必要があります。

#### 手順

ステップ **1** 次のコマンドを使用して、必要なパッケージを送信元 ASA から FTP または TFTP サーバーに コピーします。

```
Copy <source file location:/source file name> <destination>
ASA# copy disk0:/anyconnect-win-4.10.02086-webdeploy-k9.pkg tftp://1.1.1.1 <----- Example
of copying Anyconnect Package.
ASA# copy disk0:/ external-sso- 4.10.04071-webdeploy-k9.zip tftp://1.1.1.1 <----- Example
of copying External Browser Package.
ASA# copy disk0:/ hostscan 4.10.04071-k9.pkg tftp://1.1.1.1 <----- Example of copying
Hostscan Package.
ASA# copy disk0:/ dap.xml tftp://1.1.1.1. <----- Example of copying Dap.xml
```
ASA# copy disk0:/ sdesktop/data.xml tftp://1.1.1.1 <----- Example of copying Data.xml ASA# copy disk0:/ VPN\_Profile.xml tftp://1.1.1.1 <----- Example of copying Anyconnect Profile.

- ステップ **2** ダウンロードしたパッケージを管理センターにインポートします(**[**オブジェクト管理(**Object Management**)**]** > **[VPN]** > **[AnyConnect** ファイル(**AnyConnect File**)**]**)。
	- **1.** Dap.xml と Data.xml は、**[**確認と検証(**Review and Validate**)**]** > **[**リモートアクセス **VPN** (**Remote Access VPN**)**]** > **[AnyConnect**ファイル(**AnyConnect File**)**]**セクションのFirewall 移行ツールから管理センターにアップロードする必要があります。
	- **2.** AnyConnect プロファイルは、管理センターに直接アップロードするか、または **[**確認と検 証(**Review and Validate**)**]** > **[**リモートアクセス**VPN**(**Remote Access VPN**)**]** > **[AnyConnect** ファイル(**AnyConnect File**)**]** セクションの Firewall 移行ツールを介してアップロードで きます。

手動でアップロードされたファイルが Firewall 移行ツールで使用できるようになりました。

## <span id="page-97-0"></span>ドメインと **AD** プライマリドメインの取得

暗号化が LDAPS に設定されている AAA サーバーの場合、ASA は IP とホスト名またはドメイ ンをサポートしますが、管理センターはホスト名またはドメインのみをサポートします。ASA 構成にホスト名またはドメインが含まれている場合、それらが取得されて表示されます。ASA 構成に LDAPS の IP アドレスが含まれている場合は、[リモートアクセス VPN(Remote Access VPN)] の下の [AAA] セクションにドメインを入力します。AAA サーバーの IP アドレスに解 決できるドメインを入力する必要があります。

タイプが AD の AAA サーバー(サーバータイプは ASA 構成で Microsoft)の場合、[AD プラ イマリドメイン(AD Primary Domain)] は管理センターで構成する必須フィールドです。この フィールドは ASA では個別に構成されず、ASA の LDAP-base-dn 構成から抽出されます。

If the ldap-base-dn is: ou=Test-Ou,dc=gcevpn,dc=com

[AD プライマリドメイン (AD Primary Domain) 1は、プライマリドメインを形成する dc、 dc=gcevpn、dc=com で始まるフィールドです。AD プライマリドメインは gcevpn.com になりま す。

LDAP-base-dn のサンプルファイル:

cn=asa,OU=ServiceAccounts,OU=abc,dc=abc,dc=com:

ここで、dc=abc と dc=com が abc.com として結合され、AD プライマリドメインが形成されま す。

cn=admin, cn=users, dc=fwsecurity, dc=cisco, dc=com:

AD プライマリドメインは fwsecurity.cisco.com です。

AD プライマリドメインは自動的に取得され、Firewall 移行ツールに表示されます。

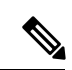

AD プライマリドメインの値は、レルムオブジェクトごとに一意である必要があります。競合 が検出された場合か、または Firewall 移行ツールが ASA 構成で値を見つけられない場合は、 特定のサーバーの AD プライマリドメインを入力するように求められます。AD プライマリド メインを入力して構成を検証します。 (注)

 $\mathbf l$ 

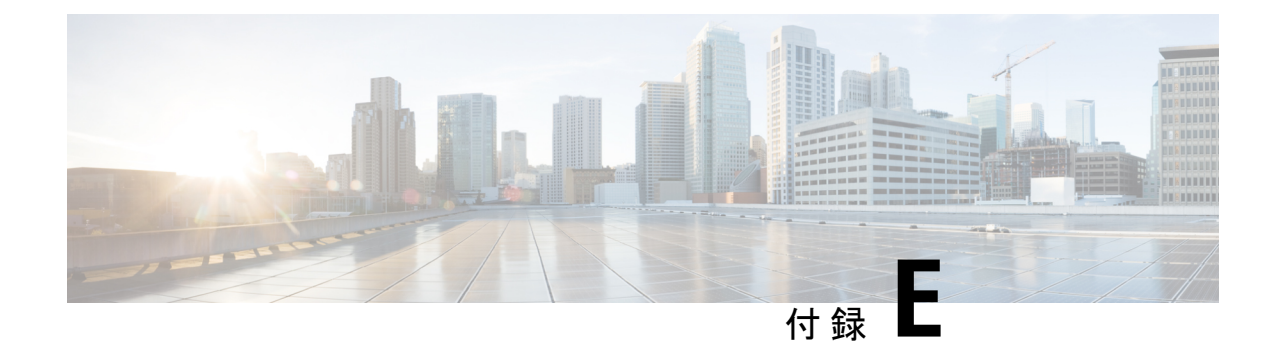

# クラウド提供型**FirewallManagementCenter** の移行

• [クラウド提供型](#page-100-0) Firewall Management Center の移行 (95ページ)

## <span id="page-100-0"></span>クラウド提供型 **Firewall Management Center** の移行

3.0以降、Firewall移行ツールは、クラウド提供型Firewall ManagementCenterへの移行をサポー トしています。Cisco Defense Orchestrator (CDO) はクラウドベースのマルチデバイスマネー ジャです。管理センターは、Amazon Work Space クラウドの CDO でホストできます。CDO は 3つの異なるリージョンで利用できます。リージョンはURL拡張子で識別できます。移行には CDO 管理センターを使用できます。

### 表 **<sup>7</sup> : CDO** リージョン

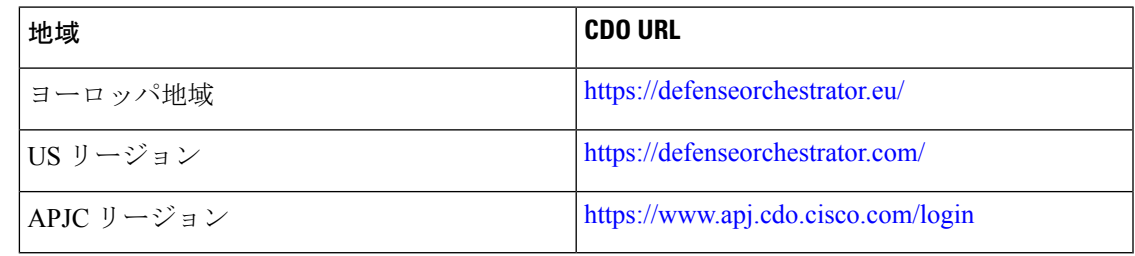

リージョンを選択し、API トークンを提供する必要があります。 (注)

- API トークンは CDO ポータルから生成する必要があります。
- **[**設定(**Settings**)**]** > **[**全般設定(**General Settings**)**]** に移動して、API トークンを生成して コピーします。

I